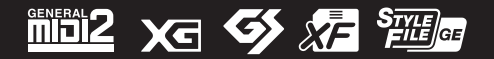

**KO**  $v1.10$ 

Yamaha 디지털 워크스테이션을 구입해 주셔서 감사합니다! 본 전문 엔터테이너용 전자 키보드는 폭넓게 선택할 수 있는 음색과 다양한 기능을 갖추고 있으며 악기 콘텐츠를 확장할 수 있습니다. 설명서를 꼼꼼하게 읽고 본 악기의 편리한 첨단 기능을 충분히 활용하시기 바랍니다. 본 설명서를 찾기 쉬운 장소에 보관하여 추후에 다시 참고하시기 바랍니다. 악기를 사용하기 전에 본 설명서 5~6페이지의 "안전 주의사항"을 반드시 읽으시기 바랍니다.

# **ࢲݺࢸਊࢎ**

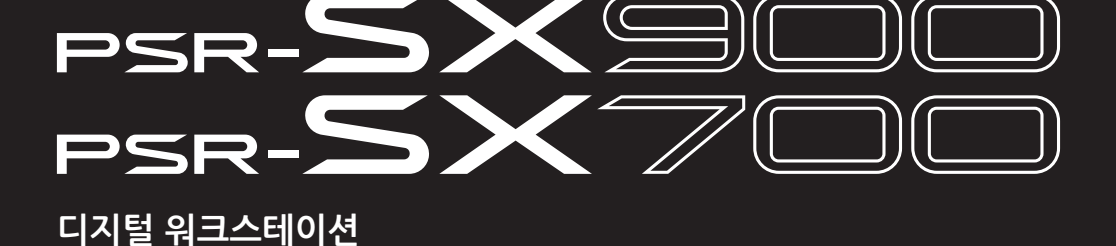

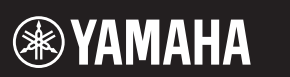

본 제품의 모델 번호, 일련 번호, 전원 규격 등은 기기 밑면에 있는 명판이나 명판 주위에서 확인할 수 있습니다. 도난 시 확인할 수 있도록 일련 번호를 아래 공란에 기입하고 본 사용설명서를 구매 기록으로 영구 보관해야 합니다.

#### **모델 번호.**

### **일련 번호.**

(bottom\_ko\_01)

해당 무선 설비는 운용 중 전파 혼신 가능성이 있음.

(korea\_interference)

# **안전 주의사항**

## <span id="page-4-0"></span>**사용 전에 반드시** *"***안전 주의사항***"***을 읽어 주십시오***.* 본 설명서를 찾기 쉬운 안전한 곳에 보관하여 향후에 참조하도록 하십시오.

## **AC 어댑터**

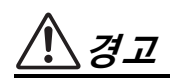

- 본 AC 어댑터는 Yamaha 전자 제품 전용으로 설계되었습 니다. 다른 목적으로 사용하지 마십시오.
- 실내에서만 사용할 수 있습니다. 습한 환경에서는 사용 하지 마십시오.

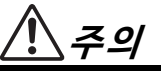

• 제품을 설치할 때 AC 콘센트가 가까이 있는지 확인하십 시오. 고장 또는 오작동이 발생할 경우 즉시 제품의 전원 스위치를 끄고 콘센트에서 AC 어댑터를 뽑으십시오. AC 어댑터가 AC 콘센트에 연결되어 있을 때는 전원 스위치를 끄지 않아도 최소한의 전류가 흐릅니다. 제품을 장시간 사용하지 않을 때에는 반드시 콘센트에서 전원 코드를 뽑아놓으십시오.

## **제품**

# **경고**

**아래에 열거되어 있는 기본 주의사항을 반드시 준수하여 감전, 누전, 손상, 화재 및 기타 위험으로 인해 부상 및 사망이 발생할 가능성을 줄이시기 바랍니다. 다음과 같은 주의사항들이 있으나 이 사항들에 국한되는 것은 아닙니다.**

### **전원/AC 어댑터**

- 전원 코드를 히터나 라디에이터 등의 열기구와 가까운 곳에 두지 마십시오. 또한 코드가 손상될 수 있으므로 코드를 과도하게 구부리거나 코드 위에 무거운 물건을 놓지 마십시오.
- 본 제품에 알맞은 것으로 지정된 전압만 사용하십시오. 전압 조건은 제품 명판에 인쇄되어 있습니다.
- 지정된 어댑터(119[페이지](#page-118-0))만 사용하십시오. 다른 어댑터를 사용할 경우 고장, 발열, 화재 등의 원인이 될 수 있습니다.
- 제공된 전원 코드/플러그만을 사용하십시오.
- 전원 플러그를 정기적으로 점검하고, 오물이나 먼지가 쌓인 경우에는 이를 제거하십시오.

#### **분해 금지**

• 본 제품의 내부를 열거나 내부 부품을 분해, 개조하지 마십시오. 감전이나 화재, 부상 또는 고장의 원인이 될 수 있습니다. 고장이 의심되는 경우에는 즉시 사용을 중단 하고 Yamaha 공식 AS센터에서 점검을 받도록 하십시오.

#### **침수 경고**

• 비에 젖지 않도록 하고, 물 또는 습기가 많은 장소에서 사용하거나 쏟아질 우려가 있는 액체가 담긴 용기(예: 화병, 병 또는 유리컵)를 본 제품에 올려놓지 않도록 하십 시오. 물과 같은 액체가 제품 안으로 새어 들어가는 경우,

즉시 전원을 끄고 AC 콘센트에서 전원 코드를 뺀 다음 Yamaha 공식 AS센터에 제품 점검을 의뢰하십시오.

• 절대로 젖은 손으로 플러그를 꽂거나 빼지 마십시오.

#### **화재 경고**

• 양초 등 연소성 물품을 본체 위에 놓지 마십시오. 연소성 물품이 떨어져 화재를 일으킬 수 있습니다.

#### **전자 의료기기에 미치는 영향**

- 무선파는 전자 의료기기에 영향을 미칠 수 있습니다.
	- 의료기기 주변이나 무선파 사용이 제한되는 영역 안에 서는 본 제품을 사용하지 마십시오.
	- 심박조절기 또는 제세동기를 이식한 사람이 있을 경우 15cm 이내에서는 본 제품을 사용하지 마십시오.

#### **이상 징후 발견 시**

- 다음과 같은 문제가 발생할 경우 즉시 전원 스위치를 끄고 콘센트에서 전원 플러그를 뽑으십시오. 그대로 사용을 계속했을 경우 감전, 화재 또는 고장의 위험이 있습니다. 바로 Yamaha 공식 AS센터에 점검을 의뢰하여 주시기 바랍니다.
	- 전원 코드 또는 플러그가 마모되거나 손상된 경우
	- 이상한 냄새나 연기가 나는 경우
	- 제품 내부에 이물질이 들어간 경우
	- 제품 사용 중 갑자기 소리가 나지 않는 경우
	- 제품에 금이 가거나 손상이 발생한 경우

**주의**

**아래에 열거되어 있는 기본 주의사항을 반드시 준수하여 본인이나 타인의 신체적 부상 또는 본 제품이나 기타 재산의 손상을 방지하시기 바랍니다. 다음과 같은 주의사항들이 있으나 이 사항들에 국한되는 것은 아닙니다.**

#### **전원/AC 어댑터**

- 멀티탭을 사용하여 전원 콘센트에 제품을 연결하지 마십 시오. 음질이 저하되거나 콘센트가 과열되어 화재의 원인이 될 수 있습니다.
- 전원 플러그를 뽑을 때에는 반드시 코드가 아닌 플러그 손잡이 부분을 잡으십시오. 코드를 당기면 전원 플러그가 손상될 수 있습니다.
- 본 제품을 장시간 동안 사용하지 않을 경우 또는 뇌우 발생 시에는 전기 플러그를 콘센트에서 뽑아놓으십시오.

#### **설치**

- 불안정한 장소에는 본 제품을 설치하지 마십시오. 본체가 떨어져서 고장이 나거나 사용자 혹은 다른 사람이 다칠 수 있습니다.
- 본체를 옮길 경우에는 케이블이 손상되거나 다른 사람이 발에 걸려 넘어져 다치지 않도록 연결된 모든 케이블을 분리한 후 이동하십시오.
- 본 제품을 AC 콘센트 가까이에 설치하십시오. 고장 또는 오작동이 발생할 경우 즉시 전원 스위치를 끄고 콘센트 에서 플러그를 뽑으십시오. 전원을 끄더라도 제품 내부 에는 최소한의 전류가 흐르고 있습니다. 제품을 장시간 사용하지 않을 때에는 반드시 콘센트에서 전원 플러그를 뽑아놓으십시오.

#### **연결**

- 본 제품을 다른 전자 기계에 연결할 때에는 먼저 모든 기계의 전원을 끈 다음 연결하십시오. 전원을 켜거나 끄기 전에는 음량을 최소로 낮추십시오.
- 연주를 시작하기 전에 악기의 음량이 최소로 설정되어 있는지 확인하고 연주 중 단계적으로 음량을 올려 원하는 음량 수준으로 맞추십시오.

#### **취급상 주의**

- 제품의 틈에 손가락이나 손을 넣지 마십시오.
- 패널이나 건반의 틈새에 종이나 금속 물질 등의 물건을 끼워 넣거나, 떨어뜨리지 않도록 주의하십시오. 본인이나 타인의 신체적 부상, 본 제품이나 기타 재산의 손상 또는 운영 오작동의 원인이 될 수 있습니다.
- 제품에 올라가거나 무거운 물체를 올려놓지 마십시오. 버튼, 스위치, 입출력 단자 등에 무리하게 힘을 가하지 마십시오. 본체가 파손되거나 사용자가 다칠 위험이 있습니다.
- 음량을 크게 하거나 귀에 무리가 되는 수준의 음량으로 장시간 작동시키지 마십시오. 청각 장애가 나타나거나 귀 울림현상이 발생하는 경우에는 이비인후과 전문의의 진찰을 받으십시오.

Yamaha는 부적절하게 제품을 사용하거나 개조하여 발생한 고장 또는 데이터 손실이나 파손에 대해 책임지지 않습니다.

제품을 사용하지 않을 때에는 항상 전원을 끄십시오.

[ ](대기/켜짐) 스위치가 대기 상태(화면 꺼짐)에 놓여 있어도 본 제품에는 여전히 최소한의 전류가 흐릅니다. 제품을 장시간 사용하지 않을 때에는 반드시 콘센트에서 전원 코드를 뽑아놓으십시오.

DMI-7 2/2

#### **주의사항**

제품의 오작동/손상, 데이터 손상 또는 기타 재산의 손상을 방지하기 위해 다음 주의사항을 준수하십시오.

#### **취급**

- TV, 라디오, 스테레오 음향 장비, 휴대 전화 또는 기타 전기 장치 부근에서는 본 제품을 사용하지 마십시오. 본 제품, TV 또는 라디오에서 잡음이 생길 수 있습니다. 스마트폰 또는 태블릿과 같은 스마트 장치의 애플리케이션과 함께 악기를 사용할 때 통신으로 인한 소음을 방지할 수 있도록 해당 기기의 "에어플레인 모드"를 활성화시킨 후 Wi-Fi 또는 Bluetooth를 "켜짐"으로 설정하는 것이 좋습니다.
- 먼지, 진동이 많은 곳, 극한 혹은 고온의 장소(예: 직사광선, 히터 주변, 대낮 중 차량의 실내)에 본 제품을 노출시키지 마십시오. 이로 인해 패널의 외관 변형, 내장 부품의 손상, 불안정한 작동이 유발될 수 있습니다. 검증된 작동 온도 범위는 5~40°C(41~104°F) 입니다.
- 패널이나 건반이 변색될 수 있으므로 비닐, 플라스틱 또는 고무로 된 물체를 악기 위에 올려놓지 마십시오.
- 유지보수
- 악기를 닦을 때는 부드러운 천을 사용하십시오. 도료희석제, 용제, 알코올, 세정액 또는 화학약품 처리된 걸레는 사용하지 마십시오.

#### **데이터 저장**

- 저장하지 않고 악기의 전원을 끄면 편집한 곡/스타일/음색/MIDI 설정 데이터 등이 손실됩니다. 이와 같은 상황은 오토 파워 오프 기능으로 전원을 끌 때에도 발생합니다(21[페이지](#page-20-0)). 악기 또는 USB 플래시 드라이브, 컴퓨터와 같은 외부 장치에 데이터를 저장 하십시오(33[페이지](#page-32-0)). 일부 고장, 작동 실수 등으로 인해 악기의 데이터가 손실될 수 있으므로 USB 플래시 드라이브/외부 장치에 데이터를 저장하는 것이 더욱 더 안전합니다. USB 플래시 드라 이브를 사용하기 전에 107[페이지](#page-106-0)를 참조해야 합니다.
- USB 플래시 드라이브 손상에 의한 데이터 손실을 방지하기 위해 여분의 USB 플래시 드라이브나 컴퓨터와 같은 기타 외부 장치에 중요한 데이터를 백업 데이터로 저장하는 것이 좋습니다.

# **주요 특징**

<span id="page-6-0"></span>엄청난 성공을 거둔 PSR-S 시리즈의 후속 모델인 PSR-SX900/SX700은 디지털 워크스테이션 음향, 디자인 및 사용자 경험 측면에서 새로운 차원의 악기입니다. 전문 뮤지션이든 취미로 즐기든 본 악기는 더욱 고취 되고 강화된 음악 연주와 즐거움을 선사합니다.

#### **놀랄 만큼 풍부하고 실감나는 음색**

PSR-SX900/SX700은 음향적으로 뛰어나고 실감나는 음색을 선사하며 보다 자연스럽고 더욱 풍부한 표현력으로 이와 같은 음색을 연주할 수 있도록 해줍니다.

#### **반주 스타일**

PSR-SX900/SX700의 스타일을 사용하면 코드 연주만으로 광범위한 음악 장르를 풀밴드 사운드 반주로 연주할 수 있습니다.

#### **LIVE CONTROL 노브 및 지정 가능 버튼—컨트롤러 맞춤화**

2개의 LIVE CONTROL 노브를 통해 실시간으로 직관적인 연주 제어가 가능합니다. 광범위한 기능을 노브에 지정할 수 있어 연주하는 동안 쉽게 음향에 변주를 추가할 수 있습니다. 지정 가능 버튼을 통해 즐겨찾기 기능과 바로가기를 설정할 수 있어 더욱 개인화된 작업을 실현할 수 있습니다.

#### **코드 루퍼—가상 왼손(PSR-SX900)**

코드 루퍼를 사용하면 코드 순서를 녹음하고 재생할 수 있어 왼손으로 코드를 연주할 필요가 없으므로 연주를 더욱 향상 시킬 수 있는 새로운 기회를 누리게 됩니다.

#### **재생 목록과 등록을 통해 신속하고 간편하게 설정**

재생 목록은 레퍼토리 용량과는 상관없이 신속하게 악기를 설정할 수 있는 새로운 방법입니다. 연주 중 바로 불러올 수 있도록 레지스트레이션 메모리를 편리한 재생 목록에 맞게 구성하십시오.

#### **Yamaha Expansion Manager를 사용한 음색 및 스타일 확장성**

컴퓨터의 Yamaha Expansion Manager 소프트웨어를 사용하면 자신만의 맞춤 및 구매 팩을 생성하고 설치하여 악기의 내장 콘텐츠를 지속적으로 확장할 수 있습니다. 오디오 슬라이스를 취급하는 경우 WAV, AIFF, SoundFont는 물론 REX 형식도 지원하기 때문에 새로운 음향과 스타일을 창출할 수 있는 범위는 사실상 무한대입니다.

#### **오디오 기능**

악기에서 오디오 파일(WAV 또는 MP3 형식)을 재생할 수 있으며, 내장 사용자 드라이브 또는 USB 플래시 드라이브에 직접 오디오 파일(WAV 또는 MP3 형식)로도 연주를 녹음할 수 있습니다. 본 악기에는 피치 변화 없이 오디오 파일의 속도를 조절할 수 있는 박자 늘림과 시간에 영향을 주지 않고 피치를 변경할 수 있는 피치 이동 같은 편리한 고급 오디오 재생 및 프로세싱 기능도 있습니다. 음성 취소 기능은 오디오 파일의 음성 음량을 크게 줄여주므로 악기 반주만으로도 "가라오케" 스타일로 노래할 수 있을 뿐만 아니라 오디오 파일을 멀티 패드에 지정하여 연주 중 재생할 수도 있어 창작 가능성이 큽니다.

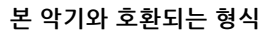

GM(General MIDI)은 가장 일반적인 음색 할당 형식 중 하나입니다. GM System Level 2는 원곡의 GM 형식을 miaiz 향상시켜 곡 데이터 호환성을 개선하는 표준 사양으로, 증가한 동시발음수, 한층 다양해진 음색 선택권, 확장된 음색 파라미터 및 통합된 이펙트 프로세싱 기능을 제공합니다.

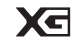

XG는 GM System Level 1 형식을 대폭 향상시킨 것으로, 음색 및 이펙트에 대한 뛰어난 표현력 조절 이외에도 보다 많은 음색 및 변주를 제공하고 향후 데이터 호환성을 보장하기 위해 Yamaha가 특별히 개발한 형식입니다.

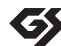

GS는 Roland Corporation이 개발했습니다. Yamaha XG와 마찬가지로 GS는 특히 GM을 대폭 향상시켜 음색 및 이펙트에 대한 뛰어난 표현력 조절 기능과 더욱 다양한 음색 및 드럼 키트, 변주 기능을 제공합니다.

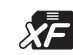

Yamaha XF 형식은 더욱 다양한 기능과 미래 확장을 대비한 열린 구조를 지닌 SMF(Standard MIDI File) 표준의 보강 형식입니다. 본 악기는 가사 데이터가 포함된 XF 파일을 연주할 때 가사를 표시할 수 있습니다.

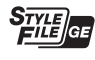

SFF(Style File Format)는 Yamaha 고유의 스타일 파일 형식으로, 광범위한 코드 형식에 기반하여 고품질 자동 반주 기능을 제공하는 고유한 변환 시스템을 사용합니다. SFF GE(Guitar Edition)는 SFF의 향상된 형식으로, 기타 트랙에 대한 음 조옮김이 향상된 것입니다.

#### **정보**

■ 저작권

- MIDI 데이터 및 오디오 데이터 등의 상용 음악 데이터를 복사하는 것은 엄격하게 금지되어 있습니다. 단, 개인적인 용도로 사용하는 경우는 예외입니다.
- 본 제품에는 Yamaha가 저작권을 보유한 콘텐츠 또는 타인의 저작권을 사용하기 위해 Yamaha가 라이센스를 획득한 콘텐츠가 통합되어 번들로 제공됩니다. 저작권법 및 기타 관련법에 따라 저작권 관련 콘텐츠가 저장 또는 기록되고 제품 콘텐츠와 사실상 동일하거나 매우 유사한 매체는 배포할 수 없습니다.
	- \* 위 콘텐츠에는 컴퓨터 프로그램, 반주 스타일 데이터, MIDI 데이터, WAVE 데이터, 음색 녹음 데이터, 악보, 악보 데이터 등이 포함됩니다. \* 본 콘텐츠를 이용한 자신의 연주나 음악 작품이 녹음된 매체는 배포할 수 있습니다. 이 경우 Yamaha Corporation의 허가가 필요하지 않습니다.

#### **악기와 함께 제공되는 기능/데이터 정보**

- 일부 내장곡은 길이와 배열에 맞게 편집되었기 때문에 원곡과 정확히 일치하지 않을 수 있습니다.
- 본 악기는 다양한 유형/형식의 음악 데이터를 사용할 수 있습니다. 이러한 데이터들은 장치의 고급 기능을 사용하기 위해 장치에 적합한 형식으로 최적화되어야 합니다. 따라서 해당 음악 데이터의 프로듀서나 작곡자가 의도한 대로 데이터를 정밀하게 재생하지 못할 수도 있습니다.

Yamaha는 기능 및 사용 편의성 개선을 위해 사전 통보 없이 제품의 펌웨어를 업데이트할 수 있습니다. 본 악기를 최대한 활용하기 위해 악기를 최신 버전으로 업그레이드할 것을 권장합니다. 최신 펌웨어는 아래의 웹사이트에서 다운로드할 수 있습니다.

https://download.yamaha.com/

#### **저작권 고지**

다음은 본 악기에 사전 설치되어 있는 곡에 대한 제목, 크레디트 및 저작권 고지입니다.

#### **Perfect**

Words and Music by Ed Sheeran

Copyright (c) 2017 Sony/ATV Music Publishing (UK) Ltd.

All Rights Administered by Sony/ATV Music Publishing LLC, 424 Church Street, Suite 1200, Nashville, TN 37219 International Copyright Secured All Rights Reserved

#### **Symphony**

Words and Music by Jack Patterson, Ina Wroldsen, Steve Mac and Ammar Malik

Copyright (c) 2017 EMI Music Publishing Ltd., Reservoir/Reverb Music Ltd., Rokstone Music, Maru Cha Cha, Lotzah Balls Soup, Where Da Kasz At? and Prescription Songs LLC

All Rights on behalf of EMI Music Publishing Ltd. Administered by Sony/ATV Music Publishing LLC, 424 Church Street, Suite 1200, Nashville, TN 37219

All Rights on behalf of Reservoir/Reverb Music Ltd. Administered Worldwide by Reservoir Media Management, Inc.

All Rights on behalf of Rokstone Music in the U.S. and Canada Administered by Universal - PolyGram International Publishing, Inc.

All Rights on behalf of Maru Cha Cha, Lotzah Balls Soup, Where Da Kasz At? and Prescription Songs LLC Administered Worldwide by Songs Of Kobalt Music Publishing

International Copyright Secured All Rights Reserved

# **포함된 부속 품목**

- <span id="page-7-0"></span>• 사용설명서(본 책자) 1개
- 온라인 제품 회원 등록지 1개
- 보면대 1개
- AC 어댑터, 전원 코드 1개 지역에 따라 포함되지 않을 수도 있습니다. Yamaha 구입처에 문의하십시오.

# <span id="page-8-0"></span>**설명서 정보**

<span id="page-8-1"></span>본 악기에는 다음과 같은 설명서 및 지침서가 제공됩니다.

- **포함된 설명서**
	- **사용설명서(본 책자)**

PSR-SX900/SX700 기본 기능에 대한 전체적인 설명을 제공합니다.

### **온라인 자료(웹에서 다운로드 가능)**

<span id="page-8-2"></span>**Reference Manual(영어, 프랑스어, 독일어 및 스페인어, 인도네시아어 및 베트남어로만 제공)**

직접 만든 스타일, 곡 및 멀티 패드 생성, 특정 파라미터 설정 실시와 같은 악기의 고급 기능을 설명합니다.

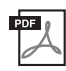

#### **Data List**

MIDI 관련 정보와 음색, 스타일, 이펙트 등의 다양한 주요 내장 콘텐츠 목록이 들어 있습니다.

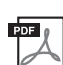

### **Pre-installed Expansion Contents List**

해당 지역에 적합한 음악 연주를 위해 특별히 제공되는 사전 설치된 확장 콘텐츠 데이터 목록이 수록되어 있습니다.

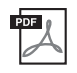

#### **Smart Device Connection Manual for iOS(108[페이지](#page-107-0))**

iPhone, iPad 등의 스마트 장치에 악기를 연결하는 방법에 대해 설명합니다.

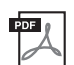

#### **Computer-related Operations(110[페이지](#page-109-0))**

본 악기를 컴퓨터에 연결하는 작업과 곡 데이터를 전송하는 작업에 관한 지침이 포함되어 있습니다.

이와 같은 자료를 입수하려면 Yamaha Downloads 웹사이트에 접속한 후 모델명을 입력해서 원하는 파일을 검색할 수 있습니다.

#### **Yamaha Downloads**

https://download.yamaha.com/

- 본 사용설명서에 표시된 그림 및 LCD 화면은 설명용으로만 제공되기 때문에 실제 악기에서 나타나는 것과 다소 다르게 표시될 수 있습니다.
- 예시 화면과 그림이 PSR-SX900과 관련되어 있다고 하더라도 사용법은 PSR-SX700과 동일합니다.
- 화면은 PSR-SX900 영문 버전을 기준으로 했습니다.
- Windows는 미국 및 기타 국가에서 Microsoft® Corporation의 등록 상표입니다.
- Apple, iTunes, Mac, Macintosh, iPhone, iPad, iPod touch 및 Lightning은 미국 및 기타 국가에 등록된 Apple Inc.의 등록 상표입니다.
- Bluetooth® 워드 마크와 로고는 Bluetooth SIG, Inc.의 등록 상표이며 Yamaha Corporation은 승인된 라이센스에 따라 이와 같은 마크를 사용합니다.

## **83 Bluetooth**®

• 본 사용설명서에 기재된 회사명과 제품명은 각 회사의 상표 또는 등록 상표입니다.

# <span id="page-9-0"></span>**PSR-SX900/SX700 사용—전반적인 개요**

이 부분에서는 본 악기에 제공되는 광범위한 기능과 이러한 주제에 대한 필요한 정보를 찾을 수 있는 위치에 대한 유용한 개요를 제공합니다. 특징, 기능 또는 작업을 이해하는 데 도움이 필요하거나 악기의 기능 및 효과적인 사용 방법을 전반적으로 파악해야 하는 경우 이 부분을 살펴보십시오.

사용설명서 : PSR-SX900/SX700 사용설명서(본 책자) 관련 장 이름은 이 기호 뒤에 표시되어 있습니다. 각 장에 관한 자세한 내용은 "Contents"를 참조하십시오(12페이지).

\* :본 자료는 Yamaha Downloads 웹사이트에서 입수할 수 있습니다(9[페이지](#page-8-0)).

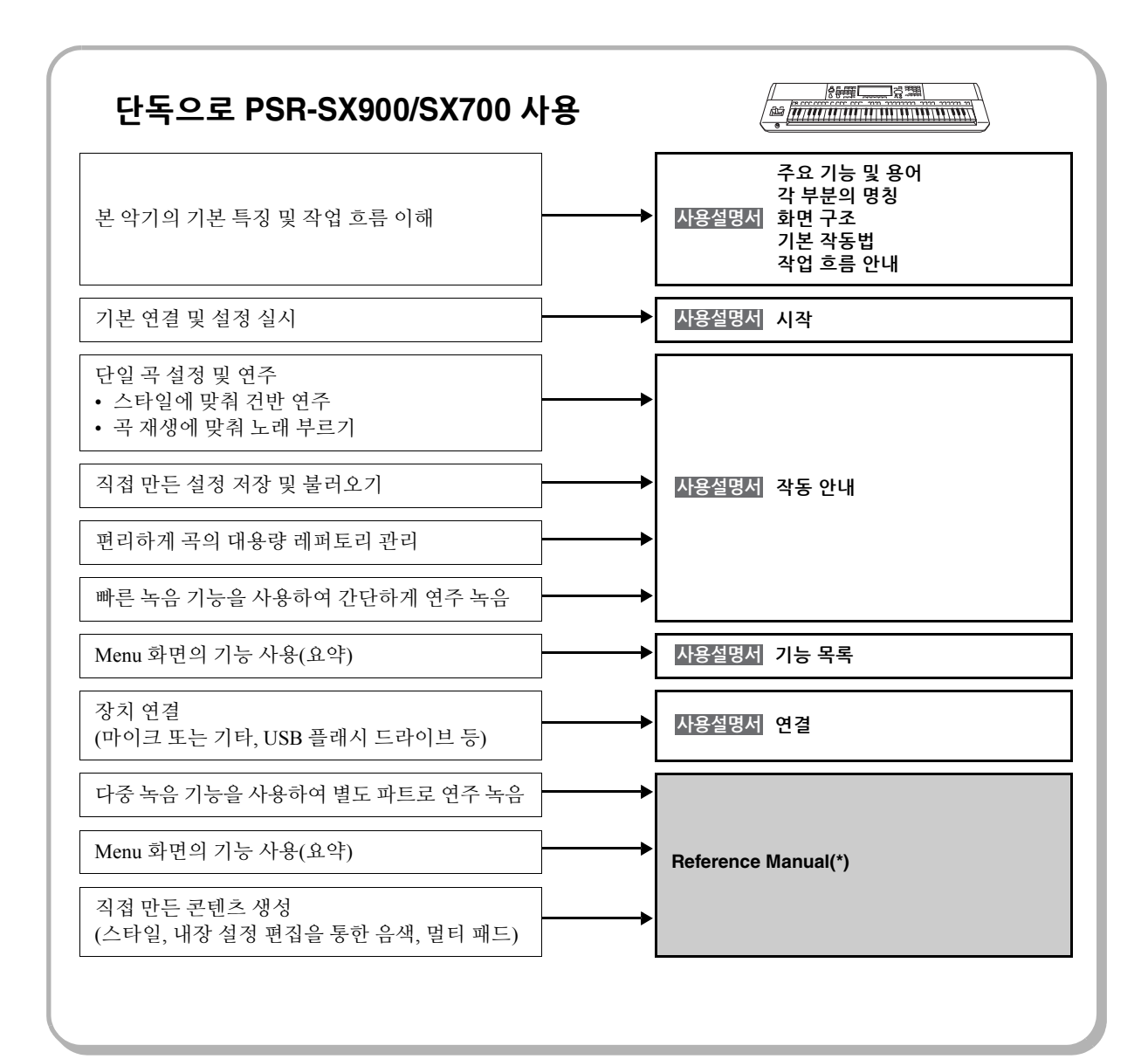

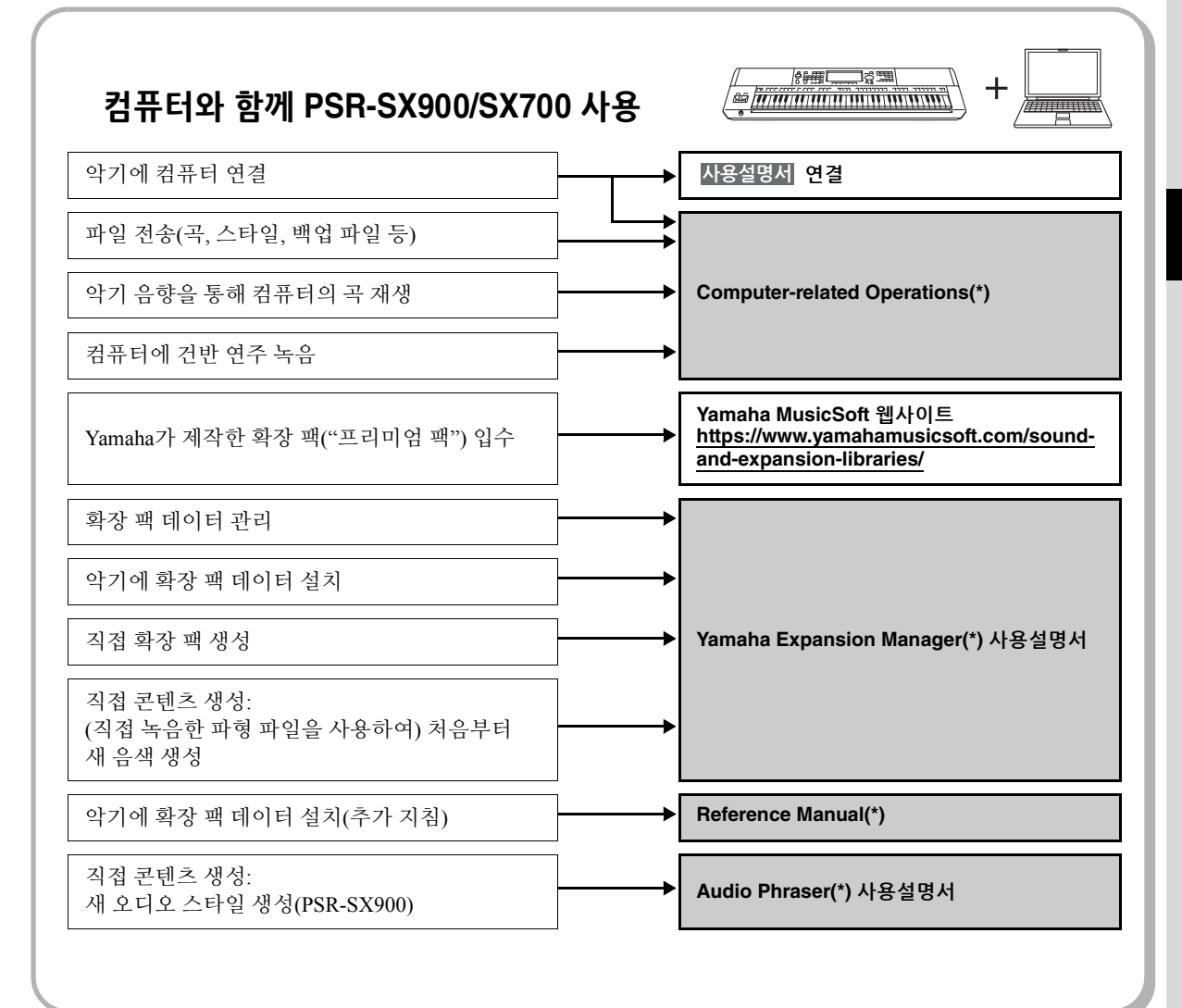

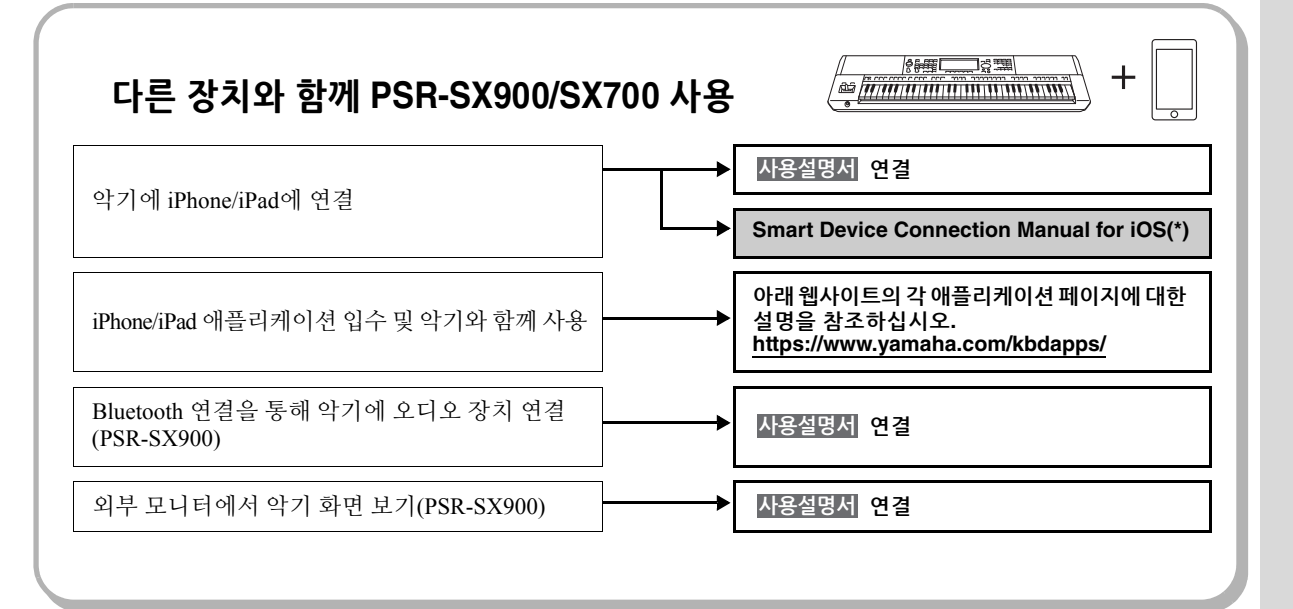

# 목차

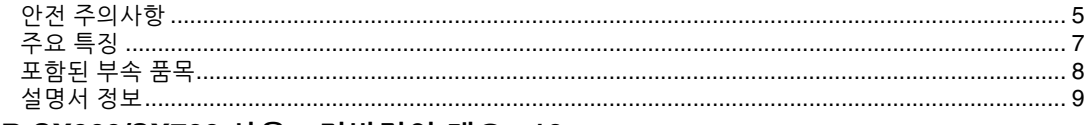

## PSR-SX900/SX700 사용-전반적인 개요...10

### **Key Functions and Terms...14**

## **Panel Controls and Terminals...16**

## 시작...20

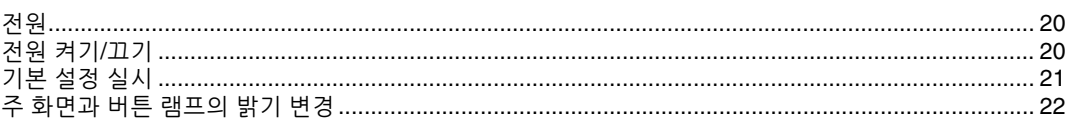

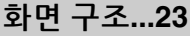

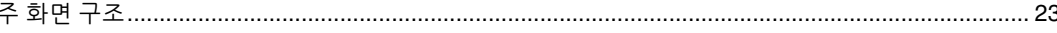

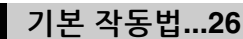

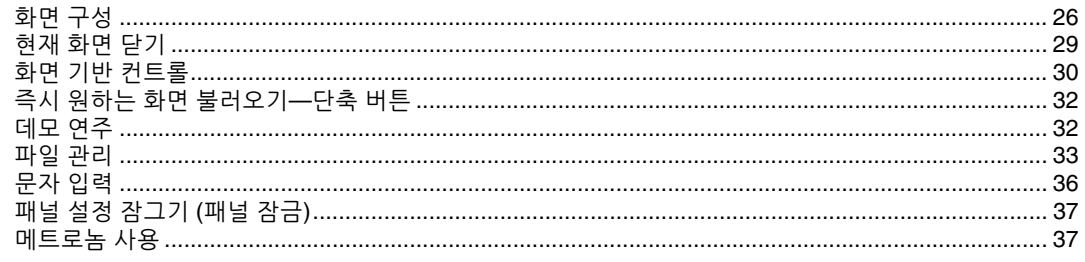

### 작업 흐름 안내— PSR-SX900/SX700 연주용...38

작동 안내

## │ 스타일에 맞춰 연주─설정…40

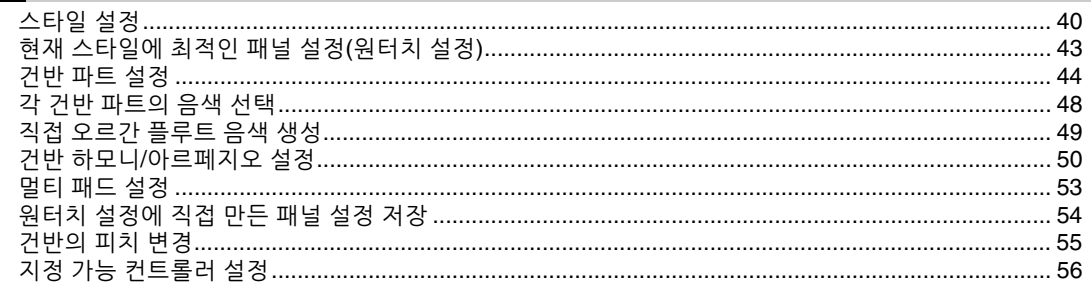

작동 안내  $\overline{2}$ 

## \_ 스타일에 맞춰 연주-연주 중 작동...58

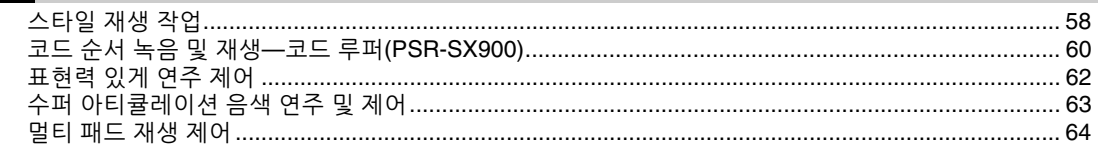

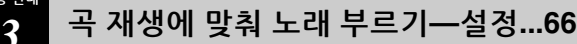

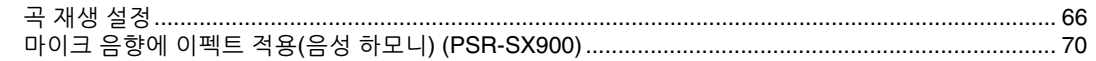

#### 작동 안내 곡 재생에 맞춰 노래 부르기 - 연주 중 작동...72  $\overline{4}$

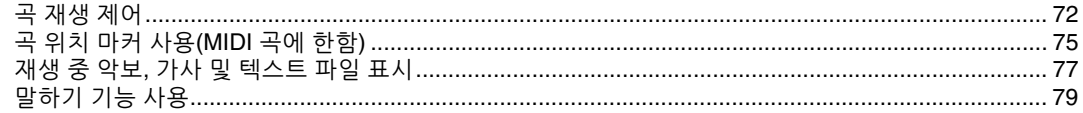

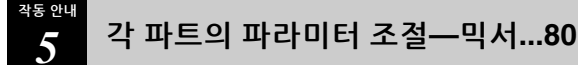

#### $\overline{11101}$  $\Box \Box \Box$

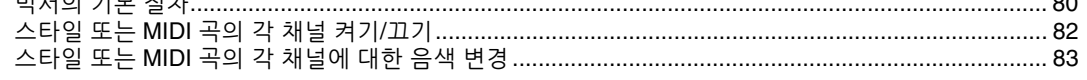

#### 작동 안내 곡 녹음...84  $\boldsymbol{6}$

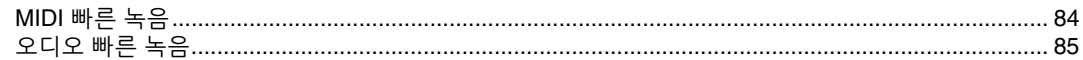

#### 작동 안내

#### 맞춤 패널 설정 저장 및 불러오기 - 레지스트레이션 메모리, 재생 목록...86  $\overline{7}$

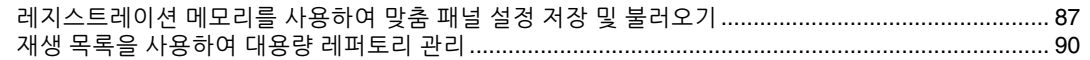

#### 작동 안내 맞춤화를 통한 최적의 연주...94  $\overline{\mathbf{8}}$

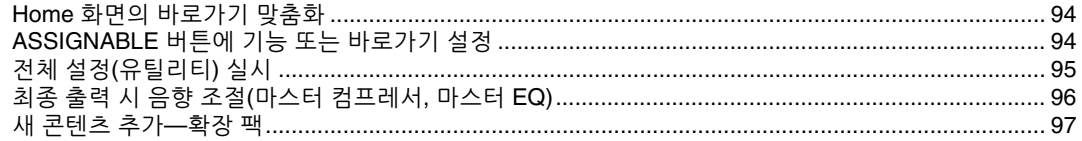

#### 작동 안<mark>내</mark>  $\boldsymbol{q}$

## 시스템 설정...98

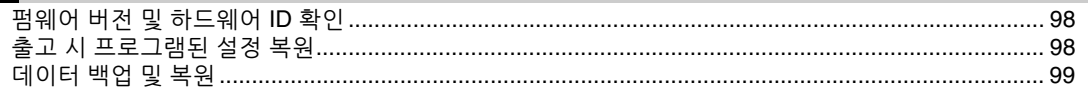

## 연결-다른 장치와 함께 악기 사용...100

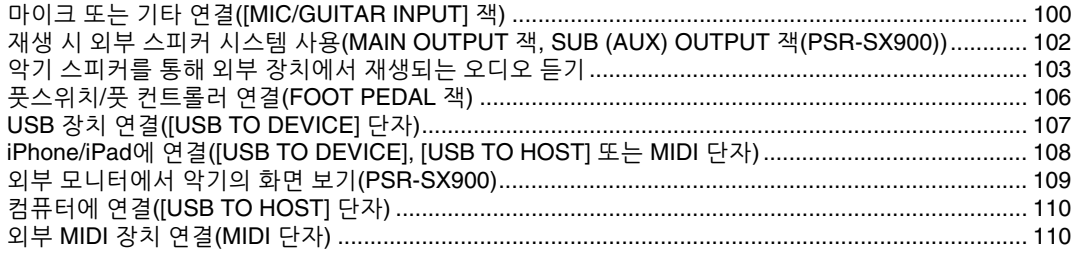

## ┃ 기능 목록...111

## 부록...113

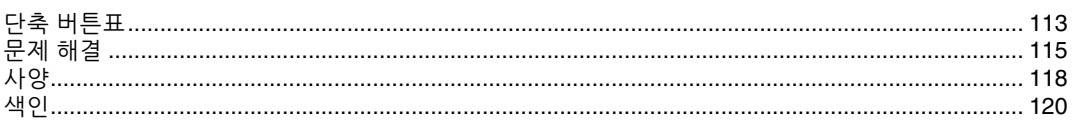

# **주요 기능 및 용어**

이 부분에서는 전반적인 성능을 더욱 잘 이해하는 데 도움이 되도록 본 악기의 주요 기능을 간략하게 설명합니다.

#### **스타일—리듬 및 자동 반주—**

PSR-SX900/SX700에는 팝, 재즈 등을 포함한 여러 가지 음악 장르의 다양한 반주 및 리듬 반주 형식("스타일")이 있습니다. 각 스타일에는 정교한 자동 반주 패턴이 있어 왼손으로 코드를 연주하기만 하면 자동 반주 재생을 만들어 낼 수 있습니다. 이렇게 하면 혼자서 연주하는 경우에도 풀 밴드나 오케스트라의 음향을 재현할 수 있습니다.

#### **음색—악기의 개별 음향—**

PSR-SX900/SX700에는 피아노, 기타, 현악기, 금관악기, 관악기를 비롯해 실제 악기와 아주 흡사한 음색이 매우 다양하게 갖춰져 있습니다. 음색은 건반을 통해 직접 연주 가능하며 스타일, MIDI 곡 및 멀티 패드에서도 사용됩 니다.

## **건반 파트**

수동 연주를 위해 4개의 건반 파트(LEFT, RIGHT 1, 2 및 3)가 있으며, 각각 1개의 음색을 갖추고 있습니다. PART ON/OFF 버튼으로 이와 같은 파트를 조합하면 풍부한 악기 느낌을 창출하면서 편리하게 연주를 조합할 수 있습니다. 분리점을 변경 하여 파트의 건반 범위를 변경할 수 있습니다.

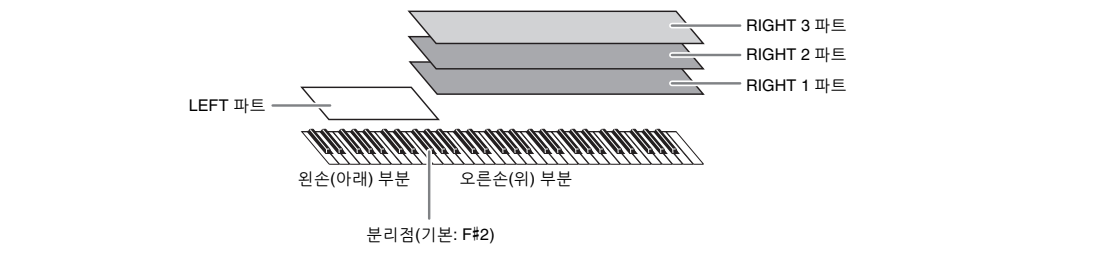

#### **멀티 패드—연주에 음악 프레이즈 추가—**

멀티 패드를 통해 여러 가지 사전 녹음된 짧은 리듬 및 멜로디 시퀀스를 연주하여 건반 연주에 강한 효과와 다양성을 더할 수 있습니다. 멀티 패드는 각각 4개의 프레이즈로 구성된 뱅크로 분류되어 있습니다. 본 악기에는 다양한 음악 장르별로 수많은 멀티 패드 뱅크가 갖춰져 있습니다. 또한 오디오 링크 멀티 패드 기능을 사용하면 자신만의 오디오(WAV) 데이터로 고유한 새 패드 콘텐츠도 생성하여 연주 중 재생할 수 있습니다.

### **곡— MIDI/오디오 파일 재생—**

본 악기의 경우 "곡"은 MIDI 또는 오디오 데이터를 말하며 여기에는 내장곡, 상용 음악 파일 등이 포함됩니다. 곡을 재생하고 들을 수 있을 뿐만 아니라 곡 재생에 맞춰 건반을 연주할 수도 있습니다.

곡 재생 모드는 곡 연주자 모드와 곡 목록 모드의 두 가지입니다.

- **곡 연주자:** 동시에 두 곡(MIDI 곡과 오디오 곡 하나씩)을 재생하며 두 곡 간 부드러운 전환을 가능하게 해줍니다.
- **곡 목록:** 이전에 생성한 곡 목록에 따라 지속적으로 곡을 재생합니다.

#### **마이크/기타 연결—건반 연주에 맞춰 노래 부르기/연주—**

MIC/GUITAR [INPUT] 잭(표준형 1/4" 폰 플러그 잭)에 마이크를 연결하면 건반 연주 또는 곡 재생에 맞춰 노래를 부를 수 있습니다. 본 악기는 연결된 스피커 시스템을 통해 사용자의 음성을 출력합니다.

PSR-SX900에는 음성 하모니/신디 보코더 기능도 내장되어 있습니다. 노래를 부를 때 다양한 음성 하모니 이펙트를 자신의 음성에 자동으로 적용하거나 신디 보코더 기능을 사용하여 자신만의 독특한 음성 특성을 신디사이저 및 다른 음향에 접목할 수 있습니다.

PSR-SX900과 PSR-SX700은 모두 일렉트릭 기타를 연결할 수 있어 강력한 DSP 이펙트를 사용해 기타 음향을 처리하고 건반 음향에 맞춰 연주할 수도 있습니다.

#### **레지스트레이션 메모리—맞춤 패널 설정 저장 및 불러오기—**

레지스트레이션 메모리 기능으로 사실상 모든 패널 설정을 레지스트레이션 메모리 버튼에 저장(또는 "등록")하고, 버튼 하나만 누르면 맞춤 패널 설정을 즉시 불러올 수 있습니다. 8개의 레지스트레이션 메모리 버튼에 등록된 설정은 단일한 레지스트레이션 뱅크(파일)로 저장됩니다.

#### **재생 목록—대용량 곡 및 설정 관리—**

재생 목록 기능을 통해 개수와는 상관없이 곡 및 관련 설정을 쉽게 관리하고 불러올 수 있습니다. 재생 목록을 사용 하면 8곡이 넘는 곡 중에서 특정 곡을 간단하게 한 번에 불러올 수 있습니다. 재생 목록에 최대 2,500곡을 등록할 수 있으며 한 번씩 눌러 각 곡에 해당되는 패널 설정을 불러올 수 있습니다.

#### **녹음—연주 녹음—**

본 악기를 사용하면 연주를 녹음하여 SMF 형식의 MIDI 파일로 저장할 수 있으며, 내장 사용자 드라이브에 오디오 데이터(WAV)로도 해당 연주를 녹음할 수 있습니다. 또한, MIDI 녹음에는 2개의 편리한 녹음 방식(빠른 녹음 및 다중 녹음)도 포함되어 있습니다.

# **각 부분의 명칭**

**상단 패널**

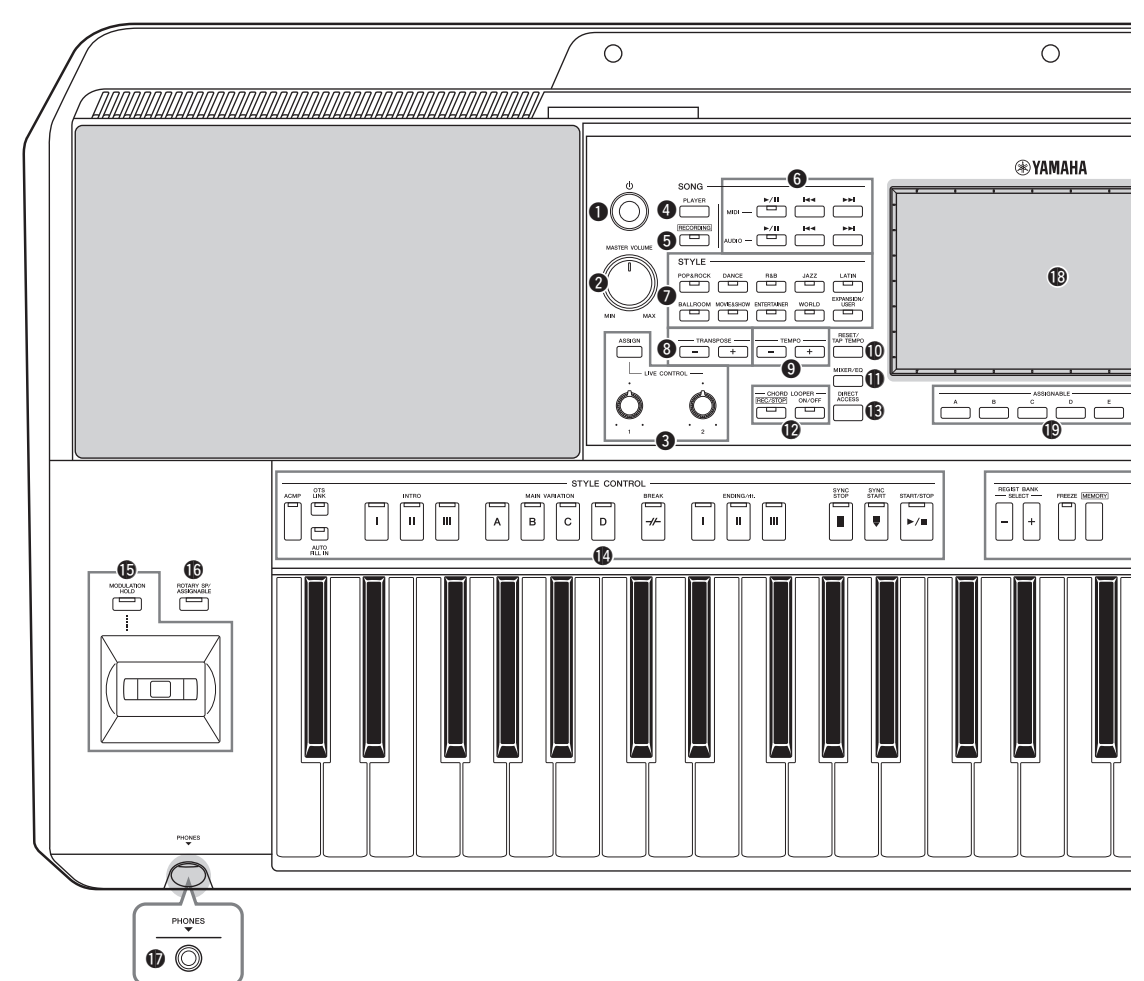

- q**[ ](대기/켜짐) 스위치................................. 20[페이지](#page-19-3)** 악기의 전원을 켜거나 대기로 설정합니다.
- w**[MASTER VOLUME] 다이얼 ..................... 20[페이지](#page-19-3)** 전체적인 음량을 조절합니다.
- e**[ASSIGN] 버튼, LIVE CONTROL 노브 .... 56[페이지](#page-55-1)** 기능을 지정하고 실시간으로 음향을 제어합니다.
- r**SONG [PLAYER] 버튼........................... [24,](#page-23-0) [67](#page-66-0)페이지** Song Player 화면을 불러옵니다.
- t**SONG [RECORDING] 버튼 ................. [24,](#page-23-1) [84](#page-83-2)페이지** Song Recording 화면을 불러옵니다.
- y**SONG 재생 제어 버튼 .................................. 72[페이지](#page-71-2)** MIDI 및 오디오 곡 재생을 제어합니다.
- **<sup>0</sup>** STYLE 카테고리 선택 버튼 ........................... 40[페이지](#page-39-2) 스타일 카테고리를 선택합니다.
- i**TRANSPOSE 버튼 ....................................... 55[페이지](#page-54-1)** 악기의 전체 피치를 반음 단위로 조옮김합니다.
- o**TEMPO 버튼................................................. 42[페이지](#page-41-0)** 스타일, 곡 및 메트로놈 재생의 템포를 조절합니다.
- !0**[RESET/TAP TEMPO] 버튼................. [42](#page-41-0), [59](#page-58-0)페이지** 원하는 템포에서 버튼을 두 번 눌러 템포를 변경할 수 있습니다. 스타일 재생 중 이를 통해 스타일 선택 재생이 즉시 재설정(뒤로 감기)됩니다.
- !1**[MIXER/EQ] 버튼.................................. [24](#page-23-2), [80](#page-79-2)페이지** 음량, 팬 및 EQ와 같은 각 파트의 파라미터를 조절 하는 Mixer 화면을 불러올 수 있습니다.
- !2**CHORD LOOPER 버튼(PSR-SX900)......... 60[페이지](#page-59-0)** 코드 루퍼 기능의 녹음 및 루프 재생을 제어합니다.
- !3**[DIRECT ACCESS] 버튼.................... [32,](#page-31-2) [113](#page-112-2)페이지** 한 번 더 버튼을 누르기만 하면 원하는 화면을 바로 불러옵니다.

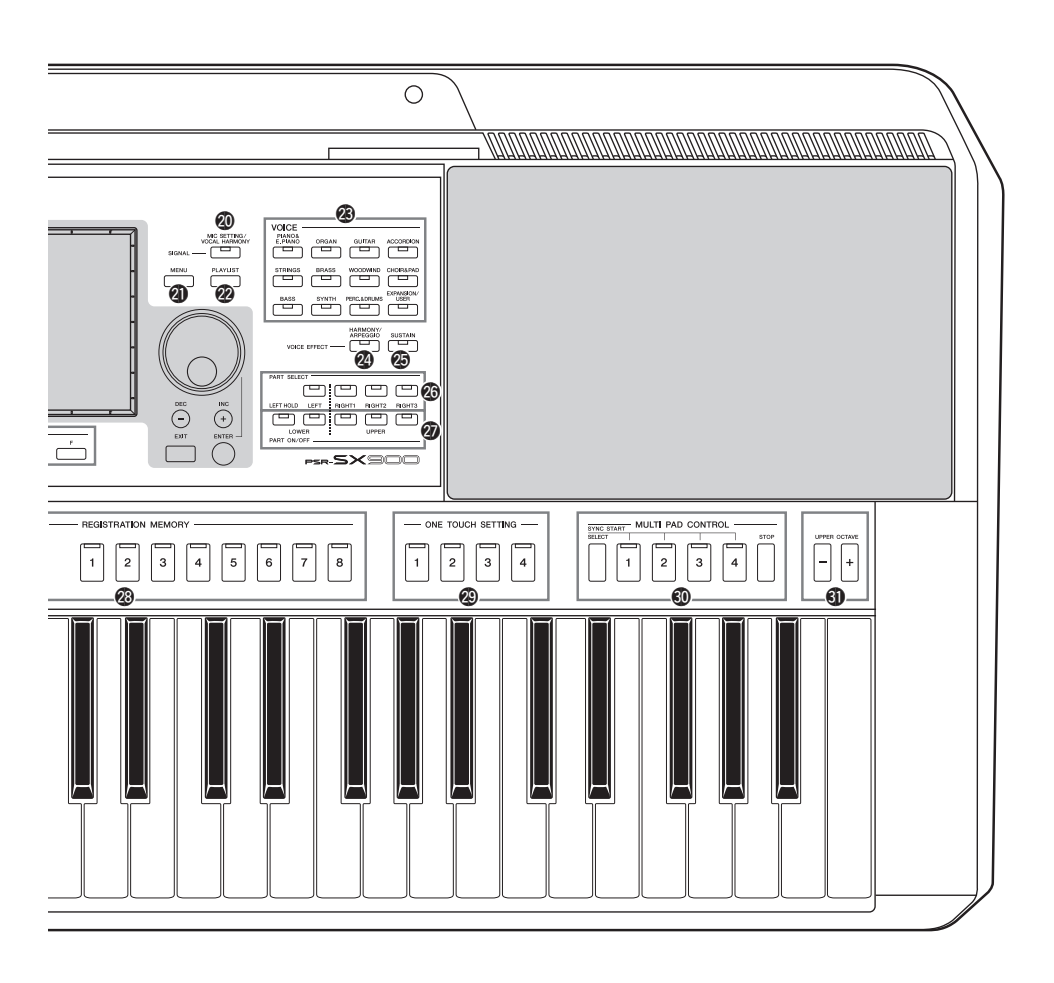

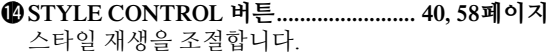

- !5**조이스틱, [MODULATION HOLD] 버튼 ... 62[페이지](#page-61-0)** 피치 벤드 또는 모듈레이션 기능을 사용합니다.
- !6**[ROTARY SP/ASSIGNABLE] 버튼............ 57[페이지](#page-56-0)** 로터리 스피커 이펙트 켜짐/꺼짐 상태 또는 지정된 기능을 제어합니다.
- !7**[PHONES] 잭 ................................................ 19[페이지](#page-18-0)** 헤드폰을 연결합니다.
- !8**터치 LCD 및 관련 컨트롤............................ 26[페이지](#page-25-2)**
- !9**ASSIGNABLE 버튼...................................... 94[페이지](#page-93-3)**
- 자주 사용하는 기능에 바로가기를 지정합니다. @0**[MIC SETTING/VOCAL HARMONY] 버튼(PSR-SX900)/**
- **[MIC SETTING] 버튼(PSR-SX700) ............ [70,](#page-69-1) [101](#page-100-0)페이지** 마이크/기타 및 (PSR-SX900에서) 음성 하모니 설정을 실시할 수 있는 화면을 불러옵니다.
- @1**[MENU] 버튼.......................................... [25](#page-24-0), [29](#page-28-1)페이지** 다양한 기능을 불러올 수 있는 Menu 화면을 불러옵 니다.
- @2**[PLAYLIST] 버튼................................... [25](#page-24-1), [90](#page-89-1)페이지** Playlist 화면을 불러옵니다.
- @3**VOICE 카테고리 선택 버튼........................ 48[페이지](#page-47-1)** 음색 카테고리를 선택합니다.
- @4**[HARMONY/ARPEGGIO] 버튼 ................ 50[페이지](#page-49-1)** 오른손 음색에 하모니 또는 아르페지오를 적용합니다.
- @5**[SUSTAIN] 버튼........................................... 63[페이지](#page-62-0)** 오른손 음색에 서스테인을 적용합니다.
- @6**PART SELECT 버튼.................................... 48[페이지](#page-47-1)** 각 건반 파트에 대한 음색을 선택합니다.
- @7**PART ON/OFF 버튼 .................................... 44[페이지](#page-43-1)** 각 건반 파트를 켜거나 끕니다.
- @8**REGISTRATION MEMORY 버튼 ............. 86[페이지](#page-85-1)** 패널 설정을 불러오고 등록합니다.
- @9**ONE TOUCH SETTING 버튼 .............. [43,](#page-42-1) [54](#page-53-1)페이지** 스타일에 적합한 패널 설정을 불러옵니다.
- #0**MULTI PAD CONTROL 버튼 .............. [53,](#page-52-1) [64](#page-63-0)페이지** 리듬 또는 멜로디 멀티 패드 프레이즈를 선택하고 연주합니다.
- #1**UPPER OCTAVE 버튼 ................................ 55[페이지](#page-54-2)** 건반의 피치를 옥타브 단위로 변경합니다.

#### **패널 셋업(패널 설정)**

패널의 컨트롤을 사용하여 본 사용설명서에 수록된 다양한 설정을 할 수 있습니다. 본 설명서에서 이러한 악기 설정은 모두 "패널 셋업"이나 "패널 설정"으로 불립니다.

### **후면 패널**

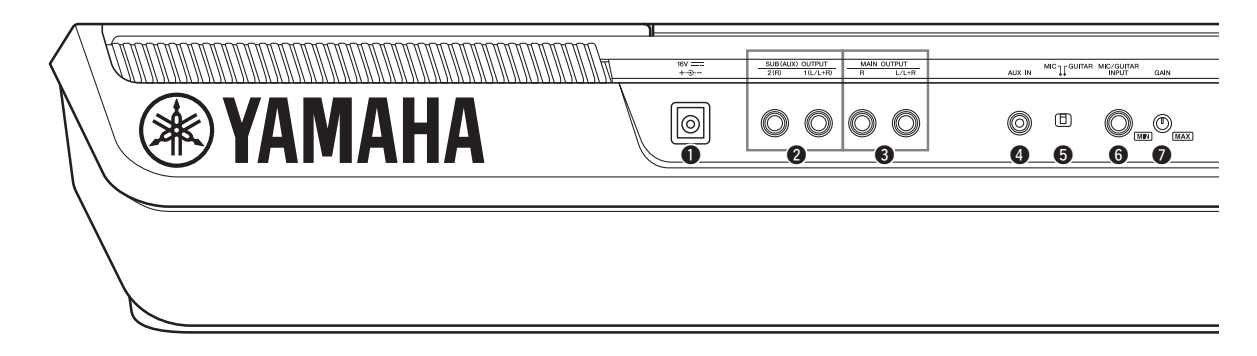

- <span id="page-17-0"></span>q**DC IN 잭........................................................ 20[페이지](#page-19-4)** 전원 어댑터를 연결합니다.
- w**SUB (AUX) OUTPUT [1 (L/L+R)], [2 (R)] 잭 (PSR-SX900).................................................102[페이지](#page-101-1)** 외부 오디오 장치를 연결합니다. 이러한 잭은 라인 아웃 설정에 따라 SUB 1-2 또는 AUX 출력으로 기능합니다.
- e**MAIN OUTPUT [L/L+R], [R] 잭.............. 102[페이지](#page-101-1)** 외부 오디오 장치를 연결합니다.
- r**[AUX IN] 잭................................................ 103[페이지](#page-102-1)** 휴대용 오디오 플레이어 등 외부 오디오 장치를 연결합니다.
- t**[MIC GUITAR] 스위치 ............................. 100[페이지](#page-99-2)** 올바른 [MIC/GUITAR INPUT] 잭 사용을 위해 "MIC"와 "GUITAR" 사이를 전환합니다.
- y**[MIC/GUITAR INPUT] 잭 ....................... 100[페이지](#page-99-2)** 마이크 또는 기타를 연결합니다.

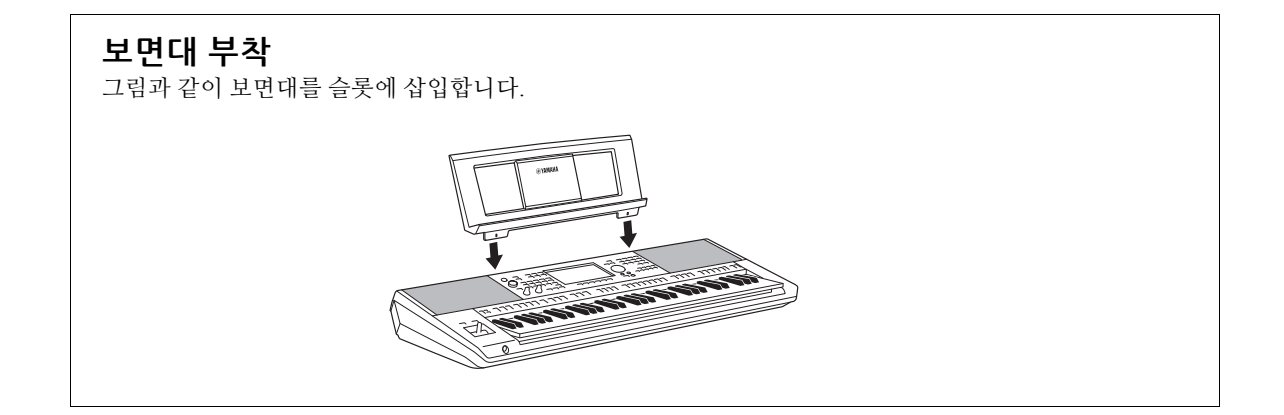

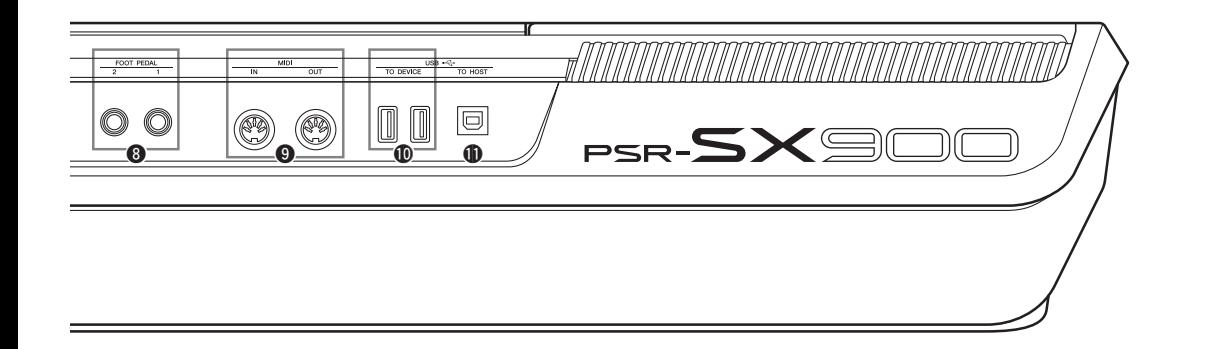

- u**[GAIN] 노브 ................................................ 100[페이지](#page-99-3)** [MIC/GUITAAR INPUT] 잭의 입력 레벨을 조절합 니다.
- i**FOOT PEDAL [1], [2] 잭............................ 106[페이지](#page-105-1)** 풋스위치 및 풋 컨트롤러를 연결합니다.
- o**MIDI [IN], [OUT] 단자.............................. 110[페이지](#page-109-3)** 외부 MIDI 장치를 연결합니다.
- !0**USB TO DEVICE 단자 ............................. 107[페이지](#page-106-0)** USB 플래시 드라이브 또는 선택 사양인 USB 무선 LAN 어댑터 등과 같은 USB 장치를 연결합니다. PSR-SX900의 단자는 2개이고 PSR-SX700의 단자는 1개입니다.
- !1**[USB TO HOST] 단자................................ 110[페이지](#page-109-0)** 컴퓨터 또는 선택 사양인 무선 MIDI 어댑터에 연결합니다.

<span id="page-18-0"></span>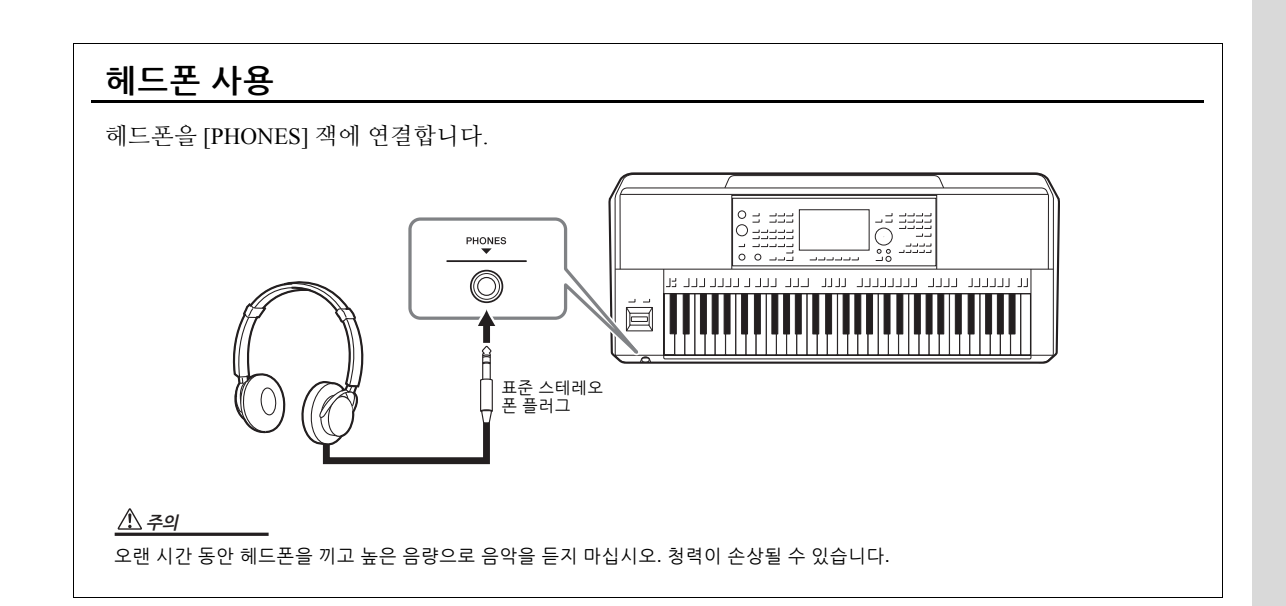

## <span id="page-19-4"></span><span id="page-19-1"></span><span id="page-19-0"></span>**전원**

그림에 표시된 순서대로 AC 어댑터를 연결합니다.

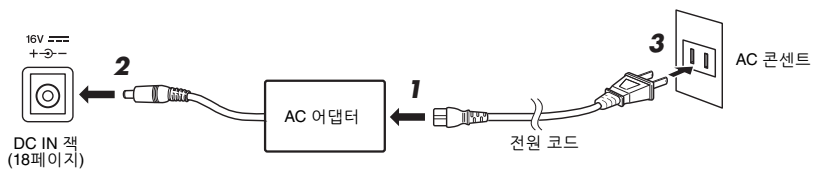

플러그 및 콘센트의 모양은 지역에 따라 다릅니다.

**҃Ҋ**

지정된 AC 어댑터(119[페이지](#page-118-0))만 사용하십시오. 잘못된 AC 어댑터를 사용하면 악기가 손상되거나 과열의 원인이 될 수 있습니다.

#### 주의

본 악기를 설치할 때는 손이 닿기 쉬운 곳에 있는 AC 콘센트를 사용하십시오. 고장 또는 오작동이 발생할 경우 즉시 전원 스위치를 끄고 콘센트 에서 플러그를 뽑으십시오.

∠∆ ∻

AC 어댑터 분리 시에는 위 절차를 역순으로 진행하십시오.

# <span id="page-19-3"></span><span id="page-19-2"></span>**전원 켜기/끄기**

#### *1* **[MASTER VOLUME] 다이얼을 "MIN"으로 낮춥니다.**

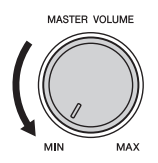

## *2* **[ ](대기/켜짐) 스위치를 눌러 전원을 켭니다.**

잠시 후 Home 화면(26[페이지](#page-25-3))이 나타납니다. 건반을 연주하면서 원하는 대로 음량을 조절합니다.

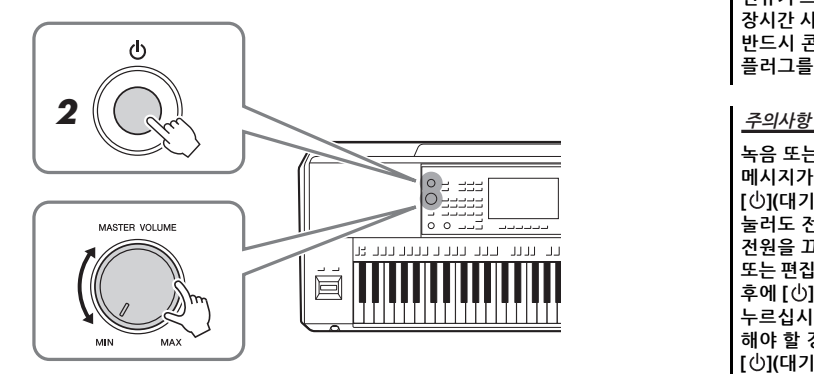

*3* **악기 사용을 마친 후에는 [ ] (대기/켜짐) 스위치를 1<sup>초</sup> 정도 눌러 전원을 끕니다.**

 $\mathbb{Z}$  ?

Home 화면이 나타날 때까지는 전원을 끄거나 건반을 연주하는 등의 어떤 조작도 실시하지 마십시오.

#### ∕∖∖ ∻ञ

**[ ] (대기/켜짐) 스위치를 끄더라도 제품에는 최소한의 전류가 흐르고 있습니다. 제품을 장시간 사용하지 않을 때에는 반드시 콘센트에서 전원 플러그를 뽑아놓으십시오.** 

**녹음 또는 편집 중이거나 메시지가 표시되는 동안에는 [ ](대기/켜짐) 스위치를 눌러도 전원을 끌 수 없습니다. 전원을 끄려고 하는 경우 녹음 또는 편집 후나 메시지가 사라진 후에 [ ](대기/켜짐) 스위치를 누르십시오. 악기를 강제 종료 해야 할 경우에는 3초 이상 [ ](대기/켜짐) 스위치를 누르십시오. 강제 종료하는 경우 데이터가 손실되고 악기가 손상될 수 있습니다.** 

## <span id="page-20-2"></span><span id="page-20-0"></span>**오토 파워 오프 기능**

본 악기에는 오토 파워 오프 기능이 내장되어 있어 지정된 시간 동안 악기가 작동하지 않을 경우 자동으로 전원이 꺼집니다. 따라서 불필요하게 전원이 소비되는 것을 방지 합니다. 전원이 자동으로 꺼지는 데 걸리는 시간은 기본으로 약 30분이지만, 해당 설정은 변경할 수 있습니다(21[페이지](#page-20-3)).

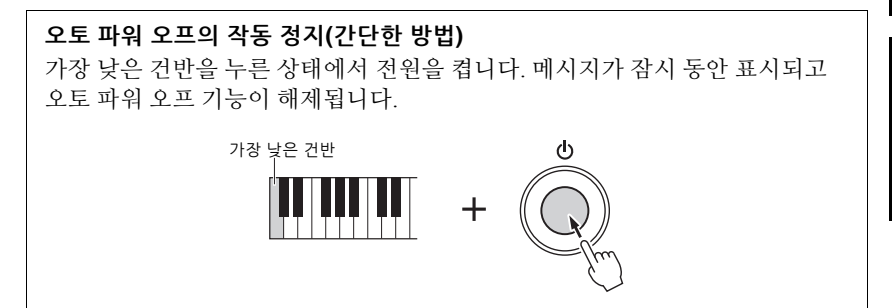

**전원이 자동으로 꺼지면 저장 작업을 통해 저장되지 않은 모든 데이터가 손실됩니다. 이런 일이 발생하기 전에 데이터를 반드시 저장해야 합니다(33[페이지](#page-32-0)).**

≰า ∻ี

주의사항

다수의 파일이 포함된 USB 플래시 드라이브를 악기에 연결 하면 파일 검색 색인이 자동으로 업데이트되기 때문에 오토 파워 오프 기능이 늦게 실행될 수 있습니다.

## <span id="page-20-1"></span>**기본 설정 실시**

필요한 경우 화면에 표시되는 언어 등 악기의 기본 설정을 합니다.

#### *1* **Utility 작업 화면을 불러옵니다.**

먼저 [MENU] 버튼을 눌러 Menu 화면을 불러옵니다. 그런 다음 [Menu 2]를 터치해 화면의 2페이지(필요 시)로 이동한 후 [Utility]를 터치합니다.

### *2* **화면의 [System]<sup>을</sup> 터치합니다.**

## *3* **화면을 터치해 필요한 설정을 실시합니다.**

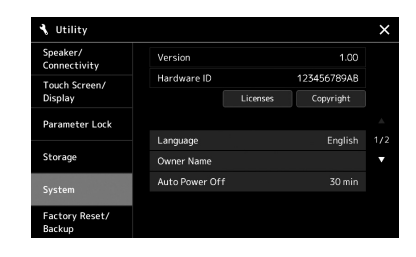

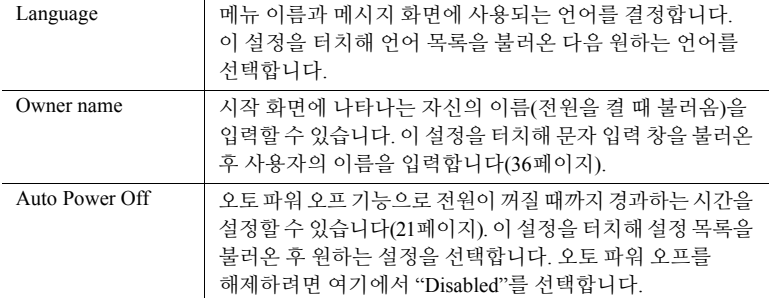

<span id="page-20-3"></span>화면의 다른 항목에 관한 자세한 내용은 웹사이트의 Reference manual(9[페이지](#page-8-0)) 을 참조하십시오.

# <span id="page-21-0"></span>**주 화면과 버튼 램프의 밝기 변경**

주 화면과 버튼 램프의 밝기를 변경할 수 있습니다.

- *1* **작업 화면(Utility)<sup>을</sup> 불러옵니다(21[페이지](#page-20-1)의 1단계).**
- *2* **"Touch Screen/Display" 화면을 불러옵니다.**

화면의 [Touch Screen/Display]를 터치합니다.

## *3* **화면을 터치해 설정을 변경합니다.**

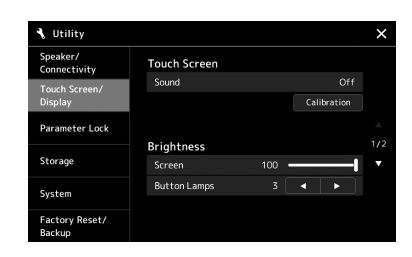

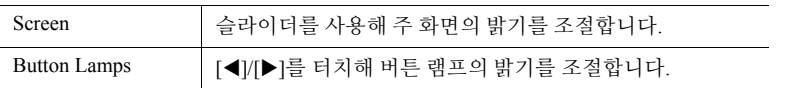

화면의 다른 항목에 관한 자세한 내용은 웹사이트의 Reference manual(9[페이지](#page-8-2)) 을 참조하십시오.

# <span id="page-22-0"></span>**화면 구조**

본 악기에는 LCD 터치 스크린 화면과 버튼 램프가 내장되어 있어 시각적으로 현재 상태를 이해하는 데 도움을 줍니다.

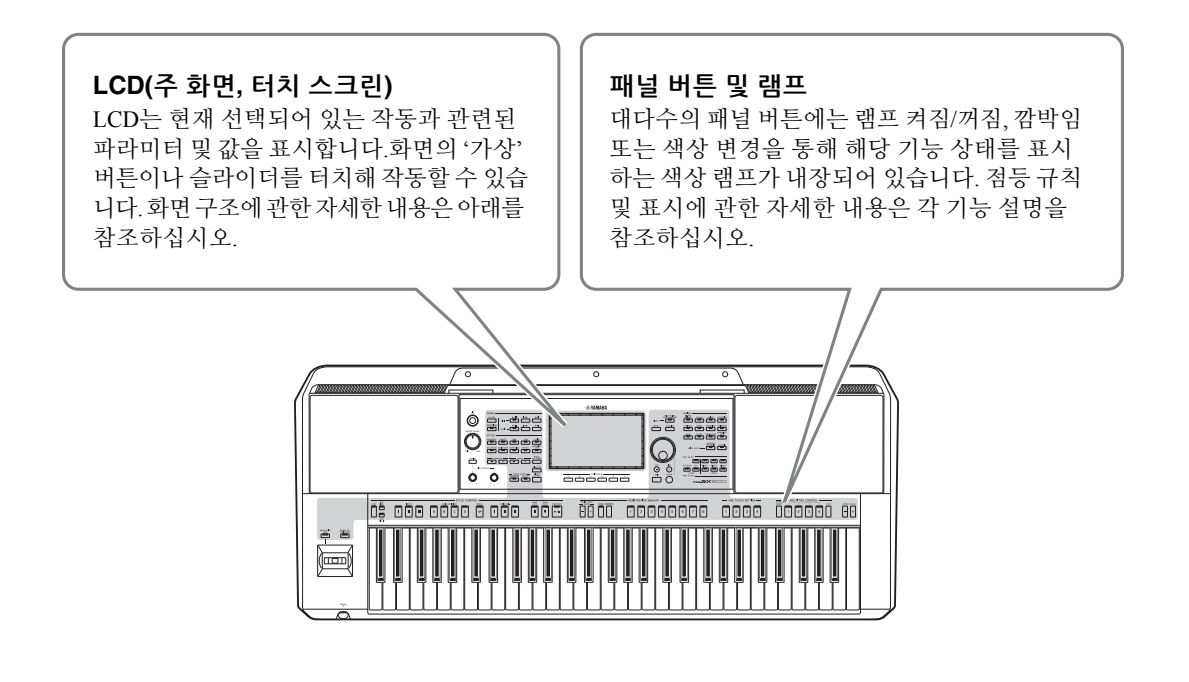

# <span id="page-22-1"></span>**주 화면 구조**

악기 전원을 켜면 Home 화면이 나타납니다. 이 화면을 터치해 다양한 기능을 불러올 수 있습니다.

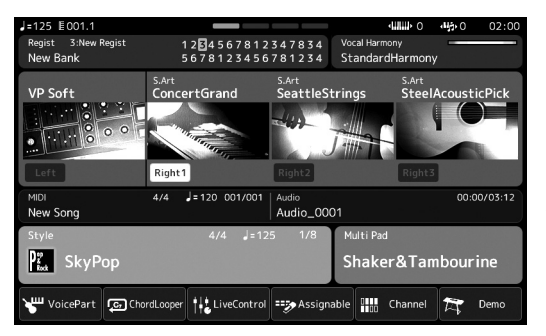

**Home 화면** 이 화면은 악기 화면 구조의 포털로, 모든 현재 설정에 대한 정보를 한 눈에 파악할 수 있습니다. (26[페이지](#page-25-4))

그러나 악기 작동 시 전면 패널의 해당 버튼을 누르면 바로 각 주요 기능 전용 화면을 직접 불러올 수 있습니다. 악기의 다른 기능과 다양한 세부 설정은 Menu 화면을 통해 이용 가능하며, 특정 기능에 따라 파일 선택 화면을 불러와 원하는 파일도 선택할 수 있습니다.

다음 페이지에서는 각 주요 기능 화면을 불러오는 방법을 개략적으로 살펴볼 수 있습니다.

## **버튼으로 주요 기능 화면을 불러오는 방법**

이 맵에는 패널의 버튼을 통해 각 주요 기능 화면을 불러오는 방법이 제시되어 있습니다.

<span id="page-23-2"></span><span id="page-23-1"></span><span id="page-23-0"></span>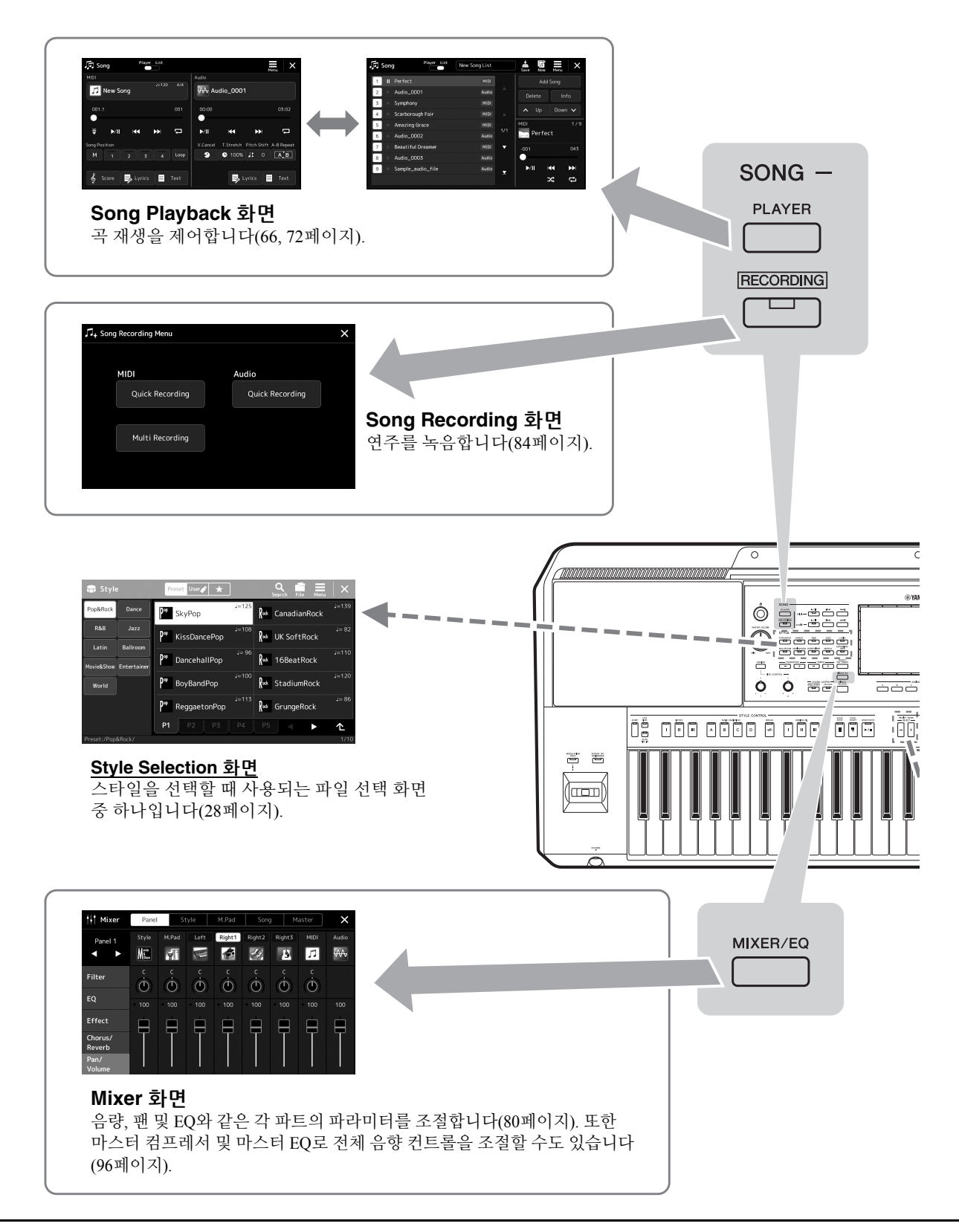

<span id="page-24-0"></span>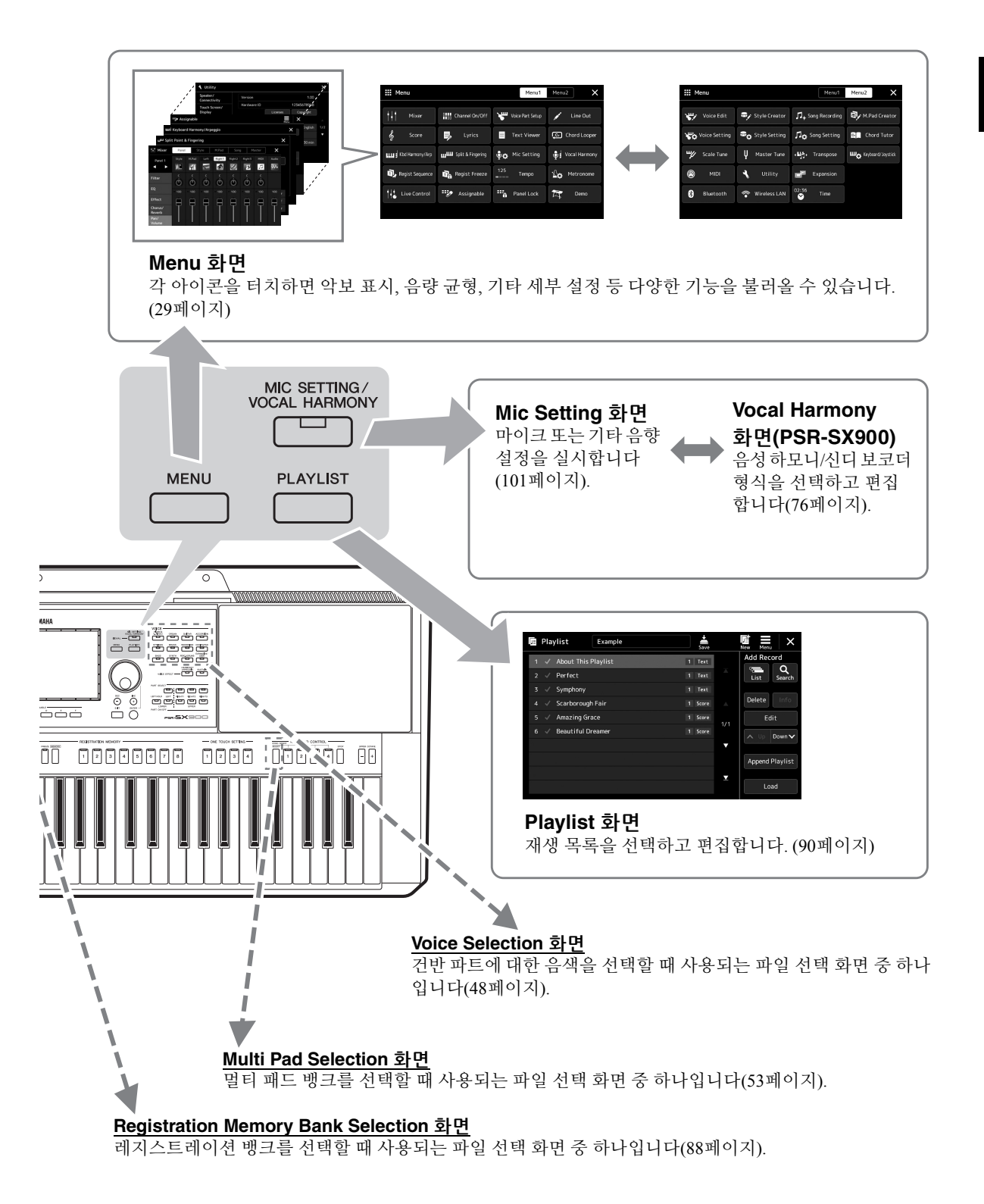

<span id="page-24-1"></span>화면 .<br>구조

# <span id="page-25-0"></span>**기본 작동법**

# <span id="page-25-2"></span><span id="page-25-1"></span>**화면 구성**

이 부분에서는 가장 자주 사용되는 화면인 Home, 파일 선택 및 Menu 화면에 대해 설명합니다. Home 화면은 전원을 켰을 때 뜨는 화면이며, "파일 선택 화면"이라는 용어는 악기에 불러오고 파일을 선택할 수 있는 다양한 모든 화면을 의미합니다. Menu 화면은 다양한 기능에 사용되는 포털 화면이며 [MENU] 버튼을 눌러 불러올 수 있습니다.

### <span id="page-25-4"></span><span id="page-25-3"></span>**Home 화면**

전원을 켜면 나타납니다. 이 화면에서는 현재 음색 및 스타일과 같은 기본적인 현재 설정이 표시되어 이 설정들을 한눈에 알아볼 수 있습니다. 이 때문에 건반을 연주할 때는 일반적으로 Home 화면을 띄워야 합니다.

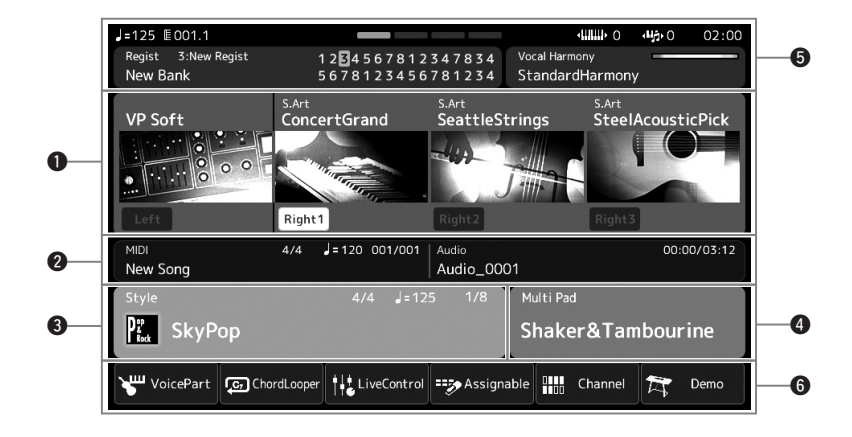

#### q**음색 영역**

각 건반 파트(왼손 및 오른손 1~3)의 현재 음색과 관련 켜짐/꺼짐 상태를 표시합니다. 음색 이름을 터치하면 해당 파트에 대한 Voice Selection 화면이 나타납니다.

#### w**곡 영역**

곡 재생/녹음 관련 정보를 표시합니다.

곡 재생 관련 정보가 곡 재생 모드에 따라 표시됩니다(67[페이지](#page-66-0)). 파일 이름을 터치하면 관련 선택 화면이 나타납니다.

녹음 중에는 녹음 상태가 표시됩니다. 녹음 상태를 터치하면 녹음 화면이 나타납니다.

#### e**스타일 영역**

악절 재생의 현재 위치, 현재 코드 이름 및 박자 기호와 같은 현재 스타일에 대한 정보가 표시됩 니다. 스타일 이름을 터치하면 Style Selection 화면이 나타납니다. [ACMP] 버튼이 켜짐으로 설정 되어 있는 경우 건반의 코드 섹션에 정해진 코드가 표시됩니다.

#### **<sup>4</sup>** 멀티 패드 영역

현재 멀티 패드 뱅크를 표시합니다. 멀티 패드 뱅크 이름을 터치하면 멀티 패드 뱅크 선택 화면이 나타납니다.

#### $\bigcirc$  기타 정보 영역

현재 레지스트레이션 메모리나 마이크 관련 정보와 같은 현재 상태를 표시합니다. 자세한 내용은 다음 페이지를 참조하십시오.

y**바로가기 영역**

한 번의 터치로 여러 기능을 불러올 수 있는 바로가기 아이콘이 포함되어 있습니다. 바로가기 아이콘을 터치하면 해당 기능 화면이 나타납니다. 이때 원하는 대로 직접 만든 바로가기 아이콘도 Assignable 화면을 통해 등록할 수 있습니다(94[페이지](#page-93-4)).

**Home 영역의 기타 정보 영역**

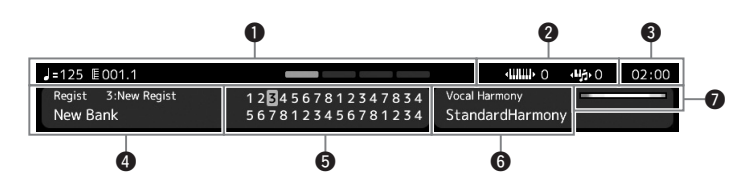

#### q**소절/박자/템포**

스타일 재생 또는 MIDI 곡 재생에서 현재 위치(소절/박자/템포)를 표시합니다. 데이터 다이얼을 돌리면 템포 팝업 화면을 불러와 템포를 조절할 수 있습니다.

#### w**높은 옥타브/조옮김**

높은 옥타브 값이 이동되는 양 및 반음 단위의 마스터 조옮김 정도를 표시합니다(55[페이지](#page-54-3)).

 $A$ <br> $A$ 

USB 무선 LAN 어댑터를 통해 본 악기를 네트워크에 연결하면 이곳에 현재 시간이 표시됩니다.

#### r**레지스트레이션 메모리 뱅크**

현재 선택되어 있는 레지스트레이션 메모리 뱅크 이름과 레지스트레이션 메모리 번호를 표시합 니다. 레지스트레이션 메모리 뱅크 이름을 터치하면 Registration Memory Bank Selection 화면이 나타납니다.

#### t**등록 순서**

등록 순서가 작동 중일 때 나타납니다. 시퀀스 프로그래밍에 관한 지침은 웹사이트의 Reference Manual을 참조하십시오.

#### y**음성 하모니 유형(PSR-SX900)**

현재 음성 하모니 유형을 표시합니다(70[페이지](#page-69-2)). 음성 하모니 유형 이름을 터치하면 음성 하모니 유형 선택 화면이 나타납니다.

#### **마이크 설정(PSR-SX700)**

현재 마이크 설정을 표시합니다. 이름을 터치하면 Mic Setting 화면이 나타납니다.

#### u**MIC/GUITAR 입력 레벨 표시등**

마이크 또는 기타가 연결되어 있을 때 입력 레벨을 표시합니다. 표시등이 초록색 또는 노란색 (빨간색 아님)으로 켜지도록 [GAIN] 노브로 레벨을 조절합니다. 마이크 또는 기타 연결에 관한 자세한 내용은 100[페이지를](#page-99-2) 참조하십시오.

## <span id="page-27-0"></span>**파일 선택 화면**

파일 선택 화면은 음색, 스타일, 곡, 멀티 패드 및 기타 항목을 선택할 때 사용됩니다. 이 화면은 Home 화면에서 음색, 스타일 또는 곡의 이름을 터치하거나 VOICE 또는 STYLE 버튼 등을 누르면 불러올 수 있으며, 이는 어떤 파일 형식을 선택했는지에 따라 달라집니다. 예를 들어 음색을 선택한 경우 Voice Selection 화면이 나타납니다. 이 부분에서는 모든 유형의 파일 선택 화면에 공통되는 화면 구조를 설명합니다.

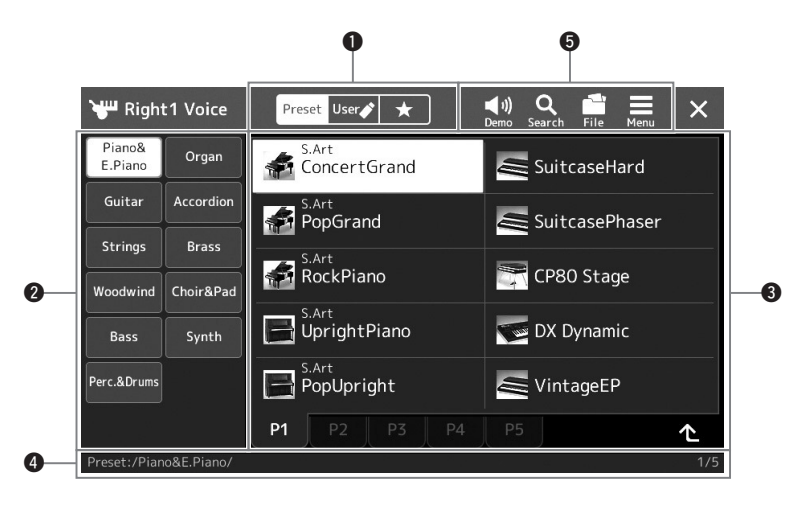

#### q**메인 카테고리**

Preset, User 또는 Favorite 탭을 선택합니다.

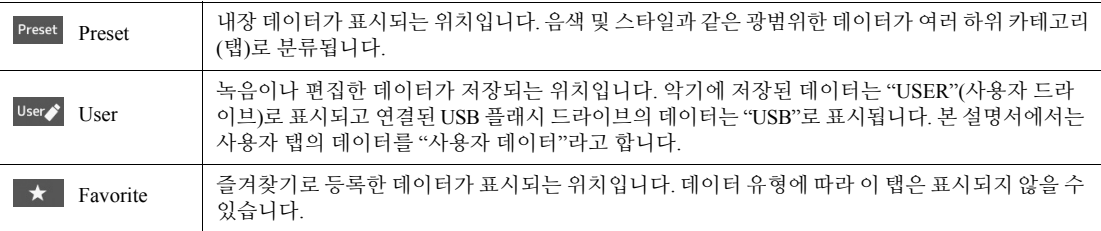

#### w**하위 카테고리/드라이브**

- 메인 카테고리에서 Preset 탭을 선택하면 데이터 유형에 따라 하위 카테고리가 이곳에 표시됩 니다. 예를 들어 피아노 및 오르간과 같은 다양한 악기 유형이 Voice Selection 화면에 표시됩 니다.
- User 탭을 선택하면 이용 가능한 드라이브가 하위 카테고리로 표시됩니다.

e**선택 가능한 데이터(파일)**

선택할 수 있는 파일이 표시됩니다. 두 페이지 이상 이용할 수 있는 경우 이 영역 하단에서 원하는 페이지 탭을 터치하면 다른 페이지를 불러올 수 있습니다.

#### r**폴더 경로**

현재 경로 또는 폴더가 폴더 구조에 따라 이곳에 표시됩니다.

#### **5** 작업 아이콘

파일 선택 화면을 통해 작업할 수 있는 기능(저장, 복사, 삭제 등)이 표시됩니다. 여기에 표시되는 아이콘은 어느 파일 선택 화면을 선택했는지에 따라 달라집니다. 자세한 지침은 "[파일](#page-32-1) 관리"(33[페이지](#page-32-1)) 또는 각 기능의 파일 선택 화면에 관한 지침을 참조하십시오.

<span id="page-28-2"></span><span id="page-28-1"></span>다양한 기능을 사용하기 위한 포털 화면이며 [MENU] 버튼을 눌러 불러올 수 있습니다.

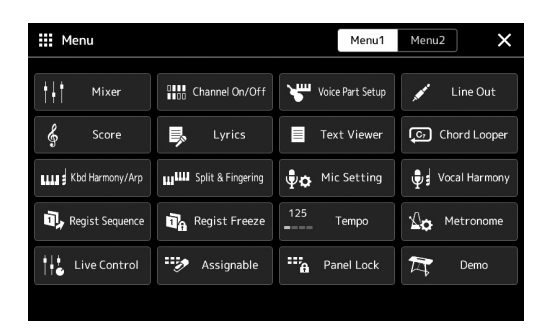

여러 가지 편리한 기능이 아이콘으로 표시됩니다. 각 아이콘을 터치하면 해당하는 기능을 불러올 수 있습니다. 이 목록은 [Menu 1] 또는 [Menu 2]를 터치하거나 여러 번 [MENU] 버튼을 눌러 선택할 수 있는 두 페이지로 구성되어 있습니다. 각 기능에 관한 간략한 내용은 "[기능](#page-110-1) 목록"(111[페이지](#page-110-1))을 참조하십시오.

수평으로 빠르게 움직여 페이지를 바꿀 수도 있습니다.  $\mathbb{Z}$  ?

#### **Menu 화면의 지침 표기법**

본 설명서 전체에서 여러 단계로 된 지침은 편리한 약칭으로 표시되어 있고 화살표로 올바른 순서를 나타냅니다.

 $\text{Cl}: \text{[MENU]} \rightarrow \text{[Utility]} \rightarrow \text{[System]} \rightarrow \text{[Language]}$ 위의 예는 다음 4단계 작업을 설명합니다.

1) [MENU] 버튼을 눌러 Menu 화면을 불러옵니다. 2) Menu 화면에서 [Utility]를 터치합니다. 3) [System]을 터치합니다.

4) [Language]를 터치합니다.

# <span id="page-28-0"></span>**현재 화면 닫기**

현재 화면을 닫으려면 [EXIT] 버튼을 누르거나 화면(또는 창) 우측 상단에 있는 × 또는 팝업창 우측 하단에 있는 [Close]를 터치합니다. 메시지(정보 또는 확인 대화 상자)가 나타날 때 "Yes" 또는 "No" 등 해당 항목을 터치하면 메시지가 닫힙니다.

Home 화면으로 신속하게 돌아오려는 경우 [DIRECT ACCESS]와 [EXIT] 버튼을 동시에 누릅니다.

# <span id="page-29-0"></span>**화면 기반 컨트롤**

본 악기의 화면은 화면에서 해당 설정을 터치하기만 하면 원하는 파라미터를 선택하거나 변경할 수 있는 특수 터치 스크린입니다. 데이터 다이얼을 돌리거나 [DEC]/[INC] 버튼을 눌러도 조금씩 값을 감소/증가시킬 수 있습니다.

## **화면(터치 스크린) 사용**

#### 주의사항

날카롭거나 딱딱한 공구를 사용해 터치 스크린을 작동시키지 마십시오. 화면이 손상될 수 있습니다.

#### 4า 7

화면에서 동시에 2개 이상의 지점을 터치할 수는 없다는 점에 유의하십시오.

#### ■ 터치

항목을 선택하려면 화면의 해당 표시를 가볍게 터치합니다.

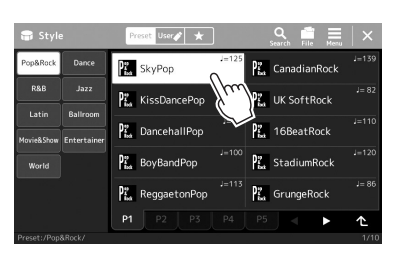

(화면을 터치할 때 들리는) 시스템 음향이 주의 집중에 방해가 된다고 생각되면 [MENU]  $[Utility] \rightarrow [Touch Screen/Display]$  터치 스크린 [Sound]를 통해 음향을 켜거나 끌 수 있습니다. 4 7

#### **밀기**

화면 슬라이더를 누른 상태에서 손가락을 수직 또는 수평으로 밀면 파라미터 값이 변경됩니다.

#### ∠n ÷

 $\mathbb{Z}$  ?

수직 슬라이더의 경우 밀기 작동은 선택한 경우에만 슬라이더에 유효합니다. 슬라이더를 선택하려면 한 번 터치하십시오. 선택한 상태는 주변의 주황색 프레임으로 표시됩니다.

#### **■**  돌리기

화면 노브를 누른 상태에서 노브 주변에 손가락을 돌리면 파라미터 값이 변경됩니다.

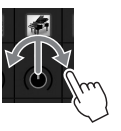

돌리기 작동은 선택한 경우에만 노브에 유효합니다. 노브를 선택 하려면 한 번 터치하십시오. 선택한 상태는 주변의 주황색 프레임으로 표시됩니다.

#### **길게 누르기**

화면의 객체를 누른 상태로 잠시 있는 동작입니다.

[◀]/[▶] 버튼, 슬라이더 또는 노브를 사용하여 값을 설정할 때 화면의 값을 길게 누르면 기본 값을 복원할 수 있습니다.

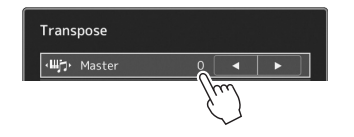

## **데이터 다이얼, [ENTER] 버튼 및 [DEC]/[INC] 버튼 사용**

화면에 따라 다음의 두 가지 방법으로 데이터 다이얼 및 버튼을 사용할 수 있습니다.

■ 파라미터 값 조절

원하는 파라미터를 터치해 선택한 후 데이터 다이얼이나 [DEC]/[INC] 버튼을 사용하여 값을 조절합니다. 이는 화면을 터치해 조절하는 데 어려움이 있거나 조절을 더욱 세밀하게 제어하고자 할 경우에 유용합니다.

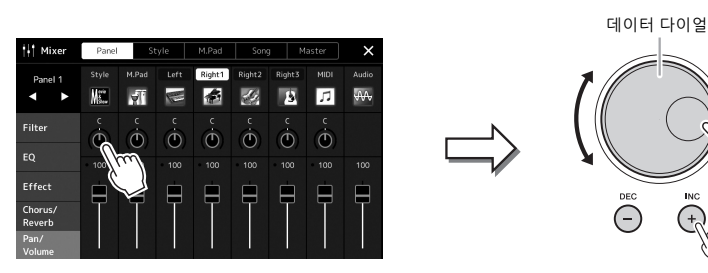

#### **목록에서 항목 불러오기/선택**

파일 선택 화면이나 파라미터 설정 팝업창과 같은 목록의 경우 데이터 목록 또는 [DEC]/[INC] 버튼을 사용하여 항목을 선택합니다.

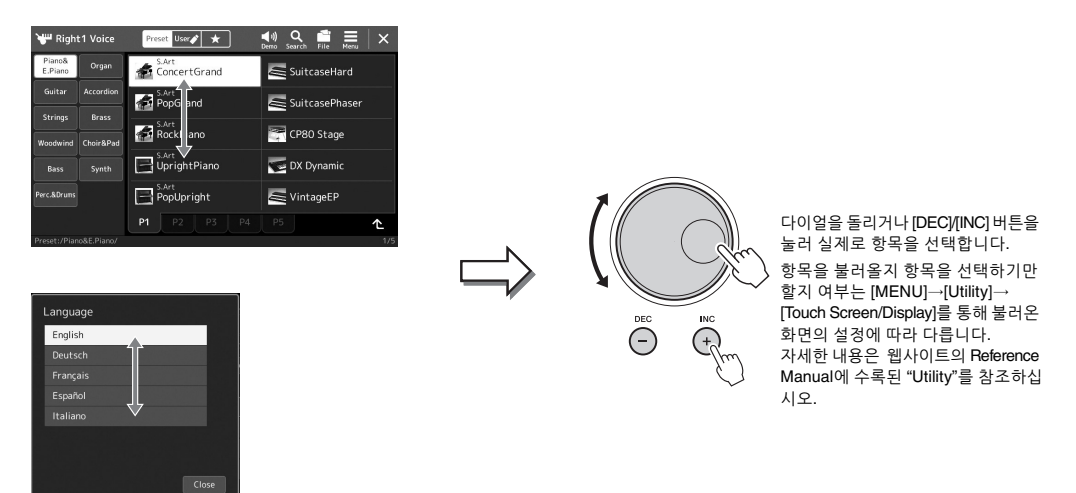

# <span id="page-31-2"></span><span id="page-31-0"></span>**즉시 원하는 화면 불러오기—단축 버튼**

간편한 단축 버튼 기능을 사용하여 추가 버튼 하나만 눌러 원하는 화면을 즉시 불러올 수 있습니다. 단축 버튼 기능 으로 불러올 수 있는 화면 목록은 113[페이지](#page-112-2)의 "단축 [버튼표](#page-112-2)"를 참조하십시오.

- *1* **[DIRECT ACCESS] 버튼을 누릅니다.** 화면에 메시지가 나타나면 적절한 버튼을 누를 수 있도록 지시 대기 상태가 됩니다.
- *2* **원하는 설정 화면에 해당하는 버튼을 누르거나 노브, 조이스틱 또는 연결된 페달을 움직이면 해당 화면이 바로 나타납니다.**

예를 들어 REGISTRATION MEMORY [1]~[8] 버튼 중 하나를 누르면 Regist Bank Info 화면이 나타납니다(89[페이지](#page-88-0)).

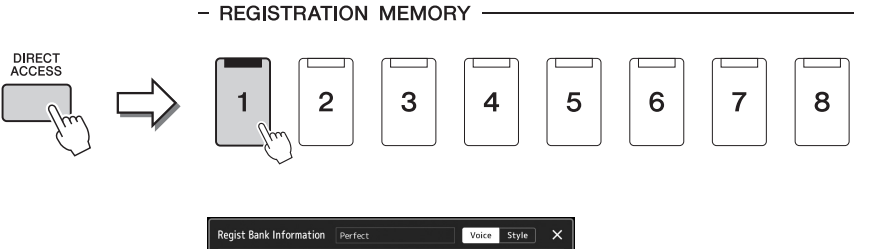

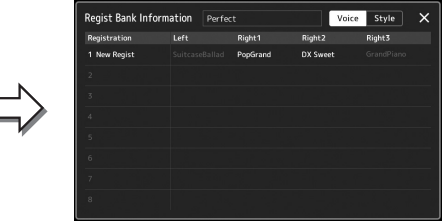

## <span id="page-31-1"></span>**데모 연주**

데모는 역동적인 고품질 음향 데모를 제공합니다.

- *1* **[MENU] [Demo]<sup>를</sup> 통해 Demo 화면을 불러옵니다.**
- *2* **화면을 터치해 원하는 데모를 표시하고 연주합니다.**
- *3* **[EXIT] 버튼을 눌러 Demo 화면을 종료합니다.**

상위 메뉴로 돌아가려면 화면의 [Menu]를 터치하십시오.  $\mathbb{Z}$   $\neq$ 

# <span id="page-32-1"></span>**파일 관리**

녹음한 곡 및 편집한 음색 등 직접 만든 데이터는 악기("사용자 드라이브") 또는 USB 플래시 드라이브에 파일로 저장할 수 있습니다. 파일을 많이 저장한 경우에는 원하는 파일을 신속하게 찾는 일이 어려울 수 있습니다. 작업을 쉽게 하기 위해 파일들을 폴더에 구성하고 파일명을 변경하며 불필요한 파일을 삭제하는 등의 작업을 할 수 있습니다. 이러한 작업은 파일 선택 화면에서 수행합니다.

USB 플래시 드라이브를 사용 하기 전에 반드시 107[페이지](#page-106-0)의 "USB 장치 연결"을 읽으십시오.  $\mathbb{Z}$   $\approx$ 

#### **내장곡에 대한 제한**

내장곡은 불법으로 복사되거나 실수로 삭제되지 않도록 저작권 보호되므로 사용자 드라이브에만 복사 또는 저장 가능하며 이동 및 삭제가 불가능합니다.

#### <span id="page-32-0"></span>**파일 저장**

파일 선택 화면(28[페이지](#page-27-0))에서 직접 만든 데이터(예: 녹음한 곡 및 편집한 음색)를 사용자 드라이브 또는 USB 플래시 드라이브에 파일로 저장할 수 있습니다.

*1* **관련 파일 선택 화면(\*)에서 (파일 편집)<sup>을</sup> 터치해 File Edit 팝업 창을 불러옵니다.**

파일 작업을 취소하려면 [EXIT] 버튼을 누르십시오. △そ

\* 예를 들어, PART SELECT [RIGHT 1] 버튼을 사용하면 아래 표시된 화면 (음색 선택)을 불러올 수 있습니다.

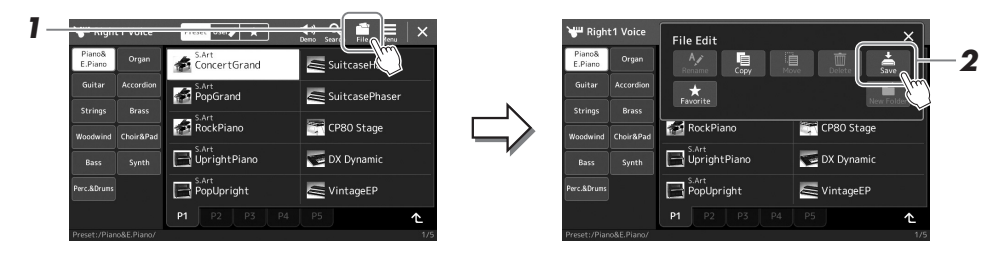

*2* **[Save]<sup>를</sup> 터치해 저장 대상 선택 화면을 불러옵니다.**

## *3* **파일을 저장하려는 위치를 선택합니다.**

다음 상위 폴더를 표시하려면 (위로)를 터치합니다.

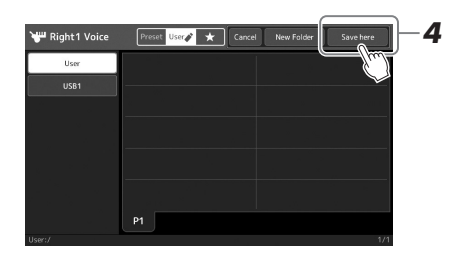

*4* **[Save here]<sup>를</sup> 터치해 문자 입력 창을 불러옵니다.**

#### *5* **파일명을 입력합니다(36[페이지](#page-35-0)).**

이 단계를 건너뛰더라도 저장한 후에는 언제든지 파일명을 변경(34[페이지](#page-33-0))할 수 있습니다.

**눈소,** 다음 페이지

이 작업을 취소하려면 [Cancel]을 터치하십시오. ⊉ง≄

#### *6* **문자 입력 창에서 [OK]<sup>를</sup> 터치해 실제로 파일을 저장합니다.** 저장된 파일은 알파벳 순으로 파일들 사이의 적당한 곳에 자동으로 위치하게 됩니다.

## **새 폴더 생성**

폴더는 원하는 대로 생성, 이름 지정 및 구성할 수 있으므로 직접 만든 데이터를 보다 쉽게 찾아 선택할 수 있습니다.

- *1* **파일 선택 화면에서 사용자 <sup>탭</sup>(28[페이지](#page-27-0))<sup>을</sup> 터치한 다음 <sup>새</sup> 폴더를 생성하려는 위치를 선택합니다.** 다음 상위 폴더를 표시하려면 (위로)를 터치합니다.
- *2* **(파일 편집)<sup>을</sup> 터치해 File Edit 팝업창을 불러옵니다.**
- *3* **[New Folder]<sup>를</sup> 터치해 문자 입력 창을 불러옵니다.**
- *4* **<sup>새</sup> 폴더의 이름을 입력합니다(36[페이지](#page-35-0)).**

## <span id="page-33-0"></span>**파일/폴더의 이름 변경**

파일/폴더의 이름을 바꿀 수 있습니다.

- *1* **원하는 파일/폴더가 표시된 파일 선택 화면을 불러옵니다.**
- *2* **(파일 편집)<sup>을</sup> 터치해 File Edit 팝업창을 불러옵니다.**
- *3* **파일 관리 메뉴의 [Rename]<sup>을</sup> 터치해 원하는 파일/폴더 선택 화면을 불러옵니다.**
- *4* **원하는 파일 또는 폴더를 터치해 선택합니다.**
- *5* **화면 상단의 [Rename]<sup>을</sup> 터치해 문자 입력 창을 불러옵니다.**
- *6* **선택한 파일이나 폴더의 이름을 입력합니다(36[페이지](#page-35-0)).**

## **파일 복사 또는 이동**

파일을 복사하거나 잘라내어 다른 위치(폴더)에 붙여넣을 수 있습니다. 동일한 절차를 사용해도 폴더를 (옮기지 않고) 복사할 수 있습니다.

- *1* **원하는 파일/폴더가 표시된 적합한 파일 선택 화면을 불러옵니다.**
- *2* **(파일 편집)<sup>을</sup> 터치해 File Edit 팝업창을 불러옵니다.**
- *3* **파일 관리 메뉴의 [Copy] 또는 [Move]<sup>를</sup> 터치해 원하는 파일/폴더 선택 화면을 불러옵니다.**

△そ

한 폴더에 저장할 수 있는 파일/ 폴더의 최대 수는 2,500개입니다.

≰า ∻ี

Preset 탭이나 User 탭의 "Expansion" 폴더(97[페이지](#page-96-1))에는 새 폴더를 생성할 수 없습니다.

Preset 탭의 파일 또는 User 탭의 "Expansion" 폴더(97[페이지](#page-96-1))는 이름을 변경할 수 없습니다. △子

파일이나 폴더의 이름은 한 번에 하나만 바꿀 수 있습니다. ∕⁄π —?

≰ง ส

- Preset 탭의 파일은 이동/복사 할 수 없습니다.
- User 탭의 "Expansion" 폴더 (97[페이지](#page-96-1))에 포함된 파일은 복사/이동할 수 없습니다.
- *4* **<sup>각</sup> 항목을 터치해 원하는 파일/폴더를 선택합니다.** 하나 이상의 파일/폴더를 선택(강조 표시)할 수 있습니다. 선택을 취소하려면 동일한 항목을 다시 터치합니다. [Select All]을 터치해 다른 페이지 등 현재 화면에 표시되어 있는 모든 항목을 선택합니다. 선택을 취소하려면 [All Off]를 터치합니다.
- *5* **화면 상단의 [Copy] 또는 [Move]<sup>를</sup> 터치해 대상 선택 화면을 불러옵 니다.**
- *6* **원하는 대상(경로)<sup>을</sup> 선택하여 파일/폴더를 붙여넣기합니다.**
- *7* **[Copy here] 또는 [Move here]<sup>를</sup> 터치해 4단계에서 선택한 파일/폴더 를 붙여넣기합니다.**

붙여넣은 파일/폴더는 알파벳 순서로 파일들 사이의 해당 위치 화면에 나타납니다.

## **파일/폴더 삭제**

파일/폴더를 삭제할 수 있습니다.

- *1* **원하는 파일/폴더가 표시된 적합한 파일 선택 화면을 불러옵니다.**
- *2* **(파일 편집)<sup>을</sup> 터치해 File Edit 팝업창을 불러옵니다.**
- *3* **파일 관리 메뉴의 [Delete]<sup>를</sup> 터치해 원하는 파일/폴더 선택 화면을 불러옵니다.**
- *4* **<sup>각</sup> 항목을 터치해 원하는 파일/폴더를 선택합니다.** 하나 이상의 파일/폴더를 선택(강조 표시)할 수 있습니다. 선택을 취소하려면 동일한 항목을 다시 터치합니다. [Select All]을 터치해 다른 페이지 등 현재 화면에 표시되어 있는 모든 항목을 선택합니다. 선택을 취소하려면 [All Off]를 터치합니다.
- *5* **화면 상단의 [Delete]<sup>를</sup> 터치합니다.** 확인 메시지가 나타납니다. 이 작업을 취소하려면 6단계로 이동하기 전에 [No]를 터치합니다.
- *6* **[Yes]<sup>를</sup> 터치해 3단계에서 선택한 파일/폴더를 삭제합니다.**

## **Favorite 탭에 파일 등록**

즐겨찾거나 자주 사용하는 스타일 또는 음색을 Favorite 탭에 등록하여 신속하게 불러올 수 있습니다. 자세한 내용은 웹사이트의 Reference Manual(9[페이지](#page-8-0))을 참조하십시오.

## **파일 검색**

(파일 검색)를 터치해 불러온 화면에서 이름별로 원하는 파일을 검색할 수 있습니다. 레지스트레이션 메모리 뱅크 파일의 경우에는 다른 세부 속성을 지정해도 검색할 수 있습니다. 자세한 내용은 웹사이트의 Reference Manual (9[페이지](#page-8-0))을 참조하십시오.

 $\mathbb{Z}$   $\approx$ 

하십시오.

△子

Preset 탭의 파일 또는 User 탭의 "Expansion" 폴더(97[페이지](#page-96-1))는 삭제할 수 없습니다.

이 작업을 취소하려면 7단계로 이동하기 전에 [Cancel]을 터치

# <span id="page-35-1"></span><span id="page-35-0"></span>**문자 입력**

이 부분에서는 파일/폴더의 이름을 지정하거나 파일 검색 시 키워드를 입력하는 등의 경우 문자 입력 방법을 설명합니다. 문자는 아래 표시된 화면에서 입력됩니다.

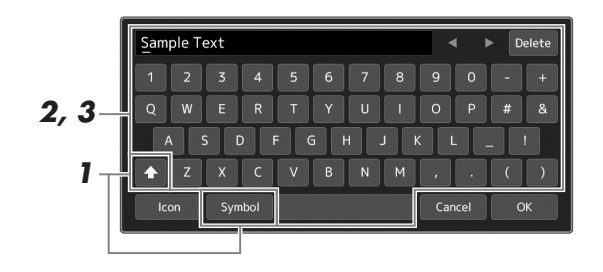

### *1* **문자 유형을 터치합니다.**

[Symbol](또는 [abc])을 터치하면 기호 또는 로마자(숫자)의 입력을 전환할 수 있습니다.

대문자 또는 소문자의 입력을 전환하려면 (전환)을 터치합니다.

#### *2* **[]/[]<sup>를</sup> 터치하거나 데이터 다이얼을 돌리거나 [DEC]/[INC] 버튼을 눌러 원하는 위치로 커서를 옮깁니다.**

### *3* **원하는 문자를 하나씩 입력합니다.**

문자를 하나만 삭제하려면 [Delete]를 터치하고 모든 문자를 한 번에 삭제하려면 [Delete]를 길게 누릅니다. 빈 칸을 입력하려면 위의 그림에 표시된 스페이스 키를 터치합니다.

#### **보조 기호가 포함된 문자 입력:**

움라우트와 같은 보조 기호가 포함된 문자의 경우 해당 문자를 길게 눌러 목록을 불러와 입력할 수 있습니다. 예를 들어 목록에서 "Ё"를 입력하려면 "E"를 길게 누릅니다.

#### **파일에 대한 맞춤 아이콘 선택(파일명 왼쪽에 표시됨):**

파일에 대한 맞춤 아이콘을 선택할 수 있습니다. [Icon]을 터치해 팝업창을 불러온 후 원하는 아이콘을 선택합니다.

*4* **[OK]<sup>를</sup> 터치해 입력한 문자(이름, 키워드 <sup>등</sup>)<sup>를</sup> 확인합니다.**

#### $\mathbb{Z}$  ?

- 문자 입력 화면에 따라 일부 문자 유형은 입력되지 않습 니다.
- 파일명에는 최대 46자를 사용 할 수 있으며, 폴더명에는 최대 50자를 사용할 수 있습니다.
- / : \* ? " < > I 등의 문자(반자)는 사용할 수 없습니다.

 $\mathbb{Z}$  ?

이 작업을 취소하려면 4단계로 이동하기 전에 [Cancel]을 터치 하십시오.
# **패널 설정 잠그기 (패널 잠금)**

패널 설정이 잠겨있으면 패널 버튼을 눌러도 아무 반응이 없습니다. 예를 들어, 연주 중 휴식을 취하려고 악기를 방치해둘 때 이 기능을 사용하면 다른 사람들이 패널 설정에 접근하지 못하도록 방지할 수 있습니다.

- *1* **[MENU] [Panel Lock]<sup>을</sup> 통해 Panel Lock 화면을 불러옵니다.** PIN 코드 입력을 위한 숫자 패드가 나타납니다.
- *2* **숫자 패드를 터치해 4자리 PIN 코드를 입력한 <sup>후</sup> [OK]<sup>를</sup> 터치해 입력 합니다.**

패널 설정이 잠깁니다. 패널이 잠긴 동안에는 주 화면도 잠금 모드가 됩니다.

*3* **악기를 잠금 해제하려면 화면을 터치한 <sup>후</sup> 2단계에서 입력했던 것과 동일한 PIN 코드를 입력합니다.**

PIN 코드를 잊은 경우 전원을 껐다가 다시 켜서 악기를 잠금 해제하기만 하면 됩니다.  $\mathbb{Z}_p$  =

# **메트로놈 사용**

메트로놈의 '틱' 소리를 이용하여 연습 시 정확한 템포를 맞출 수 있으며, 특정 템포가 소리 나는 방법을 듣고 확인할 수 있습니다. 스타일 재생 없이 녹음할 때 메트로놈을 켜면 세션을 한층 더 효과적으로 녹음할 수 있습니다.

*1* **[MENU] [Metronome]<sup>을</sup> 통해 Metronome 화면을 불러옵니다.**

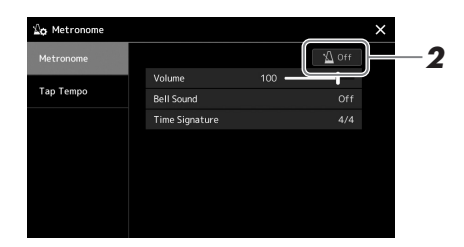

### *2* **아이콘을 터치해 메트로놈을 켜거나 끕니다.**

화면의 다른 항목에 관한 자세한 내용은 웹사이트에 수록된 Reference manual의 "메트로놈 설정"을 참조하십시오.

△そ

각 녹음 화면의 메트로놈 켜짐/ 꺼짐 버튼을 터치해도 메트로놈 을 켜거나 끌 수 있습니다. (84[페이지](#page-83-0))

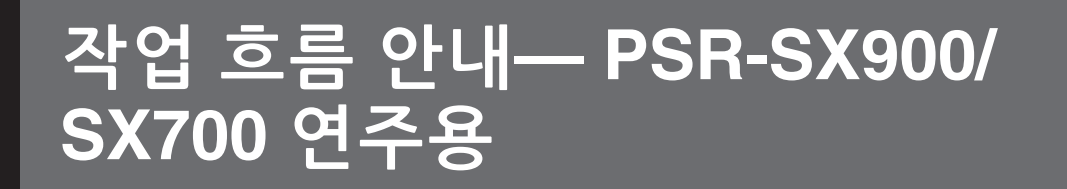

# **수동으로 패널 설정 생성 및 단일 곡 연주**

**스타일에 맞춰 건반 연주(자동 반주)**

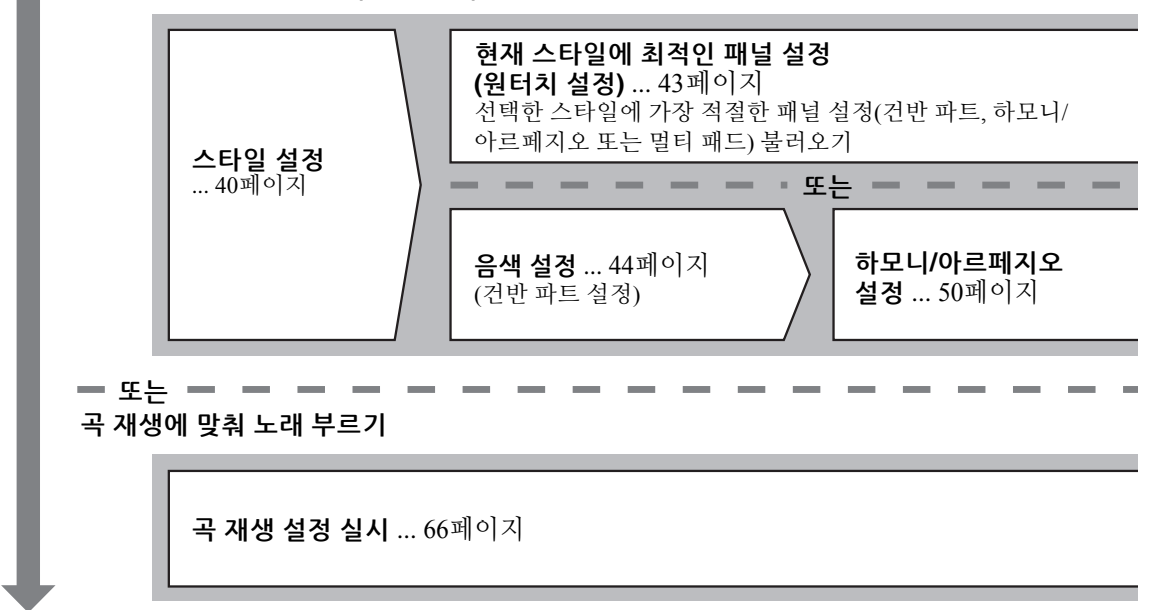

**곡의 패널 설정을 저장하여 간편하게 불러오기**

**레지스트레이션 메모리에 곡의 패널 설정 저장** ... 87[페이지](#page-86-0) 레지스트레이션 메모리 및 레지스트레이션 뱅크에 관한 자세한 내용은 86[페이지](#page-85-0)를 참조하십시오.

# **연주를 위해 저장한 패널 설정 불러오기**

**원하는 레지스트레이션 뱅크 파일 선택** 뱅크 파일에 레지스트레이션 메모리 1~10 불러오기 (88[페이지](#page-87-0))

**한 번에 재생 목록에서 원하는 곡의 패널 설정 불러오기** 원하는 재생 목록 레코드를 선택하여 연결된 해당 레지스트레이션 메모리 불러오기(92[페이지](#page-91-0))

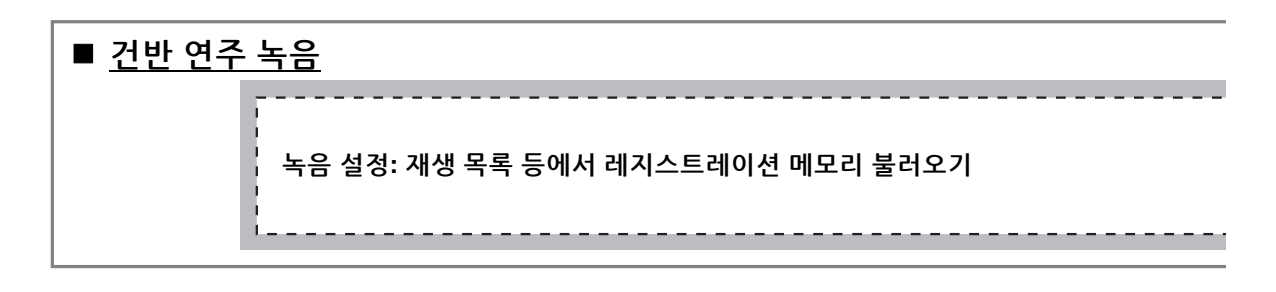

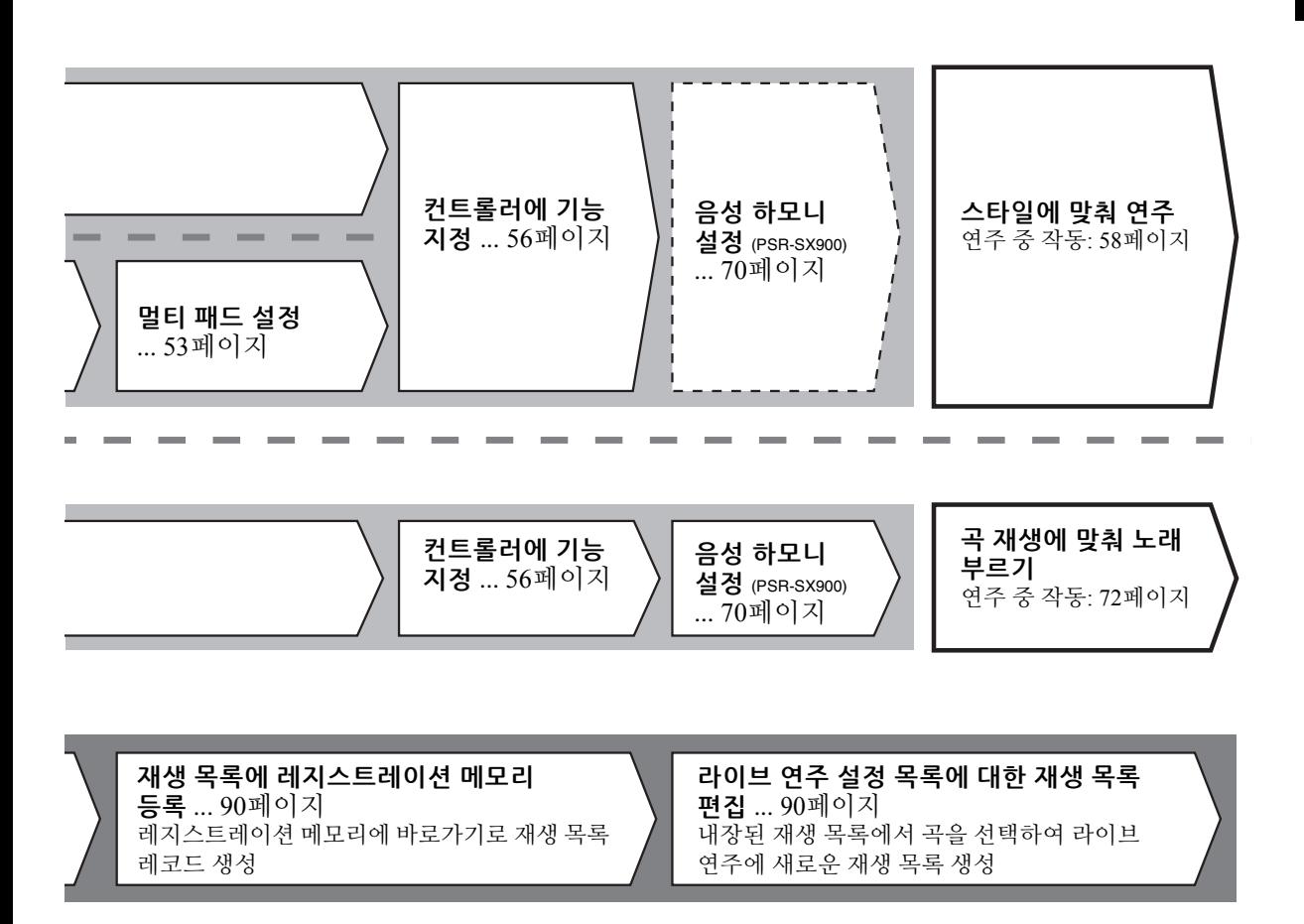

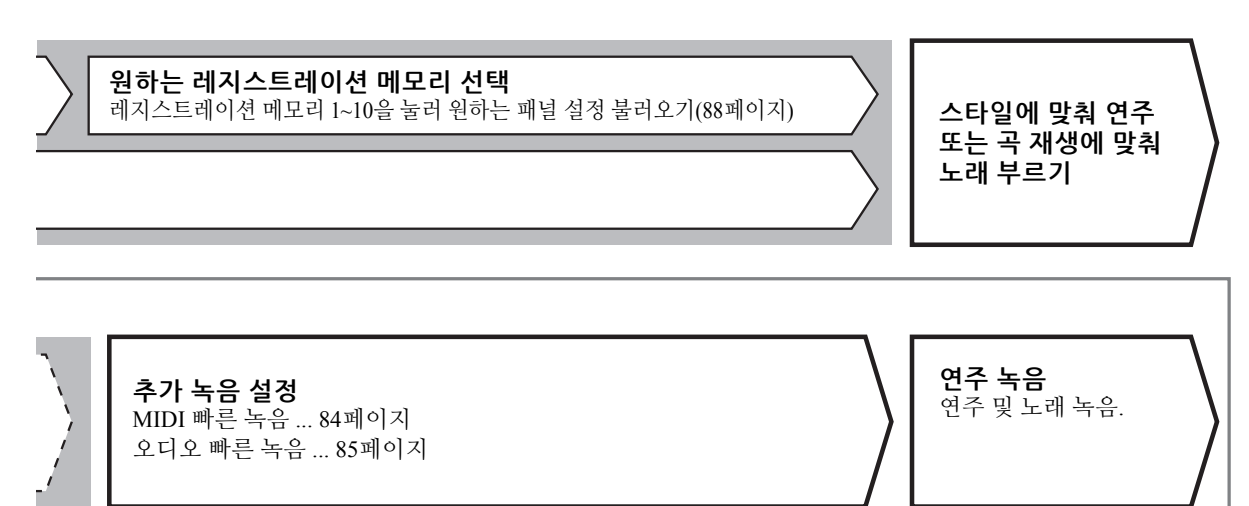

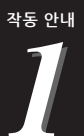

<span id="page-39-0"></span>**스타일에 맞춰 연주—설정**

이 부분에서는 스타일(리듬 및 자동 반주)에 맞춰 건반 연주를 향상시키는 방법에 대한 기본 단계를 설명 합니다. 스타일, 건반 파트(음색), 멀티 패드 및 여러 가지 컨트롤러 유형 등에 관한 다양한 지침을 살펴보면서 완전하게 단일 곡 연주를 설정하십시오.

이 부분에서 실시한 설정을 1개의 곡 설정으로 레지스트레이션 메모리에 전체적으로 저장할 수 있습니다 (86[페이지](#page-85-0)).

# <span id="page-39-1"></span>**스타일 설정**

# **원하는 스타일 선택 및 자동 반주(ACMP) 켜기**

*1* **STYLE 카테고리 선택 버튼 <sup>중</sup> 하나를 눌러 Style Selection 화면을 불러옵니다.**

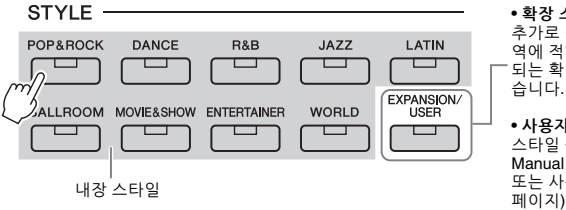

**• 확장 스타일** 추가로 설치된 스타일(97[페이지](#page-96-0)). 해당 지 역에 적합한 음악을 연주할 때 특별히 제공 되는 확장 스타일이 기본으로 설치되어 있 습니다.

**• 사용자 스타일** 스타일 생성기 기능(웹사이트의 Reference Manual 참조)을 사용하여 생성된 스타일 또는 사용자 드라이브에 복사된 스타일[\(34](#page-33-0)<br>페이지)

#### △子

Home 화면을 통해서도 Style Selection 화면을 불러올 수 있습니다(26[페이지](#page-25-0)).

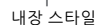

# *2* **원하는 스타일을 터치합니다.**

예를 들어, [Dance] 카테고리를 터치한 후 [Dubstep] 카테고리를 터치합니다.

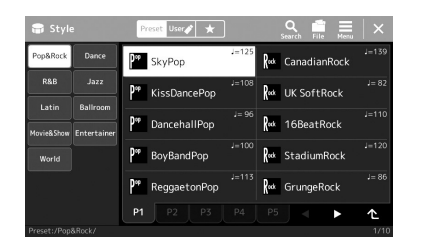

≰n ÷

Style Selection 화면의 기본 작업은 "[파일](#page-27-0) 선택 화면"을 참조하십시오(28[페이지](#page-27-0)).

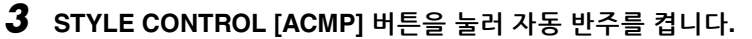

이 버튼이 켜지면 스타일 재생 중 리듬 파트와 자동 반주를 모두 재생할 수 있습니다.

∠n ÷

분리점을 원하는 대로 변경할 수 있습니다(45[페이지](#page-44-0)).

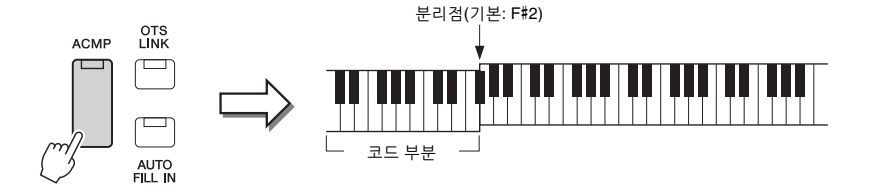

동시에 건반에서 특정 왼손 부분을 코드 부분으로 사용할 수 있으므로 이 부분 에서 연주한 코드가 자동으로 감지되어 선택한 스타일이 포함된 완전한 자동 반주를 위한 기초로 사용됩니다.

### *4* **필요한 경우 선택한 스타일을 연주해 봅니다.**

STYLE CONTROL [  $\equiv$  ] (SYNC START) 버튼을 누른 후 왼손으로 코드를 연주합니다. 스타일 재생을 멈추려면 STYLE CONTROL [▶/■] (START/STOP) 버튼을 누릅니다.

스타일 재생 작동에 관한 자세한 내용은 58[페이지](#page-57-1)를 참조하십시오. ≰ி ∻

#### **스타일 특징**

특정 스타일 유형이 Style Selection 화면의 스타일 이름 좌측 상단에 표시됩니다. 이러한 스타일과 관련 연주 이점을 정의하는 특징이 아래 설명되어 있습니다.

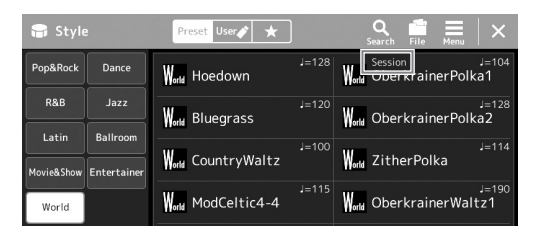

- **Session:**이 스타일은 코드가 변경되는 특수 리프(riff) 이외에도 본래의 코드 유형 및 변화와 메인 섹션을 믹싱 하여 보다 현실감 넘치고 실제와 유사한 반주를 제공합니다. 이 기능은 특정 장르에서 특정 곡을 연주할 때 '멋'과 전문적인 느낌을 더하도록 프로그래밍되었습니다. 하지만 이런 스타일이 모든 곡과 모든 코드 연주에 반드시 알맞은 것만은 아니며 하모니가 맞지 않을 수도 있습니다. 예를 들어, 컨트리 곡을 단순한 메이저 3화음으로 연주했는데 "재즈풍"의 7th 코드가 나올 수도 있고, 베이스 코드로 연주했는데 부정확하거나 예상하지 못한 반주가 나올 수도 있습니다.
- **Free Play:**이 스타일은 루바토 연주를 특징으로 합니다. 엄격한 템포의 제약 없이 표현력이 매우 뛰어난 반주에 맞춰 자유롭게 연주할 수 있습니다.
- **DJ:** 이 스타일은 자체 특수 코드 진행을 포함하고 있으므로 근음 건반을 바꾸기만 하면 연주에 코드 변화를 추가할 수 있습니다. "DJ Phrase" 카테고리의 멀티 패드(53[페이지](#page-52-1)) 데이터는 DJ 스타일을 위해 특별히 만든 것입니다. 원터치 설정 기능(43[페이지](#page-42-1))을 사용하여 적절한 멀티 패드를 불러올 수 있습니다.

 $\mathbb{Z}$  ?

DJ 스타일을 사용할 때는 메이저와 마이너 같은 코드 유형을 지정할 수 없습니다.

내장 스타일 목록은 웹사이트의 Data List를 참조하십시오.

일반적으로 스타일은 리듬, 베이스 등의 8가지 파트(채널)로 구성됩니다. 채널 켜짐/꺼짐 버튼을 선택적으로 누르거나 음색을 변경하여 변주를 추가하고 스타일의 느낌을 변경할 수 있습니다(82[페이지](#page-81-0)).

#### **스타일 파일 호환성**

본 악기는 SFF GE 파일 형식(7[페이지](#page-6-0))을 사용하며 기존 SFF 파일을 재생할 수 있습니다. 그러나 악기에 저장할 때(또는 로딩할 때) 이와 같은 파일은 SFF GE 형식으로 저장됩니다. 저장한 파일은 SFF GE 형식과 호환되는 악기에서만 재생할 수 있습니다.

<span id="page-41-1"></span>TEMPO [-] 및 [+] 버튼을 사용하면 메트로놈, 스타일, MIDI 곡의 재생 템포를 변경할 수 있습니다. 스타일과 MIDI 곡의 템포는 [RESET/TAP TEMPO] 버튼을 통해서도 조절할 수 있습니다.

#### **TEMPO [-]/[+] 버튼**

TEMPO [-] 또는 [+] 버튼을 눌러 Tempo 팝업 화면을 불러옵니다. TEMPO [-]/[+] 버튼을 사용하여 분당 5~500비트 범위에서 템포를 줄이거나 늘입니다. 두 버튼 중 하나를 길게 누르면 값이 계속 바뀝니다. TEMPO [-]와 [+] 버튼을 동시에 누르면 최근에 선택한 스타일 또는 곡의 기본 템포를 불러올 수 있습니다.

#### **[RESET/TAP TEMPO] 버튼**

스타일과 MIDI 곡이 정지된 경우 [RESET/TAP TEMPO] 버튼을 탭하면(4/4박자 기호는 4번 누름) 이 템포에 맞춰 스타일의 리듬 파트 재생이 시작됩니다. MIDI 곡 재생 중 원하는 템포에서 [RESET/TAP TEMPO] 버튼을 두 번 탭하면 템포를 변경할 수 있습니다.

스타일 재생 중 [RESET/TAP TEMPO] 버튼을 탭하면 해당 섹션의 처음 위치까지 뒤로 감을 수 있는데, 이를 "스타일 섹션 재설정"이라고 합니다.

오디오 곡의 템포를 조절하려면 74[페이지](#page-73-0)에서 박자 늘림 기능을 사용하십시오. △そ

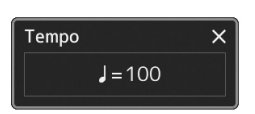

#### 스타일 재생 중 이 버튼을 누를 때에도 작동을 설정하여 재생 부분을 "재설정"하지 않고 템포를  $\mathbb{Z}$  ?

변경할 수 있습니다. [MENU] [Metronome] → [Tap Tempo]를 통해 불러온 화면에서 설정이 실시됩니다. 자세한 내용은 웹사이트의 Reference Manual을 참조하십시오.

### <span id="page-41-0"></span>**코드 핑거링 유형 변경**

코드 핑거링 유형을 변경하면 코드를 구성하는 음을 모두 누르지 않고도 자동으로 적절한 반주를 생성할 수 있습니다. Split Point/Fingering 창([MENU] → [Split & Fingering])을 통해 코드 핑거링 유형을 변경할 수 있습니다. 예를 들어, 다음 유형을 선택할 수 있습니다.

#### **Single Finger**

이 방식을 사용하면 하나, 둘 또는 세 손가락만으로도 건반의 반주 영역에서 코드를 쉽게 연주할 수 있습니다.

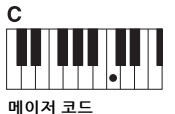

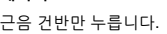

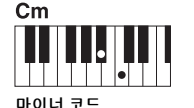

근음 건반과 해당 건반 왼쪽의 검은 건반을 동시에 누릅니다.

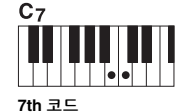

근음 건반과 해당 건반 왼쪽의 흰 건반을 동시에 누릅니다.

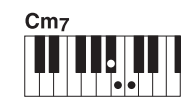

**마이너 7th 코드**

근음 건반과 해당 건반 왼쪽 의 흰 건반, 검은 건반을 모두 동시에 누릅니다.

#### **Fingered**

선택한 스타일로 적절하게 편곡된 리듬, 베이스 및 코드 반주가 악기에서 제공되면서 건반의 코드 부분에서 자체 코드를 핑거링할 수 있습니다. Fingered 유형은 웹사이트의 Data List(9[페이지](#page-8-0))에 제시되어 있고 [MENU] → [Chord Tutor]를 통해 불러온 코드 튜터 기능을 이용해 검색할 수 있는 다양한 코드 유형을 인식합니다.

#### **AI Full Keyboard**

이 방식을 사용하면 기존 피아노 연주 방식처럼 양손으로 건반을 쳐 모든 곡을 연주할 수 있고 적절한 반주를 그대로 유지할 수 있으므로 코드를 연주/표시할 수 있는 특정 방식에 대해서는 걱정할 필요가 없습니다. (곡 편곡에 따라 AI Full Keyboard가 항상 적합한 반주를 만들어내는 것은 아닙니다.)

코드 감지 영역이 "Upper" (47[페이지](#page-46-0))로 설정된 경우 "Fingered\*"만 사용할 수 있습니다. ≰ง ∉

#### **다른 유형은 웹사이트의 Reference Manual(9[페이지](#page-8-0))을 참조하십시오.**

#### ⊉o ÷

특정 핑거링 유형(Fingered, Fingered on base, AI Fingered)의 경우 "Cancel"이라는 특정 코드를 입력하면 어떤 코드도 입력되지 않는 상태를 생성할 수 있는데, 이를 "코드 취소"라고 합니다. "Cancel" 등의 코드 입력에 관한 자세한 내용은 웹사이트의 Reference Manual에 수록된 "Chord Types Recognized in the Fingered Mode"를 참조하십시오.

# <span id="page-42-1"></span><span id="page-42-0"></span>**현재 스타일에 최적인 패널 설정(원터치 설정)**

원터치 설정은 버튼 하나를 터치해 현재 선택되어 있는 스타일에 가장 적합한 패널 설정(음색, 이펙트 등)을 자동으로 불러오는 강력하고 편리한 기능입니다. 이미 어떤 스타일을 사용하고 싶은지 결정했다면 원터치 설정이 이에 적합한 음색을 자동으로 선택하는 기능을 합니다.

*1* **원하는 스타일을 선택합니다(40[페이지](#page-39-1)의 1~2단계).**

# *2* **ONE TOUCH SETTING [1]~[4] 버튼 <sup>중</sup> 하나를 누릅니다.**

그러면 현재 스타일에 일치하고 이와 함께 가장 일반적으로 사용되는 모든 설정(음색, 이펙트 등)을 즉시 불러올 뿐 아니라 ACMP(반주)와 SYNC START (동시 시작) 기능도 자동으로 켜주기 때문에 스타일 연주를 바로 시작할 수 있습니다.

#### **원터치 설정 내용 확인**

Style Selection 화면에서 = (메뉴)를 터치해 현재 스타일의 ONE TOUCH SETTING [1]~[4] 버튼에 어떤 음색이 지정되어 있는지 표시하는 정보 창을 불러옵니다. 정보 창에서 원터치 설정 번호 1~4 중 하나를 직접 터치해도 원하는 설정을 불러올 수 있습니다.

*3* **왼손으로 코드를 연주하면 곧바로 선택한 스타일이 시작됩니다.** 각 스타일마다 4개의 원터치 설정이 있습니다. ONE TOUCH SETTING [1]~[4] 버튼 중 다른 하나를 눌러 다른 설정을 시험해 봅니다.

 $\mathbb{Z}$  ?

원터치 설정을 통해 불러올 수 있는 패널 설정에 관한 자세한 내용은 웹사이트의 Data List (9[페이지](#page-8-0))에 수록된 "Parameter Chart"의 OTS 부분을 참조하십 시오).

*1*

△そ

선택한 스타일의 메인 섹션 (A~D)을 선택하면 자동으로 원터치 설정을 변경할 수 있습니다. 자세한 내용은 "OTS 링크"(59[페이지](#page-58-0))를 참조하십시오.

# <span id="page-43-0"></span>**건반 파트 설정**

수동 연주를 위한 4개의 건반 파트(LEFT, RIGHT 1, RIGHT 2 및 RIGHT 3)가 있으며, 각각 1개의 음색을 갖추고 있습니다. PART ON/OFF 버튼으로 이와 같은 파트를 조합하면 풍부한 악기 느낌을 창출하면서 편리하게 연주를 조합할 수 있습니다.

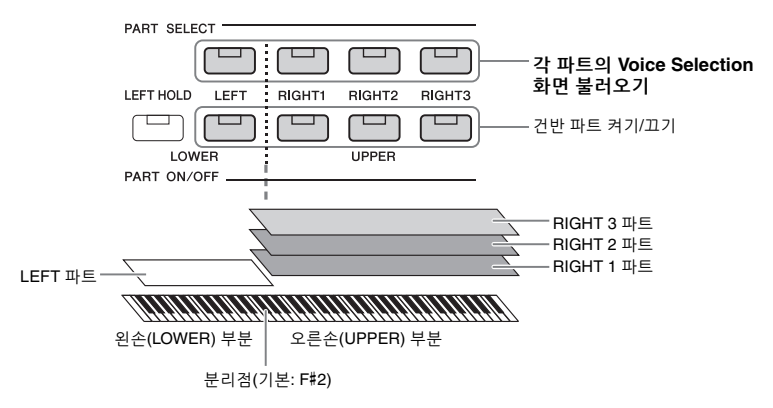

# **건반 파트(레이어, 스플릿) 조합 생성**

 **전체 건반에서 하나의 단일 음색 연주** RIGHT 1, 2 또는 3 파트를 켭니다. LEFT 파트가 꺼져 있는지 확인합니다.

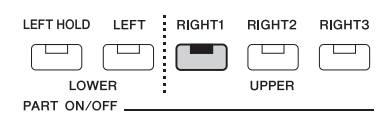

#### **동시에 2~3가지의 음색 연주(레이어)**

RIGHT 1, 2 및 3에서 2개 이상의 파트를 켭니다.

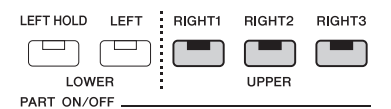

#### **건반의 왼손/오른손 부분에서 다른 음색 연주(스플릿)**

LEFT 파트와 RIGHT 1~3 파트 중 하나 이상을 켭니다. F#2 및 낮은 건반은 LEFT 파트에 사용되고 높은 건반(F#2 제외)은 RIGHT 1, 2 및 3 파트에 사용됩니다. 건반을 왼손 부분과 오른손 부분으로 나누는 건반을 "분리점"이라고 합니다.

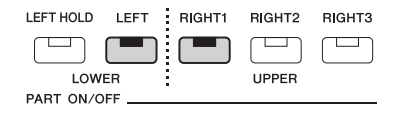

#### **화면에서 각 건반 파트 켜기/끄기**

Home 화면이나 Voice Part Setup 화면을 통해서도 파트를 켜거나 끌 수 있습니다. 자세한 내용은 "[Home](#page-25-0) 화면" (26[페이지](#page-25-0)) 또는 "Voice Part Setup 화면"(웹사이트의 Reference Manual)을 참조하십시오.

#### **LEFT 파트 음색 홀드(왼손 홀드)**

LEFT 파트가 ON 상태일 때 PART ON/OFF [LEFT HOLD] 버튼을 켜면 건반에서 손을 뗐을 때도 LEFT 파트 음색이 유지됩니다. 현악기와 같은 비감쇄 음색은 계속 유지되지만 피아노와 같은 감쇄 형식의 음색은 (서스테인 페달을 밟은 것처럼) 보다 천천히 감쇄합니다. 스타일 재생에 맞는 코드의 음향이 유지되므로 이 기능은 스타일 재생에 맞춰 사용할 때 편리합니다. 소리가 들리는 LEFT 파트 음색을 멈추려면 스타일 또는 곡 재생을 중지하거나 [LEFT HOLD] 버튼을 끕니다.

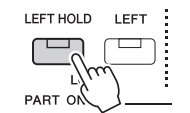

# <span id="page-44-0"></span>**분리점 설정**

건반을 두 부분으로 나누는 건반을 "분리점"이라고 합니다. 이 분리점에는 3개의 분리점, 즉 분리점(Style), 분리점 (Left) 및 분리점(Right 3)가 있으며 (그림과 같이) 개별적으로 설정할 수 있습니다.

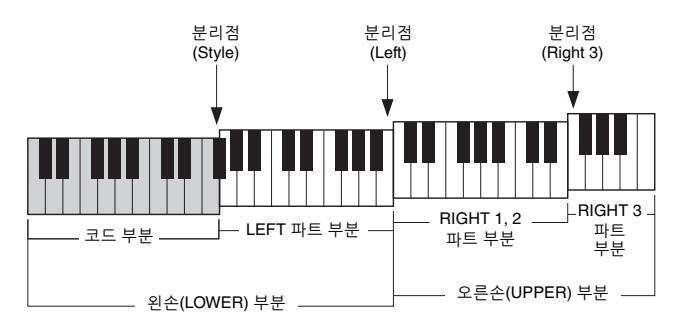

- **분리점(Style):** ..................왼손(LOWER) 부분을 코드 부분과 LEFT 파트 부분으로 나눕니다.
- **분리점(Left):** ...................건반을 왼손(LOWER) 부분과 오른손(UPPER) 부분으로 나눕니다.
- **분리점(Right 3):** ..............오른손(UPPER) 부분을 RIGHT 1, 2 파트 부분과 RIGHT 3 파트 부분으로 나눕니다.

#### *1* **Split Point/Fingering 창을 불러옵니다.**

 $[MEMU] \rightarrow [Split & Fingering]$ 

*2* **분리점을 설정합니다.**

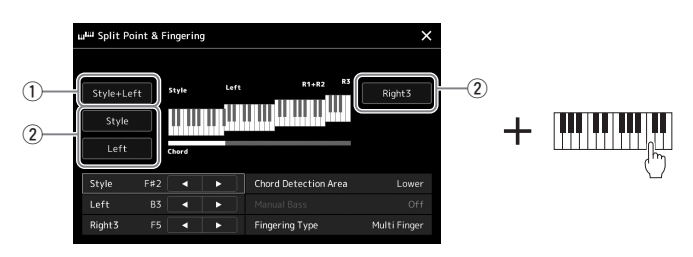

#### **놀수** 다음 페이지

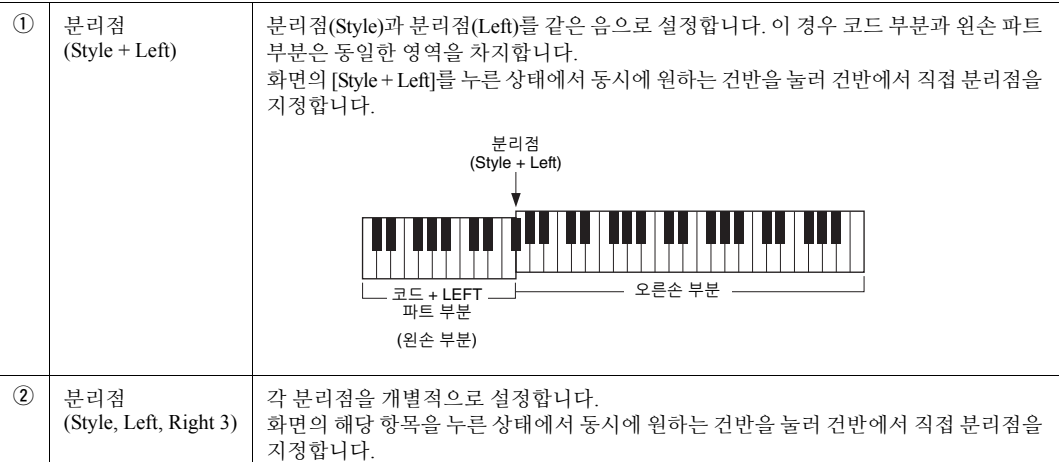

[◀]/[▶] 컨트롤을 터치해 음 이름으로 각 분리점을 지정해도 됩니다. 분리점(Style)은 "Style"로 표시되며 분리점(Left)와 분리점(Right 3)는 각각 "Left"와 "Right 3"로 표시됩니다.

#### $\mathbb{Z}$ <sub>7</sub>

[◀]/[▶]을 터치하면 제어 중인 분리점 유형에 초점이 맞춰집니다(해당 표시등이 색상 처리됨). 이 상태에서 데이터 다이얼을 돌려 초점이 맞춰진 분리점 유형 값을 변경할 수 있습니다.

 $\mathbb{Z}$  7

분리점(Left)는 분리점(Style)보다 낮게 설정할 수 없으며 분리점(Right 3)도 분리점(Left)보다 낮게 설정할 수 없습니다.

# <span id="page-46-0"></span>**스타일 재생을 위해 오른손으로 코드 지정**

왼손 부분에서 오른손 부분으로 코드 감지 영역을 변경하면 오른손으로 코드를 연주하여 스타일 재생을 제어하면서 왼손으로 베이스 라인을 연주할 수 있습니다.

- *1* **Split Point/Fingering 창을 불러옵니다.**  $[MEMU] \rightarrow [Split & Fingering]$
- *2* **화면을 터치해 필요한 설정을 실시합니다.**

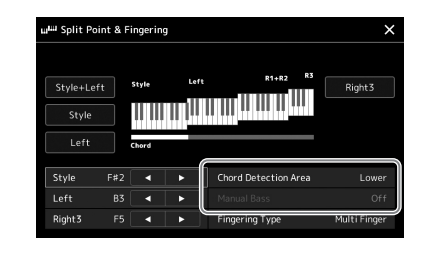

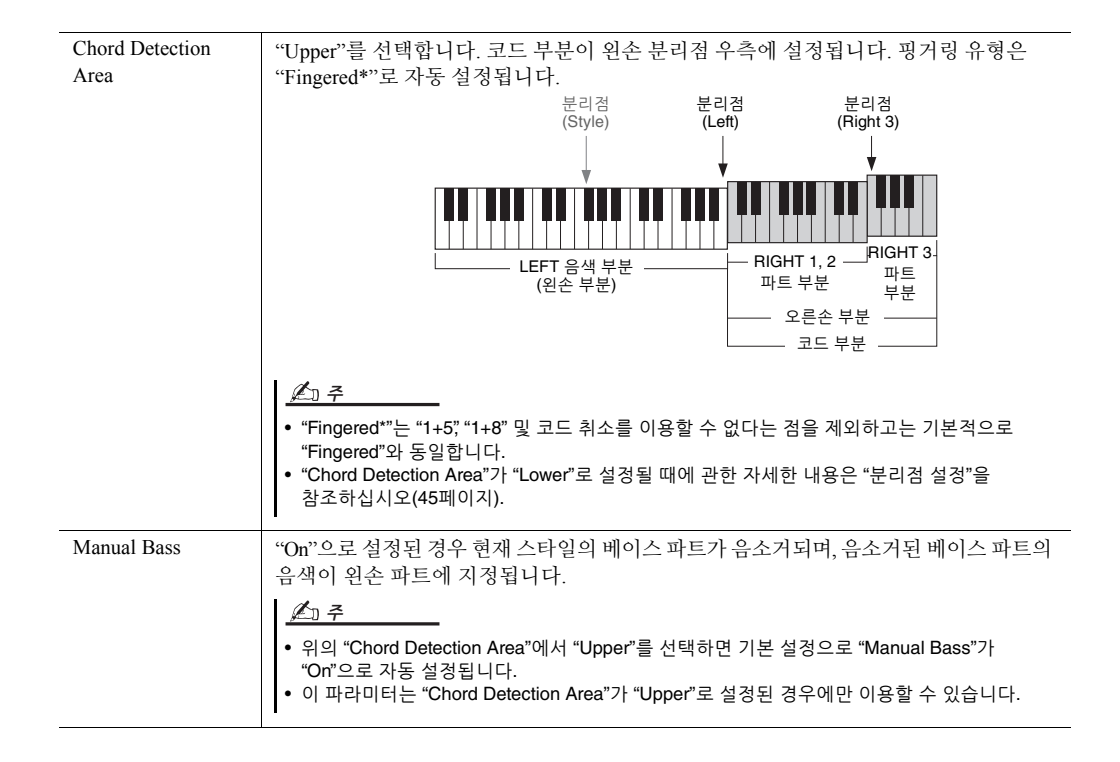

연주<br>이

0<br>2년<br>9년

# **각 건반 파트의 음색 선택**

#### *1* **원하는 파트에 해당되는 PART SELECT 버튼을 누릅니다.**

(원하는 파트의) Voice Selection 화면이 나타납니다.

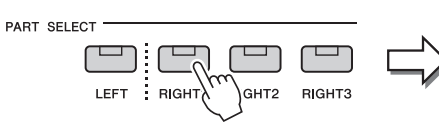

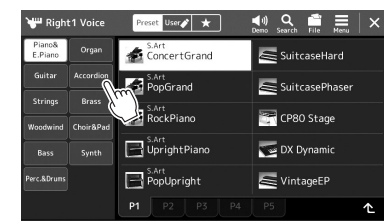

# *2* **원하는 음색을 터치합니다.**

VOICE 카테고리 선택 버튼을 눌러도 음색의 하위 카테고리를 선택할 수 있습니다.

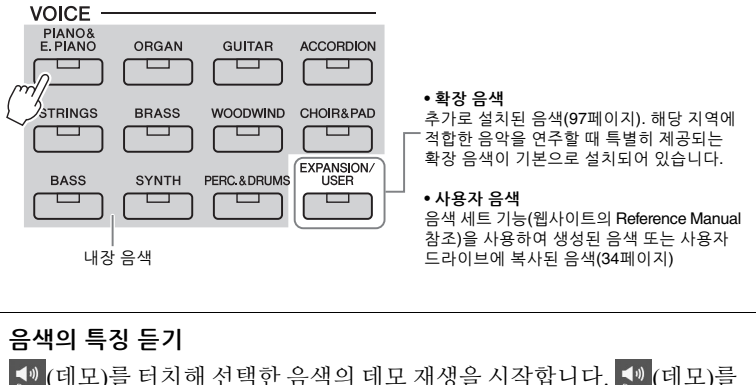

(데모)를 터치해 선택한 음색의 데모 재생을 시작합니다. (데모)를 다시 터치해 재생을 정지합니다.

# *3* **필요한 경우 선택한 음색을 연주해 봅니다.**

원하는 건반 파트가 켜져 있는지 확인한 후 건반을 연주합니다.

#### **음색 특징**

음색 유형과 이를 정의하는 특징이 음색 이름 위에 표시됩니다. 음색 특징은 다양하지만 본 설명서에서는 다음의 특징만 설명합니다. 자세한 설명은 웹사이트의 Reference Manual(9[페이지](#page-8-0))(참조 설명서)을 참조하십 시오.

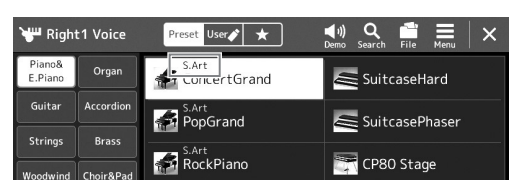

• **S.Art(수퍼 아티큘레이션) 음색(63[페이지](#page-62-0))**

연주 방식에 따라서나 FOOT PEDAL [2] 잭에 연결된 풋 페달을 누르기만 하면 섬세하고 매우 실감나며 표현력이 풍부한 뉘앙스를 창출할 수 있습니다.

• **오르간 플루트 음색(49[페이지](#page-48-0))**

일반 오르간처럼 플루트 푸티지 레벨과 타악기 음향을 조절하여 모든 클래식 오르간 음색을 재현할 수 있습니다.

#### • **드럼/SFX 음색**

Drum/SFX 키트라고 하는 부분에 함께 수집되는 다양한 드럼 및 타악기 또는 SFX(음향 이펙트) 음향을 건반에서 연주할 수 있습니다. 자세한 내용은 웹사이트의 Data List에 수록된 "Drum/SFX Kit List"를 참조하십시오.

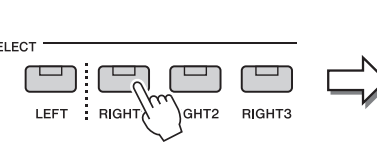

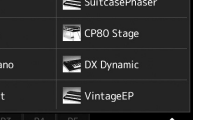

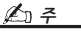

 $\mathbb{Z}$   $\approx$ 

Voice Selection 화면의 기본 작업은 "[파일](#page-27-0) 선택 화면"을 참조하십시오(28[페이지](#page-27-0)).

Home 화면(26[페이지](#page-25-0)) 또는 ...<br>Voice Part Setup 화면(웹사이트 의 Reference Manual)을 통해 서도 Voice Selection 화면을 불러올 수 있습니다.

# <span id="page-48-0"></span>**직접 오르간 플루트 음색 생성**

본 악기는 고급 디지털 기술을 사용하여 빈티지 오르간의 전설적인 음향을 재현해낼 수 있습니다. 전통적인 전자 오르간과 마찬가지로 플루트 푸티지의 음량 레벨을 높이거나 낮춰서 직접 음향을 만들 수 있습니다. 만든 음색을 저장해 두었다가 나중에 불러올 수 있습니다.

- *1* **Voice Selection 화면에서 원하는 오르간 플루트 음색을 선택합니다.** 하위 카테고리의 [Organ]을 누른 후 원하는 오르간 플루트 음색을 선택합니다.
- *2* **Home 화면으로 돌아간 <sup>후</sup> 음색 이름의 우측 하단에 위치한 (오르간 플루트)를 터치해 오르간 플루트 음색 편집 화면을 불러옵니다.**
- *3* **푸티지 레버를 밀어 푸티지 설정을 조절합니다.** 푸티지 설정은 오르간 플루트의 기본 음향을 결정합니다.

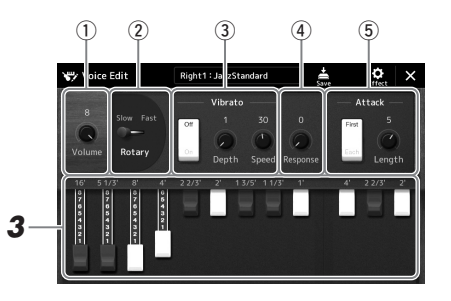

△そ

"푸티지"라는 용어는 길이(단위: 피트)가 서로 다른 관악기를 통해 음향이 생성되는 전통적인 파이프 오르간의 음향 생성 방식을 말합니다.

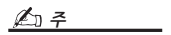

- 사용 가능한 파라미터는
- 오르간 유형에 따라 다릅니다. • 이펙트와 EQ 설정도 할 수
- 있습니다. 자세한 내용은 웹사이트의 Reference Manual
- (9[페이지](#page-8-0))을 참조하십시오.

Rotary Speaker 및 Vibrato와 같은 다른 설정도 이곳에서 변경할 수 있습니다.

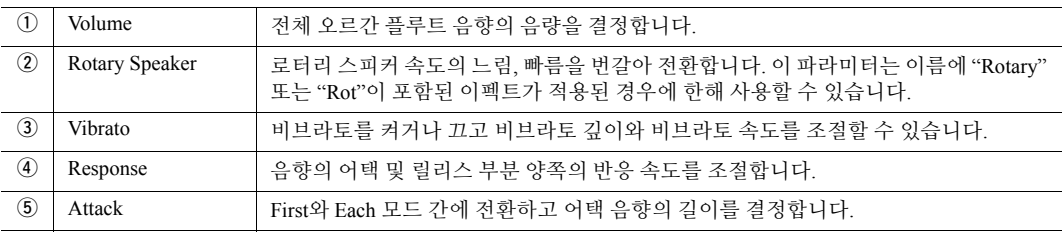

# *4* **(저장)<sup>를</sup> 터치하고 만든 오르간 음색을 저장합니다.**

저장에 관한 지침은 "[파일](#page-32-0) 관리"를 참조하십시오(33[페이지](#page-32-0)).

주의사항

저장 작업을 실행하지 않고 악기를 끄거나 다른 음색을 선택하면 설정이 손실됩니다.

# <span id="page-49-0"></span>**건반 하모니/아르페지오 설정**

건반 하모니 또는 아르페지오 기능을 적용하여 오른손 파트(RIGHT 1–3)의 음향을 강화하거나 변경할 수 있습니다. 건반 하모니는 오른손 부분의 연주음에 하모니(듀엣, 트리오 등), 에코, 트레몰로 및 트릴과 같은 연주 이펙트를 적용합니다. 아르페지오 기능을 사용하면 코드의 음을 누르기만 해도 아르페지오(분산 코드)를 연주할 수 있습니다. 예를 들어 C, E 및 G음을 연주하여 흥미롭고 리듬적으로 역동적인 프레이즈를 트리거할 수 있습니다. 이 기능은 음악 제작 및 라이브 연주에 사용할 수 있습니다.

 $\mathbb{Z}$   $\approx$ 

RIGHT 1 파트에 다른 음색을 선택하면건반하모니/아르페지오 유형이 음색 세트로 저장된 유형으로 자동 설정됩니다. 음색 세트 기능에 관한 자세한 내용은 웹사이트의 Reference manual을 참조하십시오.

# **건반 하모니 사용**

*1* **작업 화면을 불러옵니다.**

 $[MEMU] \rightarrow [Kbd Harmony/Arp]$ 

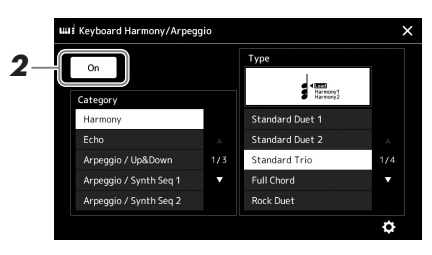

*2* **건반 하모니/아르페지오 기능을 "On"으로 설정합니다.** "On"으로 설정한 경우 건반 하모니가 건반 연주에 자동으로 적용됩니다.

- *3* **터치하여 원하는 카테고리, "Harmony" 또는 "Echo"<sup>를</sup> 선택합니다.**
- *4* **원하는 하모니 또는 에코 유형을 터치합니다.** (세부 설정)을 터치하면 세부 설정 팝업창을 불러올 수 있습니다. 자세한 내용은 웹사이트의 Reference Manual을 참조하십시오.

### *5* **건반을 연주합니다.**

4단계에서 선택한 이펙트는 오른손 멜로디에 적용됩니다.

이펙트를 끄려면 [HARMONY/ARPEGGIO] 버튼을 끕니다.

#### **건반 하모니 카테고리 유형(Harmony/Echo) Harmony 카테고리**

**Standard Duet—Strum**

이러한 유형은 건반 왼손 부분에 지정된 코드에 따라 건반의 오른손 부분에서 연주 되는 음에 하모니 이펙트를 적용합니다. ("1+5"와 "Octave" 설정은 코드의 영향을 받지 않습니다.)

분리점에 관한 자세한 내용은 45[페이지](#page-44-0)를 참조하십시오. ⊉ง ∻

[HARMONY/ARPEGGIO] 버튼을 켜서도 이 기능을 "On"으로 설정할 수 있습니다.

**SUSTAIN** 

 $\Box$ 

HARMONY/<br>ARPEGGIO

 $\Box$ 

∠n ÷

• [ACMP] 버튼이 켜져 있고 LEFT 파트가 꺼져 있을 때:

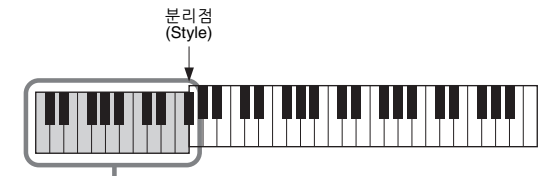

스타일 재생과 하모니 이펙트를 위한 코드 부분

• [ACMP] 버튼이 꺼져 있고 LEFT 파트가 켜져 있을 때:

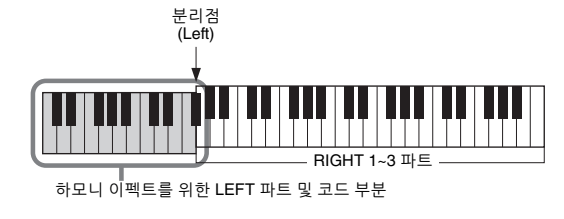

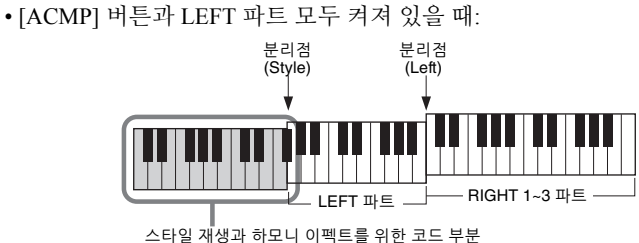

#### **다중 지정**

다중 지정 이펙트는 건반 오른손 부분에서 연주된 코드의 음을 개별 파트(음색)에 자동 으로 지정합니다. 예를 들어, 3음 코드를 연주하는 경우, 누른 첫 번째 음은 RIGHT 1 음색으로 연주되며 두 번째 및 세 번째 음은 각각 RIGHT 2 음색 및 RIGHT 3 음색으로 연주됩니다. 다중 지정 이펙트는 [ACMP] 및 LEFT 파트 켜짐/꺼짐 상태의 영향을 받지 않습니다.

#### **에코 카테고리(Echo, Tremolo, Trill)**

에코, 트레몰로, 트릴 이펙트는 [ACMP]와 LEFT 파트의 켜짐/꺼짐 상태와 상관없이 현재 설정되어 있는 템포로 건반 오른손 부분에서 연주되는 음에 적용됩니다. 트릴은 건반의 두 음(또는 세 음 이상을 누르는 경우에는 마지막으로 누른 두 음)을 동시에 누르고 있을 때에만 작동하며 그 음들을 번갈아 연주합니다.

### **아르페지오 사용**

*1* **작업 화면을 불러옵니다.**

 $[MEMU] \rightarrow [Kbd Harmony/Arp]$ 

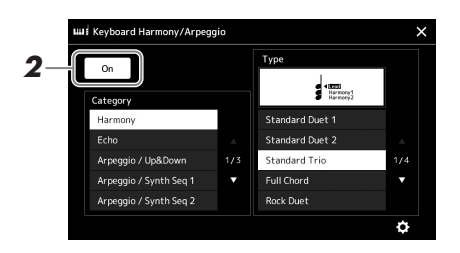

- *2* **건반 하모니/아르페지오 기능을 "On"으로 설정합니다.** "On"으로 설정한 경우 건반 하모니가 건반 연주에 자동으로 적용됩니다.
- *3* **터치하여 "Harmony" 또는 "Echo" 이외의 다른 카테고리를 선택합니다.**
- *4* **원하는 아르페지오 유형을 터치합니다.** (세부 설정)을 터치하면 세부 설정 팝업창을 불러올 수 있습니다. 자세한 내용은 웹사이트의 Reference Manual을 참조하십시오.

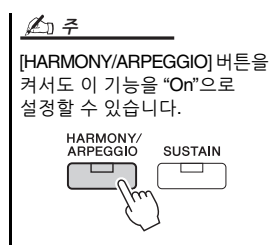

**놀을** 다음 페이지|

# *5* **하나 이상의 음을 연주하여 아르페지오를 트리거합니다.**

아르페지오 프레이즈는 연주된 음에 따라 달라집니다.

이펙트를 끄려면 [HARMONY/ARPEGGIO] 버튼을 끕니다.

#### $\mathbb{Z}$  ?

- 아르페지오 퀀타이즈 기능을 사용하면 아르페지오 재생을 곡/스타일 재생과 동기화하여 약간 틀린 타이밍을 수정할 수 있습니다. [MENU] → [Voice Setting] → [Arpeggio] 화면에 서 설정할 수 있습니다. • 풋스위치에 아르페지오 홀드
- 기능을 지정하면 음에서 손을 뗀 후에도 아르페지오 재생을 지속할 수 있습니다. 지침은 57[페이지](#page-56-0)를 참조하십시오.

# <span id="page-52-1"></span><span id="page-52-0"></span>**멀티 패드 설정**

#### **멀티 패드 선택**

#### *1* **MULTI PAD CONTROL [SELECT] 버튼을 눌러 멀티 패드 뱅크 선택 화면을 불러옵니다.**

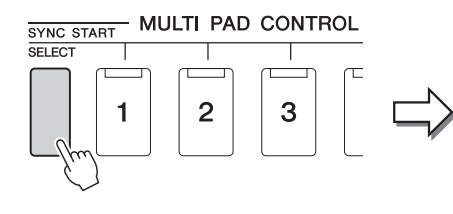

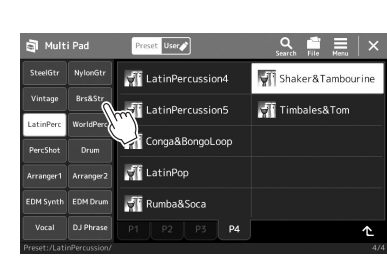

*2* **원하는 멀티 패드 뱅크를 터치합니다.**

# *3* **원하는 경우 선택한 멀티 패드를 재생해 봅니다.**

해당 프레이즈의 재생을 시작하려면 MULTI PAD CONTROL [1]~[4] 버튼을 누르기만 하면 됩니다. 재생을 멈추려면 [STOP] 버튼을 누릅니다. 멀티 패드 재생 제어에 관한 자세한 내용은 "멀티 [패드](#page-63-0) 재생 제어"를 참조하 십시오(64[페이지](#page-63-0)).

#### **멀티 패드 생성 및 편집**

다음 3가지 방법 중 하나로 직접 멀티 패드를 생성할 수 있습니다.

- 새로운 프레이즈 녹음
- 기존의 멀티 패드 프레이즈 편집
- 오디오 파일과 연결(오디오 링크 멀티 패드)

각 멀티 패드 관리를 통해서도 직접 멀티 패드 뱅크를 만들 수 있습니다. 자세한 내용은 웹사이트의 Reference Manual(9[페이지](#page-8-0))을 참조하십시오.

△子

 $\mathbb{Z}$  ?

Multi Pad Selection 화면의 기본 작업은 "[파일](#page-27-0) 선택 화면"을 참조하십시오(28[페이지](#page-27-0)).

Home 화면을 통해서도 Multi Pad Selection 화면을 불러올 수 있습니다(26[페이지](#page-25-0)).

# **원터치 설정에 직접 만든 패널 설정 저장**

원터치 설정(OTS)에 직접 만든 패널 설정(주로 스타일, 음색 및 멀티 패드)을 저장할 수 있습니다. 새로 만든 원터치 설정은 사용자 드라이브 또는 USB 플래시 드라이브에 스타일로 저장되므로 원터치 설정을 스타일의 일부로 불러올 수 있습니다.

원터치 설정에 저장되는 패널 설정 유형에 관한 자세한 내용은 웹사이트에 수록된 Data List (9[페이지](#page-8-0))의 "Parameter Chart"를 참조하십시오.

 $\mathbb{Z}$   $\approx$ 

- *1* **원하는 스타일을 선택하여 원터치 설정을 저장합니다.**
- *2* **음색 <sup>및</sup> 이펙트 <sup>등</sup> 원하는 패널 설정을 합니다.**
- *3* **REGISTRATION MEMORY 부분에서 [MEMORY] 버튼을 누릅니다.**

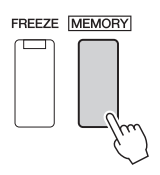

메시지가 나타납니다. 그러나 이 화면의 켜짐/꺼짐 설정은 원터치 설정 기능에 영향을 미치지 않기 때문에 여기에서 설정을 실시할 필요가 없습니다.

*4* **패널 설정을 저장하려는 원하는 ONE TOUCH SETTING [1]~[4] 버튼을 누릅니다.**

 $\mathbb{Z}$  7

패널 설정이 저장되지 않은 OTS 버튼의 경우 직접 만든 스타일의 OTS 설정이 유지됩니다.

-ONE TOUCH SETTING

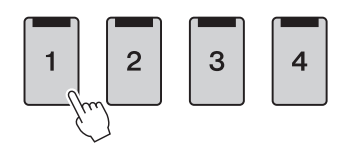

이때, 패널 설정을 저장할지 묻는 메시지가 나타납니다. 계속 진행하여 다른 버튼에 여러 다양한 패널 설정을 저장하려면 [No]를 누른 후 필요에 따라 2~4단계를 반복합니다. 마지막으로 아래 5단계에서 새로운 설정을 모두 저장합니다.

*5* **[Yes]<sup>를</sup> 터치해 데이터 저장을 위한 Style Selection 화면을 불러온 다음 현재 설정을 사용자 스타일로 저장합니다.**

저장에 관한 지침은 "[파일](#page-32-0) 관리"를 참조하십시오(33[페이지](#page-32-0)).

#### 주의사항

저장한 원터치 설정은 저장하지 않고스타일을변경하거나전원을 끌 경우 사라지게 됩니다.

# **건반의 피치 변경**

# **반음 단위로 피치 조옮김(TRANSPOSE [-]/[+] 버튼)**

TRANSPOSE [-]/[+] 버튼은 악기의 전체 피치(건반 음향, 스타일 재생, MIDI 곡 재생 등)를 반음 단위로 조옮김합니다(-12부터 12까지). 조옮김 값을 즉시 0으로 재설정 하려면 [-]와 [+] 버튼을 동시에 누릅니다.

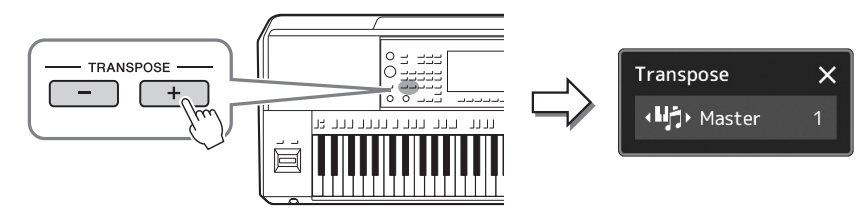

#### • 오디오 곡의 피치를 조옮김 하려면 74[페이지](#page-73-0)의 피치 이동 파라미터를 사용하십시오. • 조옮김 기능은 드럼 키트 또는 SFX 키트 음색에는 영향을  $\mathbb{Z}$  ?

주지 않습니다.

IMENU] → [Transpose]를 통해 서도 화면에서 조옮김 작업을 실시할 수 있습니다. 자세한 내용은 웹사이트의 Reference Manual을 참조하십시오.

 $\mathbb{Z}$   $\approx$ 

원하는 대로 독립적으로 파트를 선택해 조옮김을 할 수 있습니다. 원하는 파트가 나타날 때까지 Transpose 팝업창을 여러 번 누른 다음 TRANSPOSE [-]/[+] 버튼을 터치해 조옮김합니다.

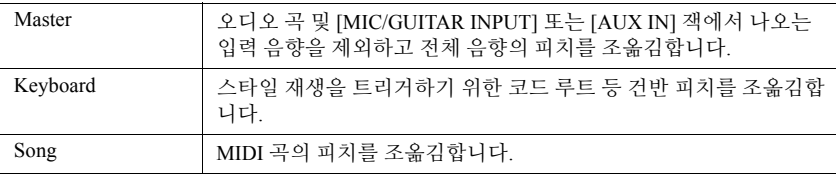

**피치 미세 튜닝**

기본으로 전체 악기의 피치는 동음 평균율에 따라 440.0Hz로 설정됩니다. 이 설정은 [MENU] → [Master Tune]을 통해 불러온 화면에서 변경할 수 있습니다. 자세한 내용은 웹사이트의 Reference Manual을 참조하십시오.

# **옥타브 단위로 피치 조옮김(UPPER OCTAVE [-]/[+] 버튼)**

UPPER OCTAVE [-]/[+] 버튼을 사용하여 Right 1~3 파트의 피치를 한 옥타브 단위로 위나 아래로 옮길 수 있습니다. 옥타브 값을 즉시 0으로 재설정하려면 [-]와 [+] 버튼을 동시에 누릅니다.

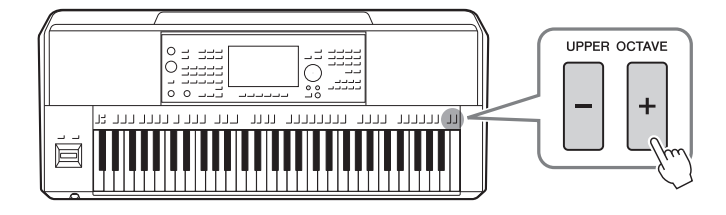

# <span id="page-55-0"></span>**지정 가능 컨트롤러 설정**

건반 연주 중 LIVE CONTROL 노브, [ROTARY SP/ASSIGNABLE] 버튼 또는 풋스위치(선택 사양)에 파라미터 및 기능을 지정하여 신속하게 작업을 실시하고 표현력 넘치는 제어 성능을 실현할 수 있습니다. 지정 가능 컨트롤러 설정은 저장되고 레지스트레이션 메모리에서 불러올 수 있으므로 한 번에 모두 변경할 수 있습니다.

# **LIVE CONTROL 노브의 지정 유형 선택**

노브에 지정된 파라미터의 각 설정을 "노브 지정 유형"이라고 합니다. 노브 지정 유형은 3가지(1~3)이며 LIVE CONTROL [ASSIGN] 버튼을 누르면 순서대로 전환할 수 있습니다. 선택한 노브 지정 유형은 전원을 끄면 재설정 되지만 레지스트레이션 메모리에 편리하게 저장할 수 있습니다(86[페이지](#page-85-0)).

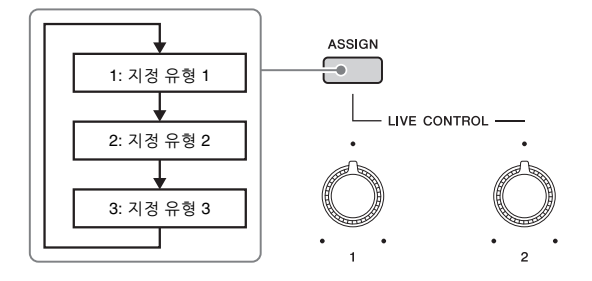

#### **노브 지정 유형 편집**

[MENU] → [Live Control]을 통해 불러온 Edit 화면에서 노브 지정 유형 1~3을 편집할 수 있습니다. 편집 가능한 항목에 관한 자세한 내용은 웹사이트의 Reference Manual을 참조하십시오.

# <span id="page-56-1"></span>**지정 가능 버튼에 기능 지정**

ASSIGNABLE [A]~[F] 버튼 및 [ROTARY SP/ASSIGNABLE] 버튼에 다양한 기능을 지정할 수 있습니다.

*1* **Edit 화면을 불러오려면 [MENU] [Assignable]<sup>을</sup> 터치합니다.**

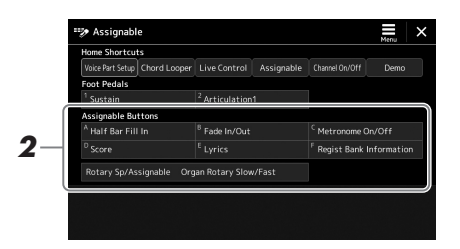

*2* **(위에 표시된) "Assignable Buttons" 영역에서 원하는 항목을 <sup>두</sup> <sup>번</sup> 탭합니다(두 번 터치).**

기능 선택 팝업창이 나타납니다.

*3* **원하는 기능을 터치합니다.**

ASSIGNABLE [A]~[F] 버튼과  $\mathbb{Z}$  ?

기능을 지정할 수 있는 [ROTARY SP/ASSIGNABLE] 버튼 간에 일부 차이가 존재합니다. 지정 가능한 기능에 관한 자세한 내용은 웹사이트의 Reference manual을 참조하십시오.

# <span id="page-56-0"></span>**풋스위치/풋 컨트롤러에 기능 지정**

풋스위치/풋 컨트롤러(선택 사양)에 다양한 기능을 지정할 수 있습니다.

### *1* **Edit 화면을 불러오려면 [MENU] [Assignable]<sup>을</sup> 터치합니다.**

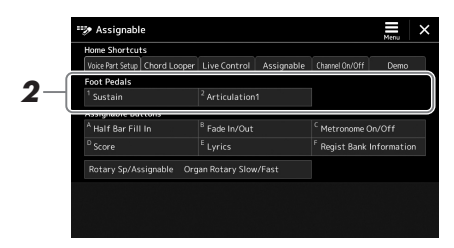

*2* **(위에 표시된) "Foot Pedals" 영역에서 원하는 항목을 <sup>두</sup> <sup>번</sup> 탭합니다 (두 번 터치).**

기능 선택 팝업창이 나타납니다.

*3* **원하는 기능을 터치합니다.**

≰∆ ∉

- 지정 가능한 파라미터 및 기능에 관한 자세한 내용은 웹사이트의 Reference manual을 참조하십시오.
- 풋스위치/풋 컨트롤러 연결은 "풋스위치/풋 컨트롤러 연결" 을 참조하십시오(106[페이지](#page-105-0)).

# *2* **작동 안내**

# <span id="page-57-0"></span>**스타일에 맞춰 연주—연주 중 작동**

(이전 부분에서) 단일 곡에 원하는 모든 설정을 실시했다면 이제 건반을 연주할 준비가 된 것입니다. 이 부분 에서는 스타일 재생, 표현력이 풍부한 이펙트 적용, 멀티 패드 재생과 같이 건반 연주 중 사용하게 될 다양한 스타일 관련 작업을 주로 설명합니다.

# <span id="page-57-1"></span>**스타일 재생 작업**

# **스타일 재생 시작 및 정지**

# **[START/STOP] 버튼**

현재 스타일의 리듬 파트의 재생을 시작합니다. 재생을 멈추려면 버튼을 한 번 더 누릅니다.

# **리듬과 자동 반주(ACMP) 모두 연주**

[ACMP] 버튼을 켜면 스타일 재생 중 코드 부분에서 코드를 연주할 때 리듬 파트와 자동 반주 모두 재생할 수 있습니다.

### **[SYNC START] 버튼**

스타일 재생을 "대기" 상태로 전환합니다. 건반의 아무 음이나 누르거나([ACMP]가 꺼진 경우) 왼손으로 코드를 연주하면([ACMP]가 켜진 경우) 스타일이 재생을 시작 합니다. 스타일이 재생되는 동안 이 버튼을 누르면 해당 스타일이 중지되고 재생 대기 상태가 됩니다.

### **[SYNC STOP] 버튼**

건반의 코드 부분에서 건반을 연주하거나 건반에서 손을 떼기만 하면 언제든 스타일을 시작하거나 중지할 수 있습니다. [ACMP] 버튼이 켜져 있는지 확인한 후 [SYNC STOP] 버튼을 누르고 건반을 연주하십시오.

### **INTRO [I]~[III] 버튼**

본 악기에는 스타일 재생을 시작하기 전에 전주를 추가하기 위한 3개의 인트로 섹션이 내장되어 있습니다. INTRO [I]~[III] 버튼 중 하나를 누른 다음 스타일 재생을 시작합 니다. 인트로 재생이 끝나면 스타일 재생이 메인 섹션으로 자동 변경됩니다.

### **ENDING/rit. [I]~[III] 버튼**

본 악기에는 스타일 재생을 중지하기 전에 엔딩을 추가하기 위한 3개의 엔딩 섹션이 내장되어 있습니다. 스타일이 재생 중일 때 ENDING [I]~[III] 버튼 중 하나를 누르면 엔딩이 재생된 후 스타일이 자동으로 중지됩니다. 엔딩 연주 도중 동일한 ENDING 버튼을 한 번 더 누르면 엔딩이 점진적으로 느려집니다(리타르단도).

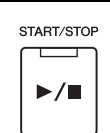

**ACME** 

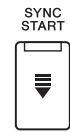

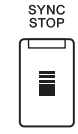

핑거링 유형(42[페이지](#page-41-0))이 "Full Keyboard" 또는 "AI Full Keyboard"로 설정되면 동시 정지 기능을 켤 수 없습니다.

 $\mathbb{Z}_p$  =

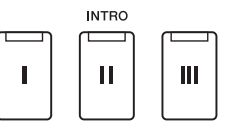

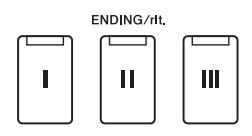

#### **페이드 인/아웃**

페이드 인/아웃 기능을 사용하면 스타일 또는 곡 재생을 시작/중지할 때 매끄러운 페이드 인과 페이드 아웃을 생성할 수 있습니다. 이 기능을 [ROTARY SP/ASSIGNABLE] 버튼, 풋스위치 또는 ASSIGNABLE [A]~[F] 버튼에 지정할 수 있습니다.

#### ≰ง ≄

각 컨트롤러에 기능을 지정하는 작업에 관한 자세한 내용은 "지정 가능 [컨트롤러](#page-55-0) 설정"(56[페이지](#page-55-0)) 및 ["ASSIGNABLE](#page-93-0) 버튼에 기능 또는 [바로가기](#page-93-0) 설정"(94[페이지](#page-93-0))을 참조하십시오.

- **페이드 인을 사용하여 재생 시작** 재생이 멈추면 이 기능이 지정된 버튼을 누릅니다. 그런 다음, 스타일의 경우 [START/STOP] 버튼(MIDI 곡의 경우 [▶/Ⅱ] (PLAY/PAUSE) 버튼)을 누릅니다.
- **페이드 아웃을 사용하여 재생 중지** 재생 중 이 기능이 지정된 버튼을 누릅니다.

# **스타일 재생 중 형식 변주(섹션) 변경**

각 스타일마다 4개의 메인 섹션, 4개의 필인 섹션, 1개의 브레이크 섹션이 있습니다. 이 섹션을 효과적으로 사용하면 연주가 더욱 다이내믹하고 전문적으로 들릴 수 있습니다. 섹션은 스타일이 재생되는 동안 자유롭게 변경할 수 있습니다.

#### **MAIN VARIATION [A]~[D] 버튼**

MAIN VARIATION [A]~[D] 버튼 중 하나를 눌러 원하는 메인 섹션을 선택합니다(버튼이 빨간색으로 점등). 각각은 몇 가지 이상의 소절로 된 반주 형식이며 계속 반복됩니다. 선택한 MAIN VARIATION 버튼을 다시 누르면 적합한 필인 형식이 연주되어 리듬에 멋을 더하고 반복을 차단합니다. 필인 연주가 끝나면 자연스럽게 메인 섹션으로 이어집니다.

#### **AUTO FILL IN 기능**

[AUTO FILL IN] 버튼이 켜져 있는 경우, 연주 시 MAIN VARIATION [A]~[D] 버튼 중 아무거나 누르면 필인 섹션이 자동으로 연주되어 다음 (또는 동일한) 섹션으로 부드럽고 역동적으로 전환될 수 있습니다.

#### **스타일 섹션 재설정**

스타일 재생 중 [RESET/TAP TEMPO] 버튼을 누르면 해당 섹션의 처음 위치까지 뒤로 감을 수 있습니다(스터터 반복 이펙트의 경우 재생 위치 "재설정")(42[페이지](#page-41-1)).

#### <span id="page-58-0"></span>**메인 섹션으로 원터치 설정 자동 변경(OTS 링크)**

편리한 OTS(원터치 설정) 링크 기능을 사용하면 다른 메인 섹션(A~D)을 선택할 때 원터치 설정을 자동으로 변경할 수 있습니다. 메인 섹션 A, B, C, D는 각각 원터치 설정 1, 2, 3, 4에 해당합니다. OTS 링크 기능을 사용하려면 [OTS LINK] 버튼을 켜십시오.

#### $\triangle$   $\geq$

MAIN VARIATION [A]~[D] 변경을 통해 원터치 설정이 변경되는 타이밍을 바꿀 수 있습니다. 이렇게 하려면 [MENU] → [Style Setting] → [Setting]을 통해 화면을 불러온 후 OTS Link Timing 파라미터를 설정하십시오. 자세한 내용은 웹사이트의 Reference Manual(9[페이지](#page-8-0))을 참조하십시오.

#### **[BREAK] 버튼**

반주의 리듬에 다이내믹한 브레이크를 추가할 수 있습니다. 스타일 재생 중에 [BREAK] 버튼을 누릅니다. 한 소절로 된 브레이크 패턴의 재생이 끝나면 스타일 재생은 메인 섹션으로 자동 변경됩니다.

PSR-SX900/SX700 사용설명서 *59*

*2*

B C D 선택한 메인 섹션 (빨간색 점등)을 다시 누릅니다. MAIN VARIATION  $\mathbf C$  $\mathsf B$ D A 선택한 메인 섹션의 필인이 재생됩니다 (빨간색 점멸).

**MAIN VARIATION** 

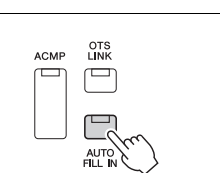

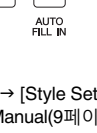

ACME

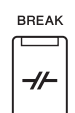

#### **섹션 버튼(INTRO/MAIN VARIATION/BREAK/ENDING)의 램프 상태**

- **주황색:**이 섹션이 현재 선택되었습니다.
- **주황색(점멸):**현재 선택되어 있는 섹션 뒤에 섹션이 연주됩니다. \* 필인 연주 중 MAIN VARIATION [A]~[D] 버튼 램프도 주황색으로 깜박입니다.
- **파란색:** 섹션에 데이터가 포함되어 있지만 현재 선택되어 있지 않습니다.
- **꺼짐:**이 섹션에 데이터가 없어 연주할 수 없습니다.

# **코드 순서 녹음 및 재생—코드 루퍼(PSR-SX900)**

스타일 재생 중에는 일반적으로 왼손을 사용하여 코드를 지정합니다. 그러나 편리한 코드 루퍼 기능을 사용하면 코드 순서를 녹음하여 순환 재생시킬 수 있습니다. 예를 들어 "C → F → G → C" 코드 진행을 녹음하는 경우 코드 "C → F → G → C → F → G → C → ..."와 함께 스타일 재생이 자동으로 지속됩니다. 코드가 순환 재생되기 때문에 더 이상 수동으로 코드 패턴을 반복할 필요가 없어 연주 및 다른 작업에 집중할 수 있습니다.

# **스타일 재생 중 코드 순서 순환 재생**

원하는 코드 순서를 즉시 녹음하여 순환시킬 수 있습니다.

#### *1* **스타일 재생 중에 CHORD LOOPER [REC/STOP] 버튼을 누릅니다.**

**∠**o ?

[REC/STOP]을 켜면 [ACMP] 버튼이 자동으로 켜집니다.

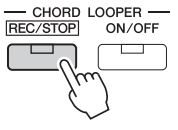

[REC/STOP] 버튼이 깜박여 코드 루퍼 기능이 녹음 대기 상태에 있음을 나타냅니다. 스타일의 다음 소절에서 [REC/STOP] 버튼이 켜져 녹음이 시작됩니다.

*2* **스타일의 재생 템포에 따라 건반에 코드를 입력합니다.**

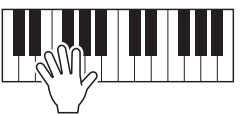

3단계에서 녹음을 중지할 때까지 코드 순서가 녹음됩니다.

*3* **CHORD LOOPER [ON/OFF] 버튼을 눌러 녹음을 중지한 <sup>후</sup> 코드 순서의 순환 재생을 시작합니다.**

 $\mathbb{Z}$   $\neq$ 

코드 순서 재생 중 [ACMP] 버튼이 깜박이며 건반을 통한 코드 입력이 작동 중지됩니다. 그러면 전체 건반이 연주 용도로만 사용됩니다.

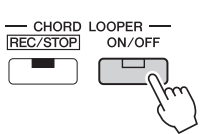

녹음이 중지되고 [ON/OFF] 버튼이 주황색으로 깜박여 순환 재생 대기 상태가 됩니다. 스타일의 다음 소절에서 [ON/OFF] 버튼이 주황색으로 켜지며 2단계에서 녹음된 코드 순서가 순환 재생됩니다.

### *4* **CHORD LOOPER [ON/OFF] 버튼을 눌러 순환 재생을 중지합니다.**

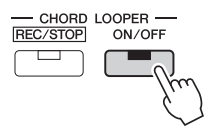

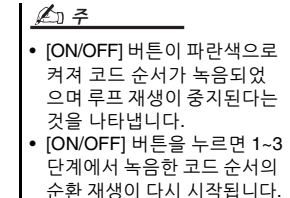

코드 순서 재생이 중지되고 스타일이 일반 재생 모드로 돌아옵니다.

#### **코드 루퍼 기능의 고급 기능**

스타일 재생이 중지될 때 SYNC START를 사용하여 코드 순서 녹음을 시작할 수 있습니다. [MENU] → [Chord Looper]를 통해 불러온 화면에서 녹음한 코드 순서도 저장할 수 있습니다. • 최대 8개의 코드 순서를 저장할 수 있습니다. • 각 코드 순서를 각각 파일로 저장하여 나중에 불러올 수 있습니다. 자세한 내용은 웹사이트의 Reference Manual을 참조하십시오.

# **표현력 있게 연주 제어**

# **조이스틱 사용**

수평(X) 또는 수직(Y) 방향으로 조이스틱을 움직여 음을 높이고 내리거나 모듈레이션 이펙트를 적용할 수 있습니다. 건반 연주 중 조이스틱을 움직여 음향을 제어합니다.

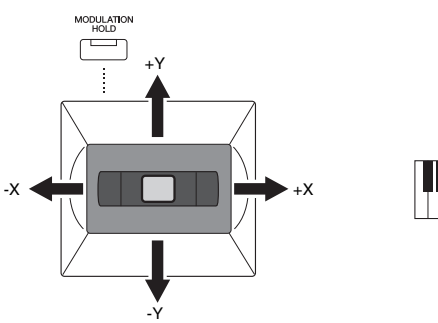

#### **X: 피치 벤드**

건반 연주 중 (조이스틱을 우측으로 밀어) 음을 높이거나 (조이스틱을 좌측으로 밀어) 음을 내립니다. 이 사항은 모든 건반 파트(RIGHT 1~3 및 LEFT)에 적용됩니다.

#### **● Y: 모듈레이**셔

모듈레이션 기능은 건반에서 연주되는 음에 비브라토 이펙트를 적용합니다. 이 사항은 기본적으로 건반 파트 RIGHT 1~3에 적용됩니다. [MENU] → [Keyboard/Joystick] → [Joystick] Modulation (+), Modulation (-)를 통해 조이스틱으로 생성한 모듈레이션 이펙트를 각 건반 파트에 개별적으로 적용할지 여부를 설정할 수 있습니다.

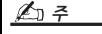

- $[MEMU]$   $\rightarrow$   $[Keyboard/$ Joystick] [Joystick]을 통해 불러온 화면에서 최대 피치 벤드 범위를 변경할 수 있습니다. • 스타일 설정에 따라, 피치
- 벤드 이펙트는 스타일 재생 중 LEFT 파트에 적용되지 않을 수 있습니다.

#### $\underline{\mathbb{Z}}$

스타일 설정에 따라, 피치 벤드 이펙트는 스타일 재생 중 LEFT 파트에 적용되지 않을 수 있습니다.

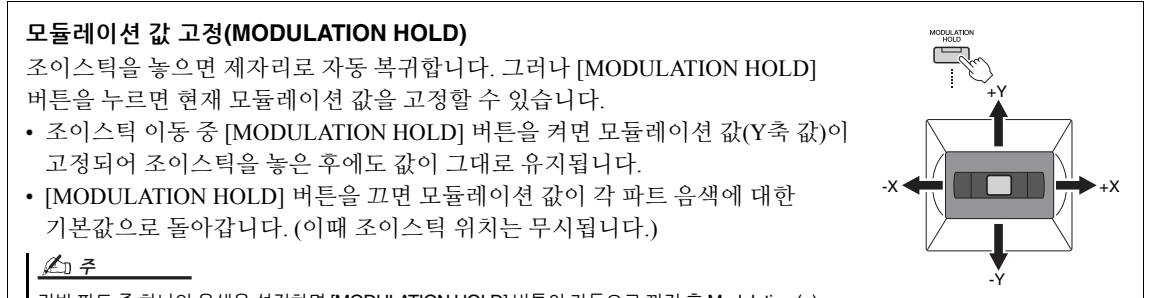

건반 파트 중 하나의 음색을 설정하면 [MODULATION HOLD] 버튼이 자동으로 꺼진 후 Modulation (+) 및 Modulation (-) 파라미터가 재설정됩니다.

# **RIGHT 1~3 음색에 서스테인 적용**

[SUSTAIN] 버튼을 누르면 서스테인 기능을 켜거나 끌 수 있습니다. 켜진 경우, 오른손 파트(RIGHT 1, 2, 3)를 사용하여 건반에서 연주한 모든 음에 더 이상 서스테인이 적용 되지 않습니다.

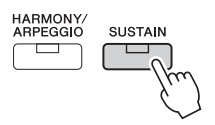

# **수퍼 아티큘레이션 음색 연주 및 제어**

음악에서 "아티큘레이션"이라는 말은 음 간의 전환 또는 연속성을 말합니다. 이는 흔히 스타카토, 레가토, 슬러 등 특정 연주 기법에 반영됩니다. 수퍼 아티큘레이션 음색(S.Art 음색)을 사용하면 단순히 연주 방식에 따라 세심하고 매우 실감나며 표현력이 풍부한 뉘앙스를 창출할 수 있습니다. 음색 형식(S.Art)은 음색 선택 화면의 수퍼 아티큘레이션 음색 이름 위쪽에 표시됩니다.

# <span id="page-62-0"></span>**수퍼 아티큘레이션 음색의 자동 아티큘레이션 이펙트**

#### **S.Art 음색**

S.Art 음색은 뛰어난 연주 감각 및 표현력이 풍부한 실시간 제어 성능으로 수많은 이점을 제공합니다.

#### **예: 색소폰 음색**

매우 부드러운 레가토 주법으로 C음을 연주한 다음 가까운 D를 차례로 연주하면, 색소폰 연주자가 마치 한 호흡으로 연주한 것처럼 음이 매끄럽게 바뀌는 것을 들을 수 있습니다.

#### **예: 콘서트 기타 음색**

매우 부드럽지만 힘찬 레가토 주법으로 C 음과 E 음을 연주하면 피치가 C에서 E로 올라 갑니다.

#### $\mathbb{Z}_0$  ?

음색에 아티큘레이션 음향이 있는 경우, "Articulation 1~2" 기능을 사용해도 수동으로 해당 음향을 추가할 수 있습니다. 이러한 기능을 ASSIGNABLE 버튼, [ROTARY SP/ASSIGNABLE] 버튼 또는 풋 페달에 지정할 수 있습니다. ([57](#page-56-1), [94](#page-93-0)페이지)

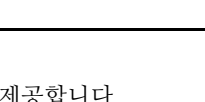

적용된 아티큘레이션 이펙트는 선택한 음색에 따라 달라집니다. 자세한 내용은 웹사이트의 Data List를 참조하십시오.

△そ

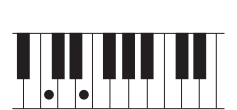

 $| \bullet | \bullet |$ 

중 작동

# <span id="page-63-0"></span>**멀티 패드 재생 제어**

#### **멀티 패드 연주**

#### *1* **MULTI PAD CONTROL [1]~[4] 버튼 <sup>중</sup> 하나를 눌러 멀티 패드 프레이즈를 연주합니다.**

버튼에 해당하는 프레이즈 전체가 현재 설정된 템포로 재생되기 시작합니다. 멀티 패드를 동시에 4개까지 연주할 수 있습니다.

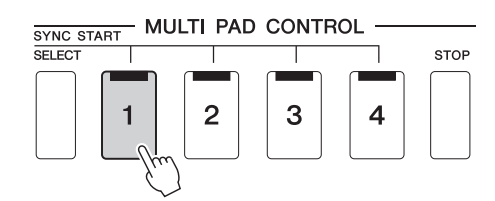

- 두 가지 유형의 멀티 패드 데이터가 있습니다. 일부 유형은 한 번 재생되고 끝 부분에 도달하면 중지됩니다. 다른 유형은 반복적으로 재생됩니다(루프).
- 재생 중에 패드를 누르면 연주가 중단되고 처음부터 다시 연주됩니다.

# *2* **[STOP] 버튼을 눌러 멀티 패드의 재생을 중지합니다.**

특정 패드를 중지하려면 [STOP] 버튼을 누른 상태에서 동시에 중지하려는 패드를 누릅니다.

 $\mathbb{Z}$  ?

 $\mathbb{Z}$  ?

• 스타일 또는 MIDI 곡이 재생 중일 때 멀티 패드 버튼을 누르면 다음 소절의 처음 위치에서 재생이 시작됩니다. 스타일 또는 MIDI 곡이 중지될 때 멀티 패드 버튼을 누르면 곧바로 재생이 시작됩니다. • 스타일 또는 MIDI 곡이 재생 중일 때 STYLE CONTROL  $[STAT/STOP] \not\equiv \leftarrow MID [ \blacktriangleright / \textbf{II} ]$ (PLAY/PAUSE) 버튼을 눌러도 멀티 패드 재생이 중지됩니다. 스타일과 MIDI 곡 모두 재생 중 MIDI [▶/Ⅱ] (PLAY/PAUSE) 버튼을 누르면 곡, 스타일, 멀티 패드 재생이 중지됩니다. 이러한 작동은 곡 설정 및 스타일 설정 화면의 설정을 통해 변경할 수 있습니다. 자세한 내용은 웹사이트의 Reference Manual을 참조하십시오.

#### **MULTI PAD CONTROL [1]~[4] 버튼의 램프 상태에 관한 설명**

- **파란색:** 해당 패드에 데이터(프레이즈)가 포함되어 있음을 나타냅니다.
- **주황색:**해당 패드가 재생되고 있음을 나타냅니다.
- **주황색(깜박임):** 해당 패드가 대기 상태에 있음을 나타냅니다(동시 시작, 65[페이지](#page-64-0) 참조).
- **꺼짐:**해당 패드에 데이터가 없어 연주할 수 없음을 나타냅니다.

#### **코드 매치 사용**

[ACMP] 또는 LEFT 파트가 켜져 있는 경우, 멀티 패드 프레이즈가 자동으로 피치를 변경하여 코드 부분에서 연주하는 코드에 맞춥니다.

멀티 패드를 누르기 전후에 코드 부분의 코드를 연주합니다.

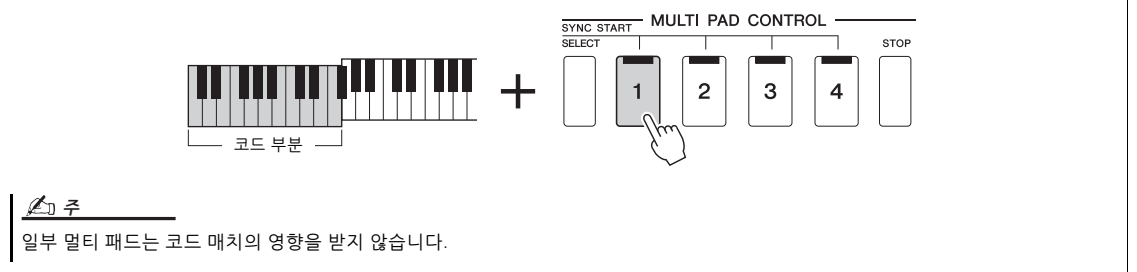

# <span id="page-64-0"></span>**멀티 패드 동시 시작 기능 사용**

건반을 연주하거나 스타일 재생을 시작해도 멀티 패드 재생을 시작할 수 있습니다.

*1* **MULTI PAD CONTROL [SELECT] 버튼을 누른 상태에서 [1]~[4] <sup>중</sup> 원하는 버튼 하나 또는 여러 개를 누릅니다.** 

해당 버튼이 빨간색으로 깜박여 대기 상태를 나타냅니다.

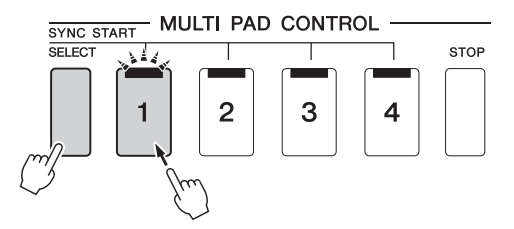

 $\mathbb{Z}$  ?

선택한 패드의 대기 상태를 취소하려면 동일한 작업을 실행하거나 간단히 [STOP] 버튼을 눌러 모든 패드의 상태를 취소하십시오.

# *2* **멀티 패드의 재생을 시작합니다.**

- [ACMP]가 꺼져 있으면 아무 음이나 누르거나 스타일을 재생합니다.
- [ACMP]가 켜져 있으면 코드 부분에서 코드를 연주하거나 스타일을 재생 합니다.

스타일 또는 곡 재생 중 멀티 패드를 대기 상태로 전환하는 경우 아무 음이나 누르거나([ACMP]가 꺼진 상태) 코드 부분의 코드를 연주하면([ACMP]가 켜진 상태) 다음 소절의 처음 위치부터 멀티 패드가 재생되기 시작합니다.

△そ

2개 이상의 멀티 패드가 대기 상태인 경우, 이 중 하나를 누르면 동시에 모두 재생되기 시작합니다.

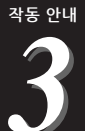

**곡 재생에 맞춰 노래 부르기—설정**

이 부분에서는 곡 선택 및 음성 하모니 설정을 사용하여 곡을 통한 노래 연주 설정 방법을 설명합니다.

1장과 마찬가지로, 이 부분에서 실시한 설정을 1개의 곡 설정으로 레지스트레이션 메모리에 전체적으로 저장할 수 있습니다(86[페이지](#page-85-0)).

# <span id="page-65-0"></span>**곡 재생 설정**

### **곡—MIDI 곡 및 오디오 곡**

본 악기의 경우 "곡"은 MIDI 또는 오디오 데이터를 말하며 여기에는 내장곡, 상용 음악 파일 등이 포함됩니다. 곡을 재생하고 들을 수 있을 뿐만 아니라 곡 재생에 맞춰 건반을 연주할 수도 있습니다.

본 악기에서 녹음 및 재생할 수 있는 곡은 MIDI 곡과 오디오 곡의 2종류입니다.

#### ● MIDI 곡

MIDI 곡은 건반 연주 정보로 구성된 것이지 실제 음향 자체를 녹음한 것은 아닙니다. 연주 정보란 악보에 있는 것과 같이 연주하는 건반, 시간, 강도를 의미합니다. 녹음한 연주 정보를 기준으로 (본 악기 등의) 톤 제너레이터가 해당 음향을 출력합니다. MIDI 곡 데이터에는 건반 파트와 음색 등의 정보가 들어있기 때문에 악보를 보거나 특정 파트를 켜고 끄거나 음색을 변경하여 더욱 효과적으로 연주할 수 있습니다.

#### **오디오 곡**

오디오 곡은 연주한 음향 자체를 녹음한 것입니다. 이 데이터는 카세트 테이프에 녹음 또는 음성 녹음기 녹음 등과 동일한 방식으로 녹음됩니다. 휴대용 뮤직 플레이어와 그 외 다양한 장치에서 오디오 곡을 재생해 다른 사람들이 자신의 연주를 손쉽게 듣게 할 수 있습니다.

USB 플래시 드라이브에 있는 곡을 재생하려면 곡 데이터가 들어있는 USB 플래시 드라이브를 [USB TO DEVICE] 단자에 미리 연결합니다.

 $\mathbb{Z}$  ?

USB 플래시 드라이브를 사용 하기 전에 반드시 107[페이지](#page-106-0)의 "USB 장치 연결"을 읽으십시오.

#### **곡 파일 호환성**

다음 유형의 곡을 재생할 수 있습니다.

- 내장곡(MIDI 곡)
- 직접 녹음한 곡(녹음에 관한 지침은 84[페이지](#page-83-0) 참조)
- 상용 곡: SMF(표준 MIDI 형식) 형식의 MIDI 파일, WAV 또는 MP3 형식의 오디오 파일

**WAV**..........44.1kHz 샘플 속도, 16비트 해상도, 스테레오 **MP3** ..........44.1/48.0kHz 샘플 속도, 64~320kbps 비트 레이트 및 VBR, 모노/스테레오

#### $\mathbb{Z}$  ?

• MIDI의 전체적인 개요와 효과적인 사용 방법에 관해서는 웹사이트의 "MIDI Basics"(9[페이지](#page-8-0))를 참조하십시오.

• 호환되는 MIDI 형식에 관한 자세한 내용은 7[페이지를](#page-6-0) 참조하십시오.

# **곡 재생 모드 전환**

본 악기에는 곡 연주자 모드와 곡 목록 모드의 두 가지 모드가 탑재되어 있습니다. 곡 연주자 모드는 MIDI 곡과 오디오 곡을 동시에 재생하고, 곡 목록 모드는 이전에 생성한 곡 목록에 맞춰 지속적으로 곡을 재생합니다.

#### *1* **[PLAYER] 버튼을 눌러 Song Playback 화면을 불러옵니다.**

지난 번에 선택한 항목에 따라 곡 연주자 기능이나 곡 목록이 표시됩니다.

# *2* **화면을 터치하거나 [PLAYER] 버튼을 눌러 <sup>곡</sup> 재생 모드를 전환합니다**

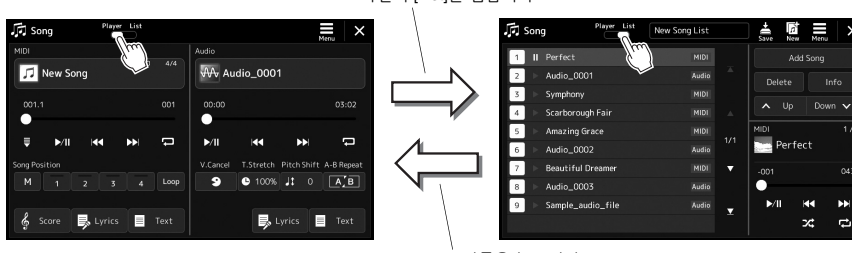

[PLAYER] 버튼을 누르거나 화면의 [List]를 탭합니다.

[PLAYER] 버튼을 누르거나 .<br>화면의 [Player]를 탭합니다. *1* **[PLAYER] 버튼을 눌러 Song Playback 화면을 불러옵니다. <sup>곡</sup> 연주자 모드가 선택되었는지 확인합니다.**

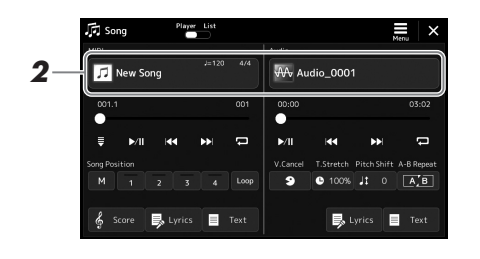

# *2* **MIDI 또는 오디오 영역에서 <sup>곡</sup> 이름을 터치합니다.**

해당 곡 형식(MIDI 또는 오디오)에 대한 곡 선택 화면이 나타납니다.

*3* **원하는 곡을 선택합니다.**

#### **곡 정보 보기**

곡 선택 화면에서 오디오 곡을 선택할 때  $\equiv$  (메뉴)를 터치한 후 [Audio Information]을 누르면 정보창이 나타납니다.

재생 작동에 관한 자세한 내용은 72[페이지](#page-71-1)를 참조하십시오.

#### $\mathbb{Z}$  ?

- 곡 선택 화면의 기본 작업은 "[파일](#page-27-0) 선택 화면"을 참조하십 시오(28[페이지](#page-27-0)).
- <mark>그</mark> (메뉴) → [Song Setting]을 통해 곡 재생 관련 설정 화면을 불러올 수 있습니다.
- LIVE CONTROL 노브가 지정된 "MIDI/오디오 곡 균형" 기능을 사용하여 MIDI 곡 재생과 오디오 곡 재생 간 음량 균형을 조절할 수 있습니다. LIVE CONTROL 노브 기능 지정에 관한 자세한 내용은 웹사이트 의 Reference manual을 참조 하십시오.

*1* **[SONG] 버튼을 눌러 <sup>곡</sup> 재생 화면을 불러옵니다. <sup>곡</sup> 목록 모드가 선택되었는지 확인합니다.**

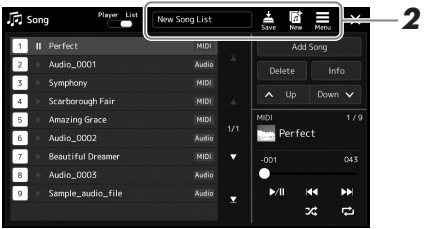

# *2* **<sup>곡</sup> 목록을 준비합니다.**

**새로운 곡 목록을 생성할 때**

화면의 (신규)를 터치하면 새로운 곡 목록을 생성할 수 있습니다. 곡 목록 편집 방법에 관한 자세한 내용은 웹사이트의 Reference manual을 참조하십시오.

#### **기존의 곡 목록을 선택할 때**

*2-1* 곡 목록 이름을 터치해 곡 목록 파일 선택 화면을 불러옵니다. *2-2* 원하는 곡 목록 파일을 터치합니다.

*3* **선택한 <sup>곡</sup> 목록에서 원하는 곡을 터치합니다.** 선택한 곡이 강조 표시됩니다.

재생 제어에 관한 자세한 내용은 72[페이지](#page-71-1)를 참조하십시오. 목록에 수록된 곡의 지속적인 재생을 제어하는 작업에 관한 자세한 내용은 웹사이트의 Reference Manual을 참조하십시오.

0<br>2년<br>9년

# <span id="page-69-0"></span>**마이크 음향에 이펙트 적용(음성 하모니) (PSR-SX900)**

노래를 부를 때 다양한 음성 하모니 이펙트를 자신의 음성에 자동으로 적용하거나 신디 보코더 기능을 사용하여 자신만의 독특한 음성 특성을 신디사이저 및 다른 음향에 접목할 수 있습니다.

음성 하모니 및 신디 보코더를 사용하기 전에 마이크를 연결 하십시오. 마이크 연결 및 필수 설정 실시에 관한 지침은 △そ

100[페이지를](#page-99-0) 참조하십시오.

[MIC SETTING/VOCAL HARMONY] 버튼을 여러 번 눌러도 화면을 불러올 수

# <span id="page-69-1"></span>**음성 하모니 사용**

#### *1* **[Menu] 버튼 [VocalHarmony]<sup>를</sup> 통해 Vocal Harmony 화면을 불러옵니다.**

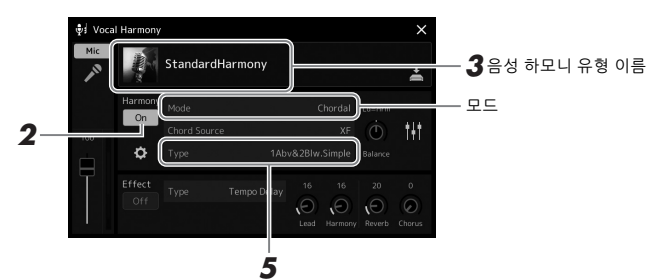

(모드를 "Vocoder" 또는 "Vocoder Mono"로 설정한 경우)

- *2* **Harmony가 "On"으로 설정되어 있는지 확인합니다.** 필요한 경우 화면을 터치해 하모니를 "켭니다".
- *3* **음성 하모니 유형 이름을 터치해 음성 하모니 유형 선택 화면을 불러 옵니다.**

## *4* **원하는 음성 하모니 유형을 터치해 선택합니다.**

음성 하모니에는 음성 하모니 유형을 선택하여 자동으로 선택할 수 있는 세 가지 모드가 있습니다.

#### **음성 하모니 모드**

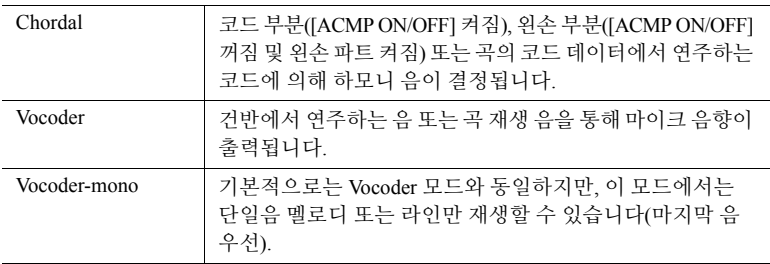

음성 하모니 유형 선택 화면에서 표시되는 아이콘은 다음과 같은 사용 사례를 의미합니다.

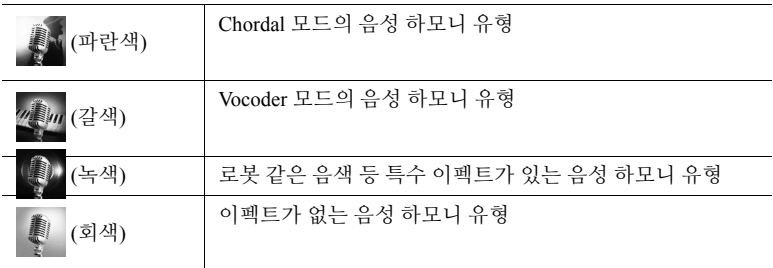

△子

있습니다.

 $\mathbb{Z}$  ?

"VH 하모니 켜짐/꺼짐" 기능에 지정된 ASSIGNABLE 버튼 중 하나를 눌러도 하모니를 켜거나 끌 수 있습니다. 자세한 내용은 웹사이트의 Reference Manual을 참조하십시오.

### *5* **어떤 유형(모드)<sup>을</sup> 선택했는지에 따라 아래 단계를 따릅니다.**

- **Chordal 유형을 선택한 경우**
- *5-1* [ACMP] 버튼이 켜져 있는지 확인합니다.

*5-2* 코드 연주 중 스타일을 재생하거나 코드가 포함된 곡을 재생합니다. 코드에 따른 음성 하모니가 노래에 적용됩니다.

#### **Vocoder 또는 Vocoder-Mono 유형을 선택한 경우**

*5-1* 필요에 따라 "Keyboard" 설정을 "Off", "Upper" 또는 "Lower"로 변경합 니다.

"Upper" 또는 "Lower"를 선택한 경우 건반의 오른손 또는 왼손 부분을 연주하면 Vocoder 이펙트를 조절할 수 있습니다. "Off"를 선택한 경우 건반을 연주해도 Vocoder 이펙트가 조절되지 않습니다.

*5-2* 건반에서 멜로디를 연주하거나 곡을 재생하며 마이크에 대고 노래합 니다.

높은 음을 실제로 불러야 할 필요가 없음을 느낄 것입니다. Vocoder 이펙트는 사용자가 한 말을 악기 음향의 피치에 적용합니다.

△そ

Vocoder 유형의 경우 이펙트는 연주하는 코드의 최대 3음에 적용되며, Vocoder-Mono의 경우 이펙트는 단일 음에만 적용됩 니다(마지막으로 적용된 음).

### **신디 보코더 사용**

독특한 합창 음향과 로봇 이펙트와 같은 특수 기계 음향을 위해 자신의 음성 특징을 신디사이저 및 다른 음향에 접목하는 특수 이펙트로, 직접 부르는 노래 및 연주로 제어할 수 있습니다.

- *1* **<sup>70</sup>[페이지](#page-69-1)의 "음성 [하모니](#page-69-1) 사용"에서 1~3단계를 실행합니다.**
- *2* **음성 하모니 유형 선택 화면의 하위 카테고리에서 Synth Vocoder 카테고리를 선택합니다.**

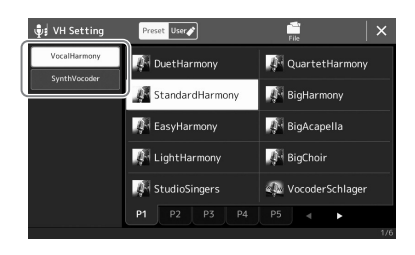

- *3* **원하는 신디 보코더 유형을 터치해 선택합니다.**
- *4* **건반에서 <sup>한</sup> 음을 누른 상태에서 마이크에 대고 말하거나 노래해봅니다.** 그리고 서로 다른 단어를 말하거나 노래할 때 음을 달리하여 단어마다 다른 음을 쳐봅니다.

 $\mathbb{Z}_0$  ?

건반 설정(Off/Upper/Lower)을 변경하여 이펙트를 제어하는 건반 파트(또는 곡)의 일부분을 결정할 수 있습니다. 자세한 내용은 웹사이트의 Reference Manual을 참조하십시오.

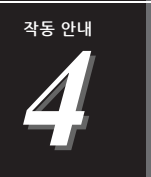

# <span id="page-71-0"></span>**곡 재생에 맞춰 노래 부르기— 연주 중 작동**

이 부분에서는 곡 재생, 악보 및 가사와 오디오 곡 표시, 마이크 관련 기능 전환과 같이 곡에 맞춰 노래 연주 중 실시할 수 있는 작업을 설명합니다.

# <span id="page-71-1"></span>**곡 재생 제어**

SONG [PLAYER] 버튼을 눌러 불러온 Song Playback 화면을 통해서나 패널의 버튼을 눌러 곡 재생을 제어할 수 있습니다. MIDI 곡 및 오디오 곡(사용된 경우)의 제어 화면이 표시되어 화면에 현재 선택되어 있는 곡을 제어할 수 있습니다.

#### **Song Playback 화면**

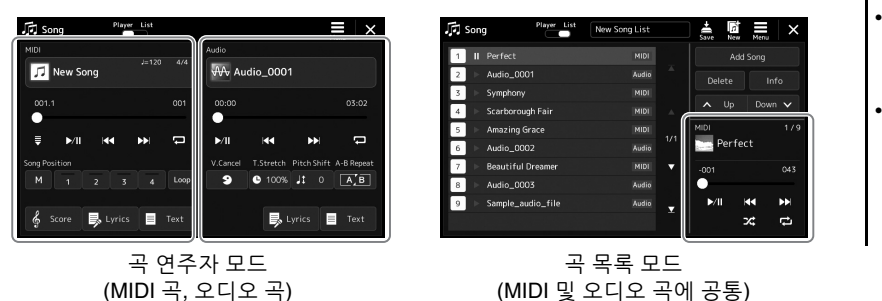

#### • MIDI 곡/오디오 곡, 곡 재생 모드 간 전환 및 곡 선택에 관한 자세한 내용은 66[페이지를](#page-65-0) 참조하십시오. • 곡 목록 모드에서는 오직 기본 재생 작동만 가능하지만 다수의 곡을 계속 재생할 수 있습니다. 자세한 내용은 4 7

웹사이트의 Reference Manual을 참조하십시오.

# **기본 재생 작동(MIDI 및 오디오 곡)**

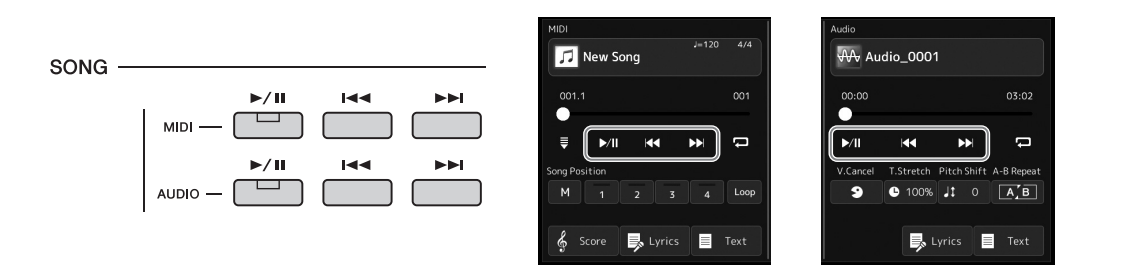

#### ■ 재생/일시 정지([▶/॥] (PLAY/PAUSE) 버튼)

[▶/Ⅲ] (PLAY/PAUSE) 버튼을 눌러(또는 ▶/Ⅱ 터치) 해당 곡(MIDI 또는 오디오) 재생을 시작합니다. 재생 중 누르면 일시 정지됩니다. 다시 누르면 현재 위치부터 곡 재생이 다시 시작됩니다.

#### **이전/다음 곡 선택([ ] (PREV) 또는 [ ] (NEXT) 버튼)**

[k<] (PREV) 또는 [>>] (NEXT) 버튼을 눌러(또는 K<] 또는 D>] 터치) 이전/다음 곡을 선택합니다. 곡 연주자 모드에서 이와 같이 작동하면 동일한 폴더의 이전/다음 곡 파일이 선택되지만 곡 목록 모드에서는 곡 목록의 이전/다음 곡이 선택됩니다.

#### $[MEMU]$   $\rightarrow$  [Song Setting]  $\rightarrow$ [Play]를 통해 불러온 화면에서는 재생 위치가 곡의 처음 위치로 만 돌아가며 이전 곡으로 이동 하지 않도록 [  $\leftarrow$  (PREV)

≰ง ส

버튼을 누를 때 거동을 변경할 수 있습니다. 자세한 내용은 웹사이트의 Reference Manual을 참조하십시오.

# **뒤로 감기/빨리 감기([ ] (PREV) 또는 [ ] (NEXT) 버튼)**

[k<] (PREV) 또는 [>>] (NEXT) 버튼( << | 모는 D>] )을 길게 눌러 현재 파일을 계속 뒤로/빨리 감습니다.
#### **곡 재생 위치 이동(Song Position 팝업창)**

[► | (PREV) 또는 [►►] (NEXT) 버튼을 누르고 있으면 설정 화면이 나타나 곡의 현재 위치를 표시합니다. 화면에 창이 표시될 때 데이터 다이얼을 사용해도 현재 파일을 계속 뒤로/빨리 감을 수 있습니다. 프레이즈 기호 번호는 프레이즈 기호가 들어있는 MIDI 곡을 선택 할 때만 나타납니다. 설정 화면을 터치해 소절 또는 프레이즈 기호 단위로 곡 재생 위치가 앞뒤로 이동하는지 여부를 미리 선택할 수 있습니다. **MIDI 곡**

#### △そ

프레이즈 기호는 특정 MIDI 곡 데이터에 사전 프로그램되어 있는 표시로, 곡의 특정 위치를 지정합니다.

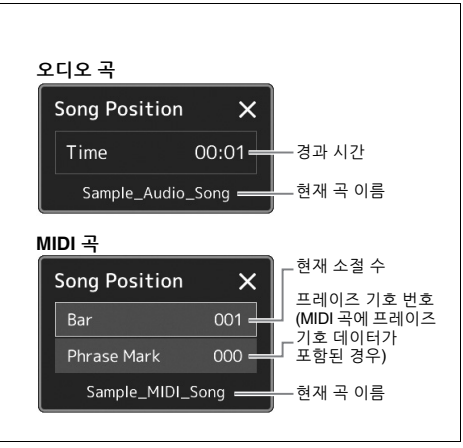

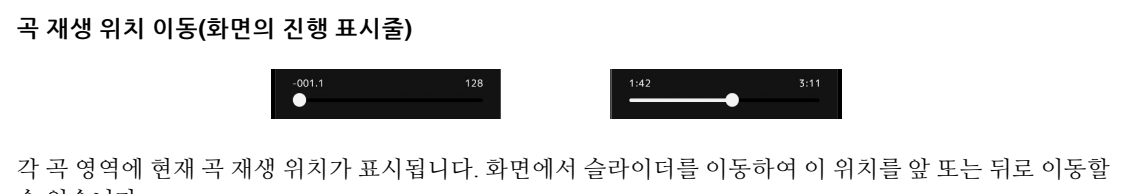

수 있습니다.

#### **재생 목록에 다음 곡 넣기**

MIDI 곡이 재생되는 동안 다음 MIDI 곡이 재생되도록 대기열 처리할 수 있습니다. 이 기능은 라이브 공연 중에 다음 곡으로 부드럽게 넘어가도록 하는 데 편리합니다. 대기열 처리하려면 곡 재생 중 곡 선택 화면에서 다음 으로 재생하고 싶은 곡을 선택합니다. 해당 곡 이름의 우측 상단에 "NEXT" 표시가 나타납니다. 이 설정을 취소 하려면 곡 선택 화면에서 Mext (다음 취소)을 터치합니다.

오디오 곡 재생 중 MIDI 곡의 경우와 동일한 방법으로 재생할 다음 오디오 곡도 대기열 처리할 수 있습니다. ∠n ÷

녹음 기능을 사용할 때 재생 대기열이 취소됩니다.

# **MIDI 곡 전용 재생 작동**

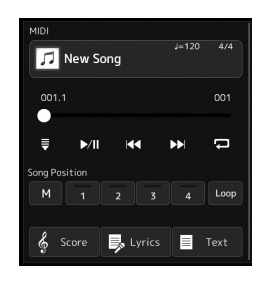

#### **동시 시작**

건반 연주 시작 바로 직후에 MIDI 곡 재생을 편리하게 시작할 수 있습니다. , 또 동시 시작)을 터치하면 곡이 현재 재생 중인지 또는 중지되었는지 여부와는 상관없이 동시 시작 기능이 대기 상태로 설정됩니다. 동시 시작 기능을 취소하려면 동일한 작업을 반복합니다.

#### **곡 위치 마커([M], [1]–[4], [Loop])를 사용하여 재생**

곡 위치 마커를 사용하면 MIDI 곡 데이터를 신속하고 간편하게 탐색할 수 있으며 쉬운 곡 편곡을 위해 편리한 재생 순환 작동을 설정할 수 있습니다. 자세한 내용은 "곡 위치 마커 사용"을 참조하십시오(75[페이지](#page-74-0)).

## **오디오 곡 전용 재생 작동**

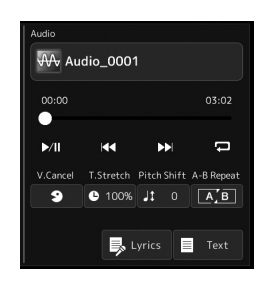

#### **음성 취소**

오디오 곡 재생 시 스테레오 음향의 중간 위치를 취소하거나 감쇄할 수 있습니다. 대부분의 녹음에서는 일반적으로 음성 음향이 스테레오 이미지의 중앙에 있기 때문에 악기 반주만으로도 "가라오케" 스타일로 노래하거나 건반에서 멜로디 파트를 연주할 수 있습니다.

음성 취소 기능을 켜거나 끄려면 먼저 오디오 곡을 선택한 후 3 (음성 취소)를 켜거나 끕니다.

#### **박자 늘림**

MIDI 곡의 템포 조절과 마찬가지로 오디오 곡 재생 속도를 늘리거나 줄여 조절할 수 있습니다.이렇게 하려면 ● 100% (시간 늘림)를 터치해 설정창을 불러옵니다. 이 창의 [◀]/[▶]를 터치해 값을 설정합니다(70%에서 160%까지). 값이 높을수록 템포가 빨라 집니다.

#### **피치 이동**

MIDI 곡의 조옮김 기능과 마찬가지로 오디오 곡의 피치를 반음 단위(-12~12)로 이동 할 수 있습니다.

#### **구간 반복 재생**

지정된 범위(A지점과 B지점 간)를 반복 재생할 수 있습니다.

*1* **(재생/일시 정지)<sup>를</sup> 터치해 재생을 시작합니다.**

# *2* **반복 범위를 지정합니다.**

재생 후 시작점(A)으로 지정하고자 하는 지점에 도달하면 <<br> 켭니다. 종료점(B)으로 지정하고자 하는 지점에 도달하면 (구간 반복)를 터치합니다. A지점에서 B지점까지의 범위가 반복적으로 재생됩니다.

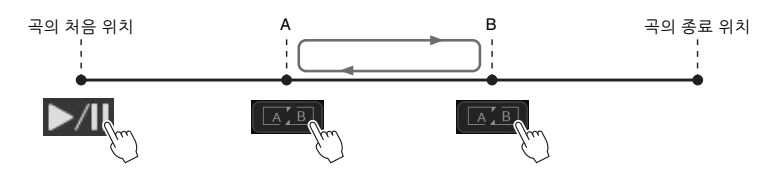

## *3* **구간 반복 재생을 취소하려면 (구간 반복)<sup>를</sup> 끕니다.** A지점 및 B지점의 시간이 소거되고 반복 재생이 취소됩니다.

**곡 재생 중지 시 반복 구간 지정** 1. A지점까지 곡을 빨리 감은 후 **[AB]**(구간 반복)를 켭니다. 2. B지점까지 곡을 빨리 감은 다음 **[AB]** (구간 반복)를 터치합니다.

#### △そ

음성 취소 기능은 대부분의 오디오 녹음에서 매우 효과적이 지만 일부 곡의 음성은 완전히 취소되지 않을 수 있습니다.

#### ⊉n ÷

A지점만 지정하면 A지점과 곡의 종료 위치 사이에서 재생이 반복됩니다.

# <span id="page-74-0"></span>**곡 위치 마커 사용(MIDI 곡에 한함)**

MIDI 곡 데이터에 곡 위치 마커(SP1~SP4)를 배치할 수 있습니다. 그러면 MIDI 곡 데이터를 신속하고 간편하게 탐색할 수 있으며 편리한 재생 순환 기능을 설정할 수 있어 연주할 때 "즉시" 역동적인 곡 편곡을 생성할 수 있습니다.

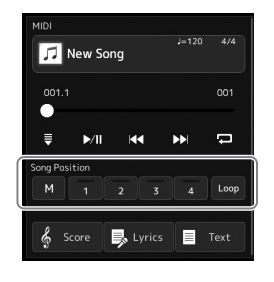

# **곡 위치 마커 입력**

*1* **원하는 MIDI 곡을 선택한(68[페이지](#page-67-0)) <sup>후</sup> 재생을 시작합니다(72[페이지](#page-71-0)).**

# *2* **<sup>곡</sup> 위치 마커를 입력합니다.**

*2-1* (곡 위치 저장)을 터치해 켭니다. *2-2* 마커를 입력하려는 지점에 곡이 도달하면 화면의 원하는 마커 번호 ([1]~[4])를 터치합니다. 해당 곡 위치 마커가 입력되고 곡 위치 저장 기능이 자동으로 꺼집니다.

- *3* **원하는 대로 2단계와 동일하게 다른 마커를 입력합니다.**
- *4* **<sup>곡</sup> 재생을 일시 정지합니다(72[페이지](#page-71-0)).**

## *5* **곡을 저장합니다.**

*5-1* 곡 이름을 터치해 곡 선택 화면을 불러옵니다. *5-2* 곡 파일을 저장합니다(33[페이지](#page-32-0)).

#### **곡 위치 [1]~[4]의 상태에 대한 설명**

- **꺼짐:** 곡 위치가 버튼에 입력되지 않습니다.
- **녹색:** 곡 위치가 버튼에 입력됩니다.
- **빨간색(깜박임):** 재생 건너뛰기가 준비됩니다. 아래("재생 중 곡 위치 마커로 건너뛰기")를 참조하십시오.
- **빨간색:** 곡 위치를 통과하여 곡 재생이 다음 곡 버튼까지 지속됩니다.

# **재생 중 곡 위치 마커로 건너뛰기**

곡 재생 중 곡 위치 [1]~[4] 중 하나를 터치하기만 해도 현재 연주 중인 소절이 종료 위치에 이른 후에는 해당 위치로 건너뜁니다. (버튼이 빨간색으로 깜박여 재생 건너뛰기가 준비됩니다.) 실제 건너뛰기 전에 동일한 곡 위치를 다시 터치하면 건너뛰기를 취소할 수 있습니다.

# **특정 마커에서 재생 시작**

곡 재생 중지 시 곡 위치 [1]~[4] 중 하나를 터치한 후 재생을 시작합니다(72[페이지](#page-71-0)).

주의사항

저장하지 않고 다른 곡으로 변경하거나 전원을 끄면 입력한 마커 설정이 사라집니다.

# **순환 재생 시 마커 사용**

이 부분에서는 마커 [1]과 [2] 사이의 순환에 관한 예시를 통해 순환 재생을 설명합니다.

- *1* **(재생/일시 정지)<sup>를</sup> 터치해 곡의 처음 위치부터 재생을 시작합니다.**
- *2* **[1] 지점을 통과한 <sup>후</sup> (순환)<sup>를</sup> 터치해 순환 기능을 켭니다.**

곡이 [2] 지점까지 재생된 후 [1] 지점으로 돌아가 두 지점 사이에서 순환합 니다.

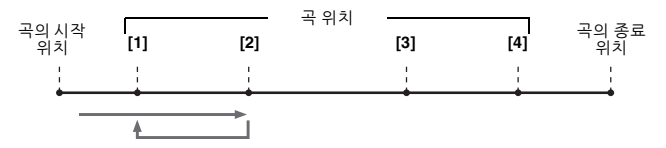

*3* **순환을 중지하고 계속 일반 재생을 실시하려면 (순환)<sup>를</sup> 다시 터치합니다.**

이 기능을 끄면 [2] 지점을 지나 계속 재생됩니다.

# **재생 중 악보, 가사 및 텍스트 파일 표시**

# **MIDI 곡의 악보 화면(악보) 표시**

선택한 MIDI 곡의 악보 화면(악보)을 볼 수 있습니다. 연습을 시작하기 전에 악보를 전체적으로 읽어보는 것이 좋습니다.

- *1* **MIDI 곡을 선택합니다(68[페이지](#page-67-0)).**
- *2* **Song Playback 화면의 (악보)<sup>를</sup> 터치해 악보 화면을 불러옵 니다.** • [MENU] → [Score]를 통해서도 **∠** 7

곡 재생이 중지되면 [◀] 또는 [▶]를 터치해 전체 악보를 살펴볼 수 있습니다. 곡 재생 중 "공"이 악보를 따라 튀어올라 현재의 위치를 표시합니다.

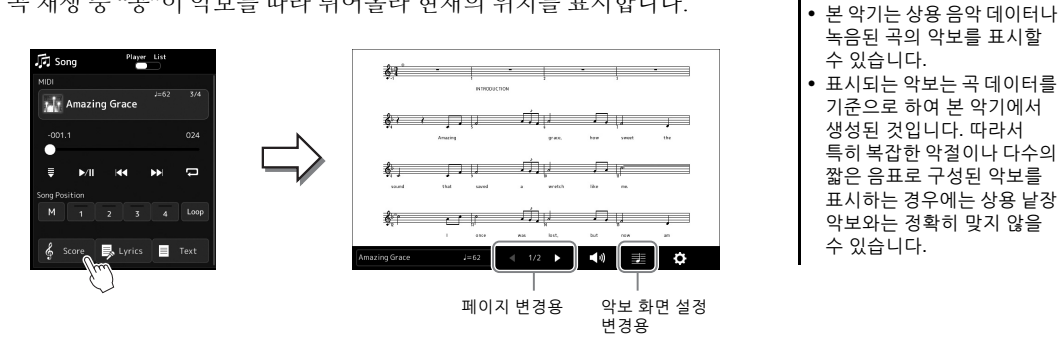

**악보 크기 변경 및 악보에 가사 표시**

화면 하단 우측에 표시되는 음표 아이콘을 터치하면 악보 크기 변경, 악보에 음표 이름이나 가사 표시 등 악보 화면 설정을 변경할 수 있습니다. 악보 화면에 관한 자세한 내용은 웹사이트의 Reference manual을 참조하십 시오.

#### ≰า ∻

곡에 가사 데이터가 포함된 경우에만 가사가 표시될 수 있습니다.

악보 화면을 불러올 수 있습

니다.

# **곡의 가사 표시**

선택한 곡에 가사 데이터가 포함되어 있는 경우 재생 도중 악기 화면에서 가사를 볼 수 있습니다.

*1* **곡을 선택합니다(68[페이지](#page-67-0)).**

## *2* **Song Playback 화면의 (가사)<sup>를</sup> 터치해 가사 화면을 불러옵 니다.**

곡 데이터에 가사 데이터가 포함된 경우 화면에 가사가 표시됩니다. 곡 재생이 중지되면 [] 또는 []를 터치해 전체 가사를 확인할 수 있습니다. 곡 재생 중 가사 색상이 변경되어 현재 위치를 나타냅니다.

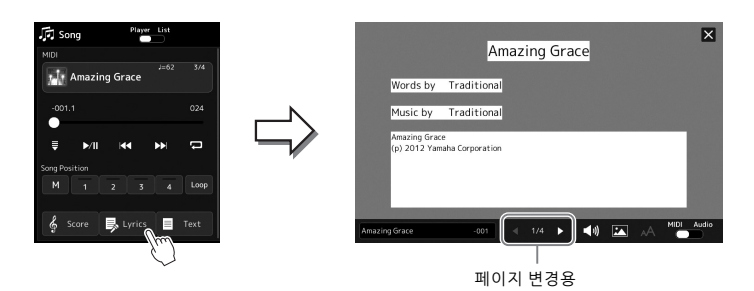

 $\mathbb{Z}_0$  ?

• [MENU] → [Lyrics]를 통해서도 가사 화면을 불러올 수 있습니다.

• 호환되는 가사 데이터가 특정 곡에 포함된 경우 MIDI 곡과 오디오 곡 모두 가사를 표시할 수 있습니다. 자세한 내용은 웹사이트의 Reference Manual을 참조하십시오.

가사 화면에 관한 자세한 내용은 웹사이트의 Reference manual을 참조하십시오.

## **텍스트 표시**

곡의 선택 여부와는 상관없이 컴퓨터로 만든 텍스트 파일(.txt)을 악기의 화면에서 볼 수 있습니다. 화면을 불러오 려면 Song Playback 화면의 ■ ™ (텍스트)를 터치합니다. 이 기능은 가사, 코드 도표 및 연주 노트 표시와 같은 다양한 용도로 이용할 수 있습니다. 텍스트 화면에 관한 자세한 내용은 웹사이트의 Reference manual을 참조하십 시오.

# **말하기 기능 사용**

말하기 기능을 통해 청중에게 말할 수 있도록 마이크 설정을 즉시 변경할 수 있는데, 곡 연주 중간 중간마다 리버브 이펙트 등을 방해하지 않으면서 말을 할 때 유용합니다.

# *1* **[MENU] [Mic Setting]<sup>을</sup> 통해 Mic Setting 화면을 불러옵니다.**

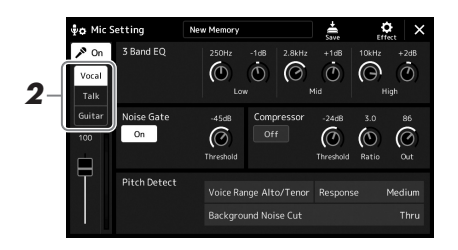

• (PSR-SX900) 말하기 기능이 켜져 있으면 음성 하모니를  $\mathbb{Z}$  ?

이용할 수 없습니다. • 이 기능을 최대한 편리하게 사용할 수 있도록 풋 페달 또는 ASSIGNABLE 버튼 중 하나를 지정하여 연주 중 말하기 기능을 켜거나 끌 수 있습니다. 자세한 내용은 Reference manual을 참조하 십시오.

# *2* **화면의 [Talk]<sup>을</sup> 터치해 말하기 기능을 켭니다.**

이 기능을 끄려면 화면의 [Vocal]을 터치합니다.

자신의 취향에 맞게 말하기 설정을 변경할 수도 있습니다. 자세한 내용은 웹사이트의 Reference Manual을 참조하십시오.

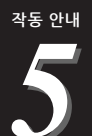

<span id="page-79-2"></span>**각 파트의 파라미터 조절—믹서**

믹서를 통해 음량 균형과 음향의 음색을 비롯한 건반 파트 및 곡/스타일 채널의 여러 측면을 직관적으로 제어할 수 있습니다. 믹서를 이용하면 각 음색의 레벨과 스테레오 위치(팬)를 조절하여 최적의 균형과 스테레오 이미지를 설정할 수 있고 이펙트 적용 방식을 설정할 수 있습니다. 이 부분에서는 믹서의 기본 절차를 다룹니다 자세한 내용은 웹사이트의 Reference Manual을 참조하십시오.

# <span id="page-79-1"></span><span id="page-79-0"></span>**믹서의 기본 절차**

*1* **[MIXER/EQ] 버튼을 눌러 Mixer 화면을 불러옵니다.**

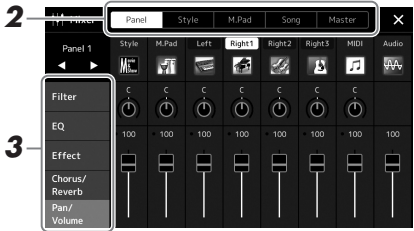

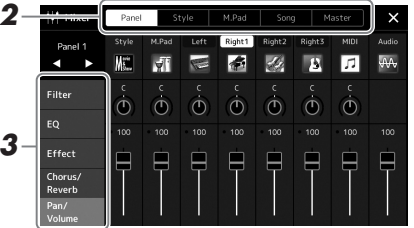

*2* **원하는 파트 사이의 균형을 편집하는 <sup>데</sup> 적절한 탭을 터치합니다.**

 $\mathbb{Z}_p$  =

[MIXER/EQ] 버튼을 눌러도 탭 사이를 전환할 수 있습니다.

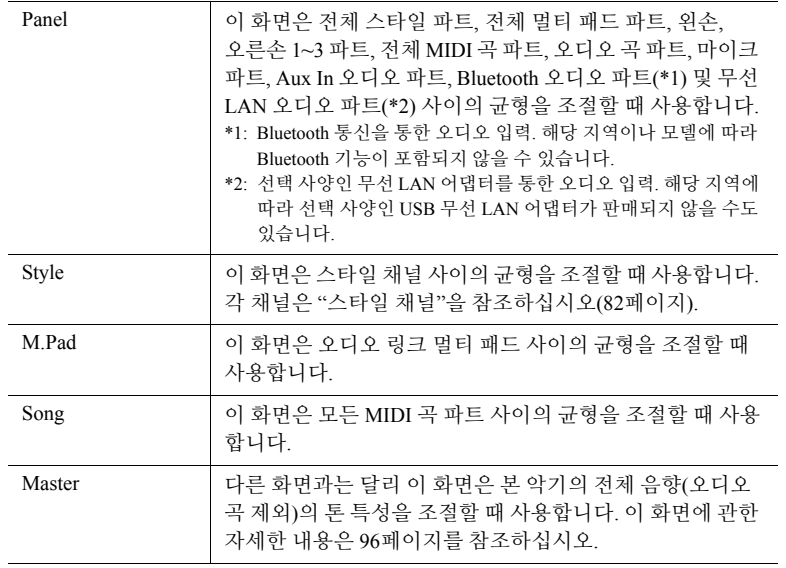

*3* **원하는 파라미터를 편집하는 탭을 터치합니다.**

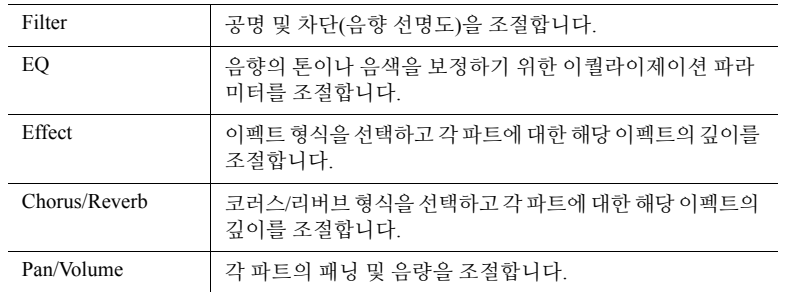

## *4* **<sup>각</sup> 파라미터의 값을 설정합니다.**

## <span id="page-80-0"></span>*5* **믹서 설정을 저장합니다.**

■ 패널 1/2 믹서 설정 저장

이 설정을 레지스트레이션 메모리에 등록합니다(87[페이지](#page-86-0)).

**스타일 1/2 믹서 설정 저장**

사용자 드라이브 또는 USB 플래시 드라이브에 스타일 파일로 저장합니다. 나중에 사용할 때 설정을 불러오려면 여기에 저장되어 있는 스타일 파일을 선택합니다.

- *1* [MENU] [Style Creator]를 통해 작업 화면을 불러옵니다.
- *2* [Save]를 터치해 스타일 선택 화면을 불러온 후 스타일 파일로 저장합 니다(33[페이지](#page-32-0)).

#### **MIDI 곡 채널 1~8/9~16 믹서 설정 저장**

MIDI 곡 채널 설정을 편집하고 저장할 때에는 다른 작업을 실시해야 합니다. 자세한 내용은 아래의 "MIDI 곡 채널 1~8/9~16 믹서 설정 편집 및 저장"을 참조하십시오.

# **MIDI 곡 채널 1~8/9~16 믹서 설정 편집 및 저장**

MIDI 곡을 선택한 후 파라미터를 편집합니다. 그런 다음, 편집한 설정을 MIDI 곡 데이터의 일부로 등록(설정)한 후 해당 곡을 사용자 드라이브 또는 USB 플래시 드라이브에 저장합니다. 나중에 사용할 때 설정을 불러오려면 여기에 저장되어 있는 곡 파일을 선택합니다.

- *1* **[RECORDING] MIDI [Multi Recording]<sup>을</sup> 통해 작업 화면을 불러옵니다.**
- *2* **<sup>곡</sup> 이름 "New Song"<sup>을</sup> 터치해 <sup>곡</sup> 선택 화면을 불러온 <sup>후</sup> 원하는 곡을 선택합니다.**
- *3* **"믹서의 기본 절차"(80[페이지](#page-79-0)) 1~4단계에 따라 원하는 파라미터를 편집합니다.**
- *4* **[RECORDING] 버튼을 눌러 MIDI 다중 녹음 화면을 다시 불러옵니다.**
- *5* **편집한 설정을 MIDI 곡에 등록합니다.** *5-1* [Setup]을 터치해 설정 화면을 불러옵니다. *5-2* [Execute]를 터치해 MIDI 곡 데이터의 일부로 편집한 설정을 등록합니다.
- *6* **[Save]<sup>를</sup> 터치해 <sup>곡</sup> 선택 화면을 불러온 <sup>후</sup> <sup>곡</sup> 파일로 저장합니다 (33[페이지](#page-32-0)).**

 $\mathbb{Z}_0$   $\tilde{\tau}$ 

각 파라미터를 기본값으로 재설정하려면 번호 값 또는 설정을 터치해 길게 누르십시오.

# **스타일 또는 MIDI 곡의 각 채널 켜기/끄기**

선택적으로 채널을 켜거나 꺼서 변주를 추가하고 스타일 또는 MIDI 곡의 느낌을 변경할 수 있습니다.

#### <span id="page-81-0"></span>**스타일 채널**

각 스타일마다 아래 나열된 채널이 포함되어 있습니다.

- **Rhythm 1/2:** 드럼과 타악기 리듬 형식이 들어 있는 스타일의 기본적인 부분입니다.
- **Bass:** 스타일에 맞추기 위해 다양한 악기 음향을 적절하게 사용합니다.
- **Chord 1/2:** 리듬 코드 반주로 되어 있어 일반적으로 피아노 또는 기타 음색으로 구성됩니다.
- **Pad:** 현악기, 오르간, 합창 등과 같은 서스테인이 적용된 악기에 사용됩니다.
- **Phrase 1/2:** 힘찬 금관악기 스태브(stab), 아르페지오 코드 등에 사용하면 반주가 더욱 흥미로워집니다.

*1* **Mixer 화면에서 [Style] <sup>탭</sup> 또는 [Song] 탭을 터치합니다.**

*2* **켜거나 끄고자 하는 채널을 터치합니다.**

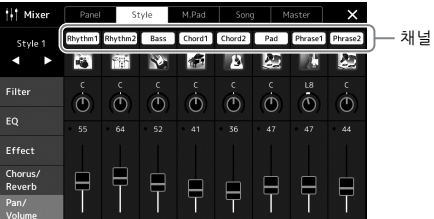

1개의 특정 채널(솔로 재생)만 재생하려는 경우 해당 번호가 보라색으로 강조 표시될 때까지 원하는 채널을 길게 누릅니다. 솔로를 취소하려면 (보라색) 채널 번호를 다시 터치하기만 하면 됩니다.

*3* **필요한 경우, 다른 설정을 <sup>한</sup> <sup>후</sup> 이를 스타일 파일 또는 <sup>곡</sup> 파일로 저장합니다(81[페이지](#page-80-0)의 5단계).**

# **스타일 또는 MIDI 곡의 각 채널에 대한 음색 변경**

Mixer 화면을 통해 각 채널에 대한 음색을 변경할 수 있습니다.

- *1* **Mixer 화면에서 [Style] <sup>탭</sup> 또는 [Song] 탭을 터치합니다.**
- *2* **채널 이름 아래의 악기 아이콘을 터치해 음색 선택 화면을 불러온 후 원하는 음색을 선택합니다.**

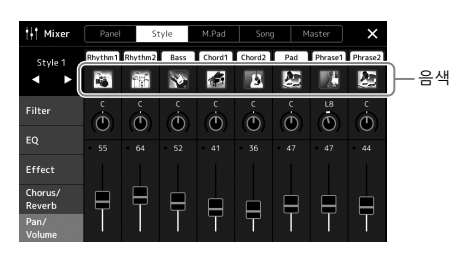

*3* **필요한 경우, 다른 설정을 <sup>한</sup> <sup>후</sup> 이를 스타일 파일 또는 <sup>곡</sup> 파일로 저장합니다(81[페이지](#page-80-0)의 5단계).**

믹서

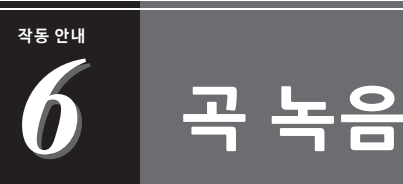

본 악기는 MIDI 녹음과 오디오 녹음의 두 가지 방법으로 연주를 녹음할 수 있습니다. 또한 MIDI 녹음의 경우, 가장 쉽고 편리한 녹음 방법인 빠른 녹음과 각 채널 또는 각 트랙을 개별적으로 녹음할 수 있는 다중 녹음의 2가지 방식을 특징으로 합니다. 이 부분에서는 MIDI 빠른 녹음 및 오디오 빠른 녹음을 살펴봅니다.

#### ■ MIDI 빠른 녹음

이 방법을 사용하면 녹음된 연주가 SMF(형식 0) MIDI 파일 형태로 악기 또는 USB 플래시 드라이브에 저장 됩니다. 특정 부분을 재녹음하거나 음색을 변경하고 다른 파라미터를 편집하려면 이 방법을 사용합니다. 본 악기는 곡당 약 3MB를 녹음할 수 있습니다.

#### **오디오 빠른 녹음**

이 방법을 사용하면 녹음한 연주가 오디오 파일 형태로 악기에 저장됩니다. 녹음은 녹음 파트를 지정하지 않은 상태에서 진행됩니다. 기본적으로 일반 CD 품질 분해능(44.1kHz/16비트)의 스테레오 WAV 형식으로 저장되기 때문에 컴퓨터를 통해 휴대용 뮤직 플레이어에 전송하여 재생할 수 있습니다. 또한 MP3 형식 (44.1kHz 샘플 속도, 128/256/320kbps 비트 레이트, 스테레오)으로도 녹음할 수 있습니다. 본 악기는 녹음 1회당 최대 80분까지 녹음할 수 있습니다.

#### **다중 녹음**

• **MIDI 다중 녹음:** 각 채널에 연주를 하나씩 녹음하여 16개 채널로 구성되는 MIDI 곡을 만들 수 있습니다. 다중 녹음에 관한 자세한 내용은 웹사이트의 Reference manual을 참조하십시오.

# **MIDI 빠른 녹음**

녹음하기 전에 음색/스타일 선택 등 필요한 설정을 하십시오. 필요한 경우, USB 플래시 드라이브를 [USB TO DEVICE] 단자에 연결하십시오. 이러한 녹음 유형의 경우 각 파트가 다음 채널에 녹음됩니다.

- **건반 파트:** 채널 1~4
- **멀티 패드 파트:** 채널 5~8
- **스타일 파트:** 채널 9~16

#### *1* **[RECORDING] MIDI [Quick Recording]<sup>을</sup> 통해 MIDI Quick Recording 화면을 불러옵니다.**

화면이 나타나고 새로운 빈 곡이 대기 상태 녹음을 위해 자동으로 설정됩니다.

• 오디오 데이터(예: 오디오 링크 멀티 패드 및 오디오 곡의 오디오 데이터를 통해 생성된 리듬 채널)는 MIDI 곡에 녹음할 수 없습니다. • USB 플래시 드라이브를 사용하기 전에 반드시 107[페이지](#page-106-0)의 "USB 장치 연결"을 읽으십시오.

Aj≠

⊉ง ∉

녹음을 취소하려면 화면의 [Stop]을 터치하고 [EXIT] 버튼을 터치한 후 2단계로 진행하십시오.

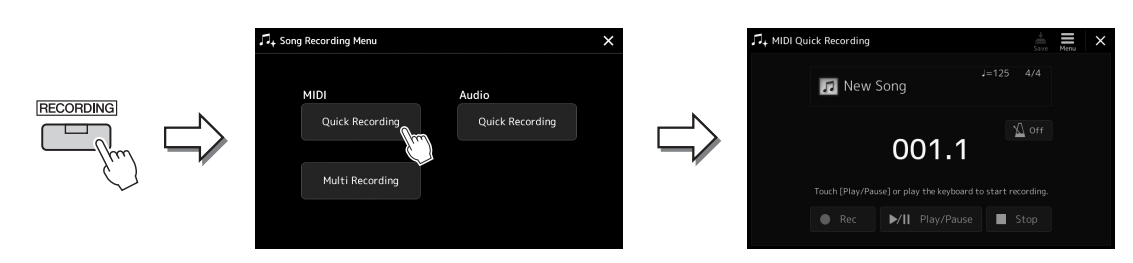

# *2* **녹음을 시작합니다.**

건반을 연주하거나 스타일을 시작하거나 멀티 패드를 연주하거나 [Play/Pause]를 터치하면 녹음을 시작할 수 있습니다.

- *3* **연주가 끝난 <sup>후</sup> [Stop]<sup>을</sup> 터치해 녹음을 중지합니다.**
- *4* **[Save]<sup>를</sup> 터치해 <sup>곡</sup> 선택 화면을 불러온 <sup>후</sup> 녹음한 연주를 파일로 저장합니다(33[페이지](#page-32-0)).**

저장하지 않고 화면을 종료하 거나 전원을 끄면 녹음한 곡이 사라집니다. 주의사항

# **오디오 빠른 녹음**

**RECORDING** 

녹음 전에 음색/스타일 선택과 같은 필요한 설정을 실시하고 마이크를 연결하십시오(노래를 녹음하려는 경우).

*1* **[RECORDING] Audio [Quick Recording]<sup>을</sup> 통해 Audio Quick Recording 화면을 불러옵니다.**

화면이 나타나고 새로운 빈 오디오 파일이 생성됩니다. 이때 녹음 대기 상태가 활성화됩니다. 그러나 MIDI 빠른 녹음과는 달리 건반 연주, 스타일 재생 또는 멀티 패드 재생을 통해서 녹음이 자동으로 시작되지 않습니다.

Audio

Quick Recording

녹음을 취소하려면 화면의 [Stop]을 터치하고 [EXIT] 버튼을 누른 후 2단계로 진행하십시오. △そ

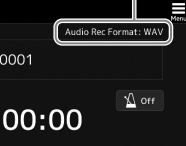

 $Stop$ 

Touch [Play/Pause] to start recording. Rec D/II Play/Pause

자동으로 결정된 녹음 오디오 곡의 저장 대상 녹음 형식

**M** Audio 0001

k Repordi

Save to: USER

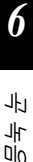

*2* **[Play/Pause]<sup>를</sup> 터치해 녹음을 시작합니다.** 이와 같이 작동한 후 바로 연주를 시작하여 녹음합니다.

T<sub>+</sub> Song Recording Menu

**MIDI** 

Quick Recording

Multi Recording

*3* **연주가 끝난 <sup>후</sup> [Stop]<sup>을</sup> 터치해 녹음을 중지합니다.** 녹음한 데이터는 이름이 자동으로 설정된 파일로 대상에 자동 저장됩니다. 녹음한 오디오 곡이 곡 선택 화면의 사용자 카테고리에 나타납니다.

• 녹음한 오디오 곡의 저장 대상은 USB 플래시 드라이브의 연결 상태에 따라 자동으로 결정됩니다. 화면의 $\overline{\blacksquare}$ (메뉴)를 통해 우선순위 저장 설정을 변경할 수 있습니다.  $E \circ E$  하여의  $\blacksquare$ (메뉴)를 통해 녹음 형식도 변경할 수 있습니다. ⊉ธ ≄

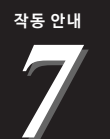

# **맞춤 패널 설정 저장 및 불러오기 – 레지스트레이션 메모리, 재생 목록**

레지스트레이션 메모리 기능 및 재생 목록 기능을 사용하면 모든 패널 설정을 실제로 저장(또는 "등록")한 후 간단한 원터치 조작을 통해 즉시 연주를 위한 맞춤 패널 설정을 불러올 수 있습니다. 재생 목록은 레퍼 토리를 관리할 때 특히 유용하므로 레지스트레이션 메모리의 대용량 레퍼토리에서 원하는 패널 설정만 선택하여 새로운 목록을 생성할 수 있습니다.

### ■ 레지스트레이션 메모리

이 기능을 통해 레지스트레이션 메모리 버튼 중 하나에 맞춤 패널 설정을 저장(등록)할 수 있어 등록된 설정을 쉽게 불러올 수 있습니다.

> - REGISTRATION MEMORY - $\overline{2}$ 3 5 6  $\overline{7}$ 8 4

실제로 모든 패널 설정을 하나의 버튼에 저장 가능

패널에는 8개의 레지스트레이션 메모리 버튼이 있습니다. 8개의 등록된 패널 설정 모두 하나의 레지스트 레이션 메모리 뱅크 파일로 저장할 수 있습니다.

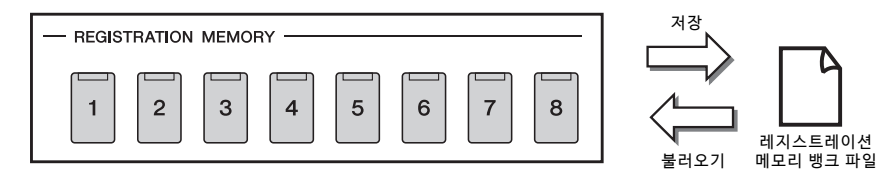

 $\mathbb{Z}$  7

레지스트레이션 메모리 기능을 사용하여 등록 가능한 파라미터에 관한 자세한 내용은 웹사이트의 Data List에 수록된 "Parameter Chart"의 Registration 부분을 참조하십시오.

### **재생 목록**

재생 목록 기능을 사용하면 맞춤 라이브 연주 세트 목록을 생성할 수 있습니다. 뱅크 파일 구성을 변경하지 않고 방대한 수의 레지스트레이션 메모리 뱅크 파일에서 원하는 파일만 선택할 수 있습니다.

각 재생 목록 레코드마다 선택한 레지스트레이션 메모리 뱅크 파일에 지정된 레지스트레이션 메모리 번호를 직접 불러올 수 있습니다. 재생 목록 레코드를 전체적으로 단일 재생 목록 파일로 저장할 수 있습니다.

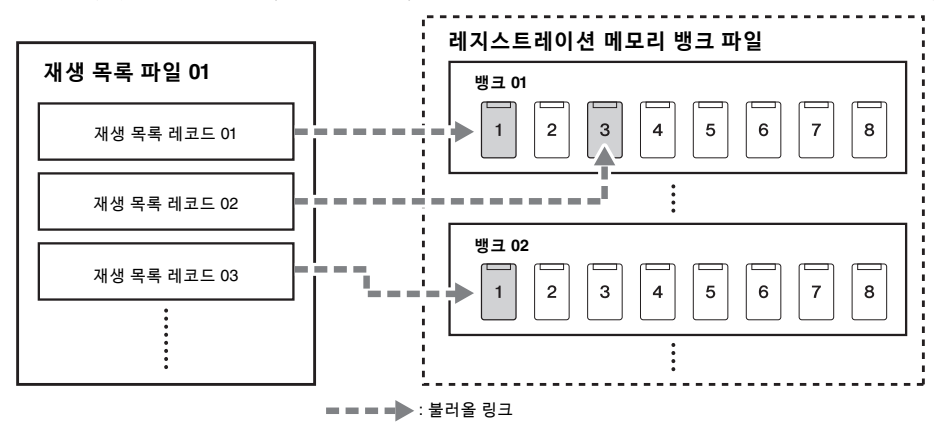

# **레지스트레이션 메모리를 사용하여 맞춤 패널 설정 저장 및 불러오기**

# <span id="page-86-0"></span>**패널 설정 등록**

- *1* **음색, 스타일 <sup>및</sup> 이펙트 <sup>등</sup> 원하는 패널 설정을 실시합니다.**
- *2* **REGISTRATION MEMORY 부분에서 [MEMORY] 버튼을 눌러 Registration Memory 창을 불러옵니다.**

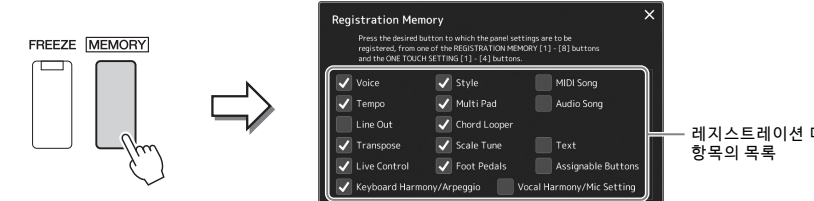

레지스트레이션 메모리에 등록할

### **등록할 항목 선택**

Registration Memory 창에는 등록할 항목을 선택할 수 있는 목록이 포함 되어 있습니다. 3단계로 진행하기 전에 원하는 항목을 터치해 체크 표시를 입력하거나 제거합니다. 체크 표시가 있는 항목이 등록됩니다.

*3* **패널 설정을 저장하려는 REGISTRATION MEMORY [1]~[8] 버튼을 누릅니다.** 

저장된 버튼이 주황색으로 켜져 해당 버튼에 데이터가 포함되고 관련 번호가 선택되었음을 나타냅니다.

주의사항

**여기에서 램프가 주황색이나 파란색으로 켜진 버튼을 선택한 경우, 이전에 버튼에 저장된 패널 설정이 삭제되고 새 설정 으로 대체됩니다.**

- REGISTRATION MEMORY -

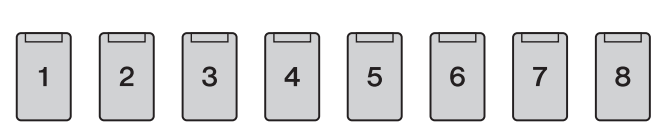

### **램프 상태**

- **주황색:**데이터가 등록되어 있고 현재 선택되어 있음
- **파란색:**데이터가 등록되었지만 현재 선택되어 있지 않음
- **꺼짐:**데이터가 등록되어 있지 않음

## *4* **1~3단계를 반복하여 다른 버튼에도 다양한 패널 설정을 등록합니다.** 등록된 패널 설정은 원하는 번호 버튼을 누르기만 하면 불러올 수 있습니다.

숫자 버튼에 등록된 패널 설정은 전원을 끄더라도 유지됩니다. 8개의 현재 패널 설정을 모두 삭제하려는 경우 B5 건반(두 번째 ∠n ÷

맨 오른쪽 건반)을 누른 상태에서 전원을 켜면 됩니다.

# **뱅크 파일로 레지스트레이션 메모리 저장**

8개의 등록된 패널 설정 모두 하나의 레지스트레이션 메모리 뱅크 파일로 저장할 수 있습니다.

*1* **REGIST BANK [-]와 [+] 버튼을 동시에 눌러 레지스트레이션 뱅크 선택 화면을 불러옵니다.**

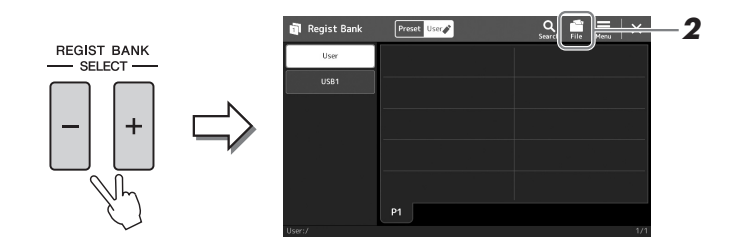

*2* **(파일 편집)<sup>을</sup> 터치해 팝업창을 불러온 <sup>후</sup> [Save]<sup>를</sup> 눌러 뱅크 파일을 저장합니다.**

저장에 관한 지침은 "[파일](#page-32-1) 관리"를 참조하십시오(33[페이지](#page-32-1)).

≰∆ ≄

쉽게 검색할 수 있도록 레지 스트레이션 메모리 뱅크 파일에 태그를 부착해도 됩니다. 자세한 내용은 웹사이트의 Reference Manual을 참조하십시오.

# **뱅크 파일에서 등록된 패널 설정 불러오기**

저장된 레지스트레이션 메모리 뱅크 파일은 REGIST BANK [-]/[+] 버튼을 사용하거나 다음 절차를 통해 불러올 수 있습니다.

- *1* **REGIST BANK [-]와 [+] 버튼을 동시에 눌러 레지스트레이션 뱅크 선택 화면을 불러옵니다.**
- *2* **화면에서 원하는 뱅크를 터치해 선택합니다.** REGIST BANK [-]/[+] 버튼을 사용해 뱅크를 선택할 수도 있습니다.
- *3* **레지스트레이션 메모리 부분에 있는 파란색으로 점등하는 숫자 버튼 ([1]~[8]) 중 하나를 누릅니다.** 선택한 버튼이 주황색으로 켜집니다.

⊿ว≄

- USB 플래시 드라이브에서 선택한 곡, 스타일 또는 텍스트 파일이 포함되어 있는 설정을 불러올 때는 등록된 곡, 스타일 또는 텍스트가 저장되어 있는 해당 USB 플래시 드라이브가 [USB TO DEVICE] 단자에 연결 되어 있는지 확인하십시오. • USB 플래시 드라이브를 사용
- 하기 전에 반드시 107[페이지의](#page-106-0) "USB 장치 연결"을 읽으십시오.

△子

[FREEZE] 버튼을 켜면 특정 항목의 불러오기가 해제됩니다. 지침은 웹사이트의 Reference Manual을 참조하십시오.

#### $\mathbb{Z}$  7

페달 또는 지정 가능 버튼을 사용해도 [MENU] → [Regist Sequence]를 통해 지정한 순서 대로 8개의 설정을 불러올 수도 있습니다. 자세한 내용은 웹사 이트의 Reference Manual을 참조하십시오.

# **레지스트레이션 메모리 뱅크 정보 확인**

정보 화면을 불러와 레지스트레이션 메모리 뱅크의 [1]~[8] 버튼에 저장된 음색, 스타일 및 곡을 확인할 수 있습니다.

- *1* **레지스트레이션 뱅크 선택 화면을 불러온 다음 원하는 뱅크를 선택합 니다.**
- *2* **(메뉴)<sup>를</sup> 터치한 <sup>후</sup> [Regist Bank Info]<sup>를</sup> 터치해 Regist Bank Information 화면을 불러옵니다.**

이 화면은 음색 관련 페이지와 스타일 관련 페이지의 두 페이지로 구성되어 있습니다. 화면의 [Voice]/[Style]을 통해 두 페이지를 서로 전환할 수 있습니다.

일부 음색 파트가 꺼진 경우 해당 파트의 음색 이름이 회색 으로 표시됩니다. △そ

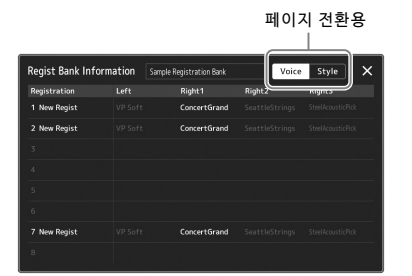

터치하면 원하는 레지스트레이션 메모리를 선택할 수 있습니다. 선택한 레지스트레이션이 자동으로 로드됩니다.

*3* **[EXIT] 버튼을 눌러 정보 화면을 닫습니다.**

# **레지스트레이션 메모리 뱅크 편집**

Regist Bank Edit 화면에서 레지스트레이션 메모리 뱅크를 편집(각 레지스트레이션 메모리 삭제 또는 이름 변경 등)할 수 있습니다.

- *1* **레지스트레이션 뱅크 선택 화면을 불러온 다음 원하는 뱅크를 선택합 니다.**
- *2* **(메뉴)<sup>를</sup> 터치한 <sup>후</sup> [Regist Bank Edit]<sup>을</sup> 터치해 Regist Bank Information 화면을 불러옵니다.**

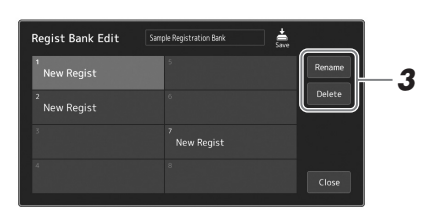

*3* **레지스트레이션 메모리 뱅크 정보를 편집합니다.**

터치하면 원하는 레지스트레이션 메모리를 선택할 수 있습니다. 레지스트레 이션 메모리가 편집 대상으로 선택되기는 하지만 실제로 로드되지는 않습니다.

- 선택한 레지스트레이션의 이름을 변경하려면 [Rename]을 터치합니다.
- 선택한 레지스트레이션을 삭제하려면 [Delete]를 터치합니다.

*4* **(저장)<sup>를</sup> 터치해 편집한 레지스트레이션 메모리 뱅크 파일을 저장합니다.**

# <span id="page-89-0"></span>**재생 목록을 사용하여 대용량 레퍼토리 관리**

재생 목록은 라이브 연주에 대한 다수의 세트 목록을 관리할 때 유용합니다. 대용량의 레퍼토리(방대한 수의 레지 스트레이션 메모리 뱅크 파일)에서 원하는 파일만 선택하여 각 연주에 대한 새 세트 목록을 생성할 수 있습니다.

## **새로운 재생 목록 생성**

*1* **[PLAYLIST] 버튼을 눌러 Playlist 화면을 불러옵니다.**

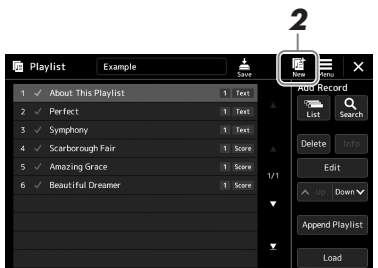

*2* **화면에서 (신규)<sup>를</sup> 터치합니다.**

새로운 재생 목록 파일이 생성됩니다.

# **재생 목록에 레코드 추가**

재생 목록에 레코드를 추가하면 원하는 레지스트레이션 메모리를 직접 불러올 수 있습니다.

## *1* **[PLAYLIST] 버튼을 눌러 Playlist 화면을 불러옵니다.**

마지막에 선택했던 재생 목록 파일이 나타납니다(처음으로 내장 재생 목록 샘플이 나타남).

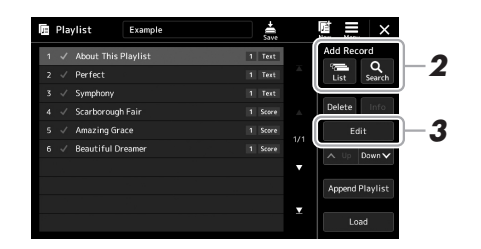

# *2* **재생 목록에 레코드를 추가합니다.**

- **레지스트레이션 뱅크 선택 화면을 통해 레코드 추가**
- *2-1* 화면에서 Add Record [List]를 터치합니다. 레지스트레이션 뱅크 선택 화면이 나타납니다.
- *2-2* 원하는 레지스트레이션 뱅크 파일을 선택하여 재생 목록 레코드로 등록 합니다.

[Add to Playlist]를 터치하면 화면이 종료되고 새 재생 목록 레코드가 재생 목록에 추가됩니다.

#### **검색 기능을 사용하여 레코드 추가**

화면에서 Add Record [Search]를 터치하면 원하는 레지스트레이션 뱅크 파일 을 검색할 수 있는 작업 화면을 불러올 수 있습니다. 파일 검색에 관한 자세한 내용은 웹사이트의 Reference manual을 참조하십시오.

검색 결과에서 원하는 파일을 선택한 후 [Add to Playlist]를 터치해 화면을 종료하면 새 재생 목록 레코드가 추가됩니다.

# *3* **필요한 경우 재생 목록 레코드를 편집합니다.**

새로 추가된 재생 목록 레코드는 선택한 레지스트레이션 뱅크 파일을 불러 오기만 합니다. 더욱 세부적인 설정(예: 지정된 레지스트레이션 메모리 직접 불러오기 및 화면 보기 자동 전환)을 실시하려는 경우 재생 목록 레코드를 편집할 수 있습니다.

*3-1* [Edit]을 터치해 Record Edit 화면을 불러옵니다.

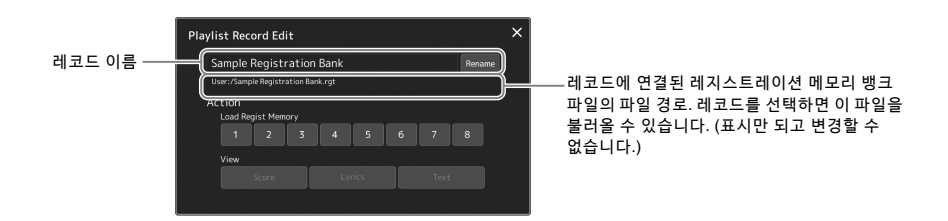

#### *3-2* 터치하여 레코드를 편집합니다.

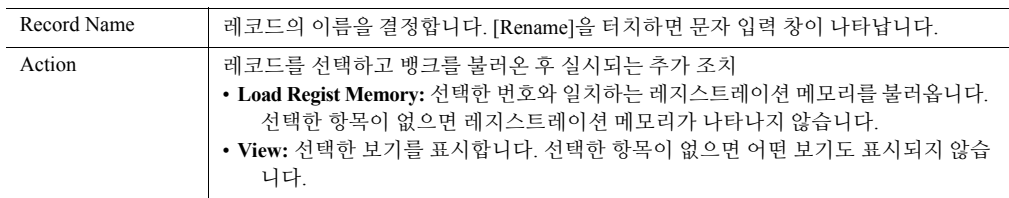

*3-3* 화면을 닫습니다.

# *4* **(저장)<sup>를</sup> 터치해 추가한 레코드를 현재 재생 목록 파일에 저장합 니다.**

등록한 레코드를 불러오려면 Playlist 화면에서 원하는 레코드를 터치합니다.

# **재생 목록을 통해 맞춤 패널 설정 불러오기**

*1* **[PLAYLIST] 버튼을 눌러 Playlist 화면을 불러옵니다.**

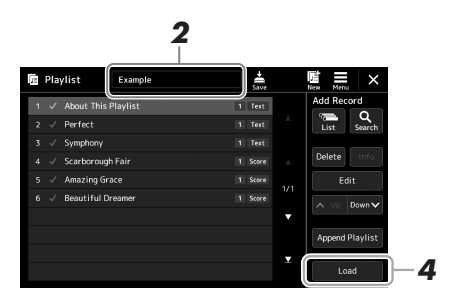

- *2* **재생 목록 이름을 터치해 재생 목록 선택 화면을 불러옵니다.**
- *3* **원하는 재생 목록 파일을 터치한 <sup>후</sup> 화면을 닫습니다.**
- *4* **Playlist 화면에서 레코드 이름을 터치한 <sup>후</sup> [Load]<sup>를</sup> 터치합니다.** 재생 목록 레코드로 등록된 레지스트레이션 메모리 뱅크가 나타나고 직접 실시한 조치(90[페이지](#page-89-0))가 실행됩니다.

# **재생 목록 레코드 복사(Append Playlist)**

"Append Playlist"를 사용하면 기존의 재생 목록 파일을 복사한 다음 새 재생 목록 파일로 추가할 수 있습니다.

- *1* **[PLAYLIST] 버튼을 눌러 Playlist 화면을 불러옵니다.**
- *2* **화면에서 [Append Playlist]<sup>를</sup> 터치합니다.** 재생 목록 파일 선택 화면이 나타납니다.
- *3* **추가하기 원하는 재생 목록 파일을 터치합니다.** 선택한 재생 목록 파일의 모든 레코드가 현재 재생 목록 하단에 추가됩니다.
- *4* **(저장)<sup>를</sup> 터치해 추가한 레코드를 현재 재생 목록 파일에 저장합 니다.**

# **재생 목록의 레코드 순서 변경**

- *1* **[PLAYLIST] 버튼을 눌러 Playlist 화면을 불러옵니다.**
- *2* **레코드의 순서를 변경합니다.** *2-1* 옮기고자 하는 레코드를 터치합니다. 2-2 ^ up (위로)/ Down v (아래로)을 터치해 2-1단계에서 선택했던 레코드를 이동시킵니다.
- *3* **(저장)<sup>를</sup> 터치해 편집한 재생 목록 파일을 저장합니다.**

# **재생 목록에서 재생 목록 레코드 삭제**

- *1* **Playlist 화면에서 원하는 레코드를 터치해 선택합니다.**
- *2* **화면에서 [Delete]<sup>를</sup> 터치합니다.** 이때 확인 메시지가 나타납니다. 삭제를 취소하려면 [No]를 터치하십시오.
- *3* **[Yes]<sup>를</sup> 터치합니다.**
- *4* **(저장)<sup>를</sup> 터치해 편집한 재생 목록 파일을 저장합니다.**

저장 및

불러오기 –

레지스트레이션

에모기,

재생

목록

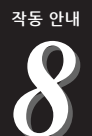

# **맞춤화를 통한 최적의 연주**

악기를 맞춤화하여 개인의 취향에 맞추고 최적의 연주를 할 수 있습니다. 이 부분에서는 Home 화면의 바로가기 편집, ASSIGNABLE 버튼 설정, 전체 설정 실시, 최종 출력의 음향 조절, 음색 및 스타일과 같은 확장 콘텐츠 추가 방법을 설명합니다.

# **Home 화면의 바로가기 맞춤화**

자주 사용하는 기능을 Home 화면의 바로가기에 등록할 수 있습니다. 기본적으로 6개의 바로가기가 등록되지만 필요에 따라 맞춤화할 수 있습니다. 등록한 바로가기가 Home 화면 하단의 바로가기 영역(26[페이지](#page-25-0))에 표시되어 Home 화면에서 원하는 기능을 신속하게 불러올 수 있습니다.

*1* **[MENU] [Assignable]<sup>을</sup> 통해 Assignable 화면을 불러옵니다.**

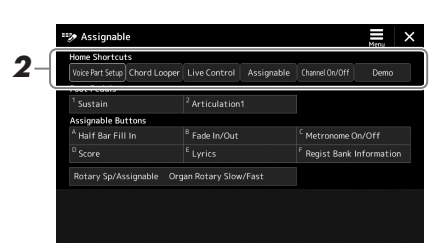

*2* **"Home Shortcuts" 영역의 6곳에서 원하는 항목을 <sup>두</sup> <sup>번</sup> 탭합니다 (두 번 터치).**

기능 선택 팝업창이 나타납니다.

*3* **원하는 기능을 터치합니다.**

해당 기능이 2단계에서 선택한 위치에 등록됩니다.

# **ASSIGNABLE 버튼에 기능 또는 바로가기 설정**

ASSIGNABLE [A]~[F] 버튼에 다양한 제어 기능 또는 바로가기를 지정할 수 있어 원하는 기능을 신속하게 작동하 거나 불러올 수 있습니다.

*1* **[MENU] [Assignable]<sup>을</sup> 통해 Assignable 화면을 불러옵니다.**

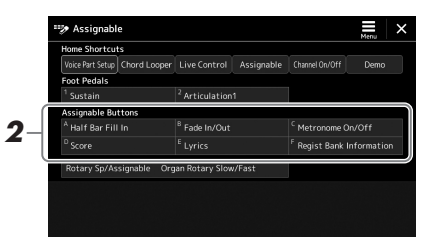

*2* **"Assignable Buttons" 영역에서 원하는 항목을 <sup>두</sup> <sup>번</sup> 탭합니다(<sup>두</sup> <sup>번</sup> 터치).**

기능 선택 팝업창이 나타납니다.

*3* **원하는 기능을 터치합니다.** 해당 기능이 2단계에서 선택한 위치에 등록됩니다.

지정 가능한 파라미터 및 기능에 ≰ง ≄

관한 자세한 내용은 웹사이트의 Reference manual을 참조하십 시오.

# **전체 설정(유틸리티) 실시**

유틸리티 기능은 본 악기에 대한 수많은 편리한 도구 및 설정을 제공합니다. 여기에는 특정 기능에 대한 세부 설정 뿐만 아니라 악기 전체에 영향을 미치는 일반 설정이 포함됩니다. 디스크 포맷 등의 저장 매체 제어 기능과 데이터 재설정 기능도 포함되어 있습니다.

# **기본 절차**

*1* **작업 화면을 불러옵니다.**  $[MEMU] \rightarrow [Utility]$ 

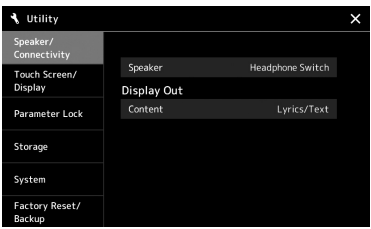

*2* **원하는 탭을 터치해 원하는 페이지를 불러온 <sup>후</sup> 설정을 변경하거나 작업을 실행합니다.**

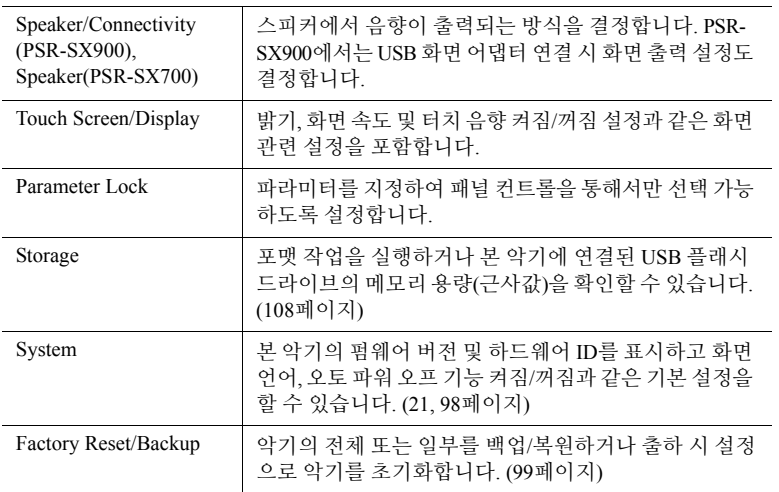

각 탭에 관한 자세한 내용은 웹사이트에 수록된 Reference Manual의 "Utility"를 참조하십시오.

# <span id="page-95-0"></span>**최종 출력 시 음향 조절(마스터 컴프레서, 마스터 EQ)**

마스터 컴프레서 및 마스터 EQ 설정을 실시하여 악기에서 최종 출력 시 음질 및 음량을 조절할 수 있습니다.

- *1* **[MIXER/EQ] 버튼을 눌러 Mixer 화면을 불러옵니다.**
- *2* **"Master" 탭을 터치합니다.**

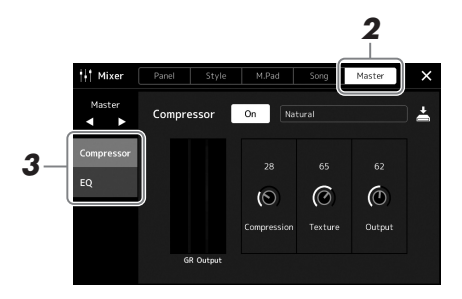

# *3* **원하는 파라미터를 편집하는 탭을 터치합니다.**

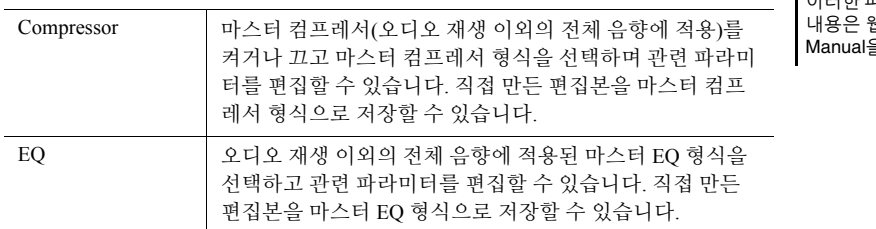

△そ

이러한 파라미터에 관한 자세한 내용은 웹사이트의 Reference Manual을 참조하십시오.

*4* **<sup>각</sup> 파라미터의 값을 설정합니다.**

## *5* **설정을 저장합니다.**

직접 만든 편집본을 마스터 컴프레서 형식과 마스터 EQ 형식으로 저장할 수 있습니다. 나중에 사용할 때 설정을 불러오려면 각 화면의 우측 상단에 있는 해당 형식을 선택합니다.

- 5-1 "Compressor" 화면 또는 "EQ" 화면에서 **스** (저장)을 터치합니다.
- *5-2* USER1~USER30 중 하나를 선택한 후 [Save]를 터치해 문자 입력 창을 불러옵니다.
- *5-3* 문자 입력 창에서 필요에 따라 이름을 변경한 후 [OK]를 터치해 데이터를 저장합니다.

 $\mathbb{Z}$  ?

각 파라미터를 기본값으로 재설정하려면 번호 값 또는 설정을 터치해 길게 누르십시오.

# **새 콘텐츠 추가—확장 팩**

확장 팩을 설치하면 다양한 음색과 스타일 옵션을 사용자 드라이브의 "Expansion" 폴더에 추가할 수 있습니다. 설치된 음색과 스타일은 Voice Selection 화면 또는 Style Selection 화면의 User 탭을 통해 선택할 수 있어 자신의 연주와 창작 가능성을 넓힐 수 있습니다. Yamaha에서 만든 고품질 확장 팩 데이터를 입수하거나 컴퓨터에서 "Yamaha Expansion Manager" 소프트웨어를 사용하여 자신만의 확장 팩 데이터를 만들 수 있습니다. 확장 팩 설치 방법에 관한 지침은 웹사이트의 Reference Manual을 참조하십시오.

확장 팩에 관한 자세한 내용은 아래 Yamaha MusicSoft 웹사이트의 Sound & Expansion Libraries 페이지에서 확인 하십시오.

https://www.yamahamusicsoft.com/sound-and-expansion-libraries/

Yamaha Expansion Manager 소프트웨어 및 관련 설명서를 입수하려면 아래의 웹사이트를 방문하여 악기 "PSR-SX900" 또는 "PSR-SX700"의 모델명을 검색하십시오.

https://download.yamaha.com/

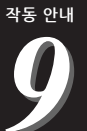

# <span id="page-97-0"></span>**시스템 설정**

이 부분에는 설정 및 파일 데이터 백업/복원을 포함한 중요한 전체 시스템 관련 설정을 실시하는 방법이 설명되어 있습니다.

# **펌웨어 버전 및 하드웨어 ID 확인**

본 악기의 펌웨어 버전 및 하드웨어 ID를 확인할 수 있습니다.

*1* **[MENU] [Utility]<sup>를</sup> 통해 작업 화면을 불러옵니다.**

# *2* **[System]<sup>을</sup> 터치합니다.**

프로그램 버전 및 하드웨어 ID가 화면에 표시됩니다.

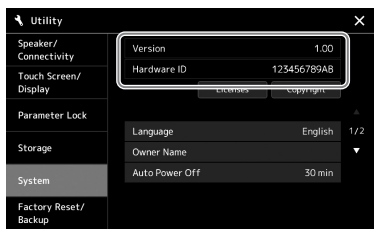

# **출고 시 프로그램된 설정 복원**

맨 오른쪽 건반을 누른 상태에서 전원을 켭니다. 그러면 출하 시 기본값으로 모든 설정이 복원됩니다.

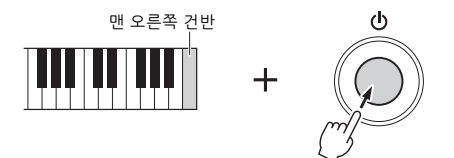

∠n ÷

•  $[MENT] \rightarrow [Utility] \rightarrow [Factor]$ Reset/Backup] 1/2페이지를 통해 불러온 화면에서도 지정 된 설정의 출고 시 기본값을 복원하고 사용자 드라이브의 모든 파일/폴더를 삭제할 수 있습니다. 자세한 내용은 웹사이트에 수록된 Reference Manual의 "Utility"를 참조하십 시오.

• 단순히 변경한 파라미터의 기본값을 복원하려는 경우 화면에서 값을 터치해 길게 누르십시오(30[페이지](#page-29-0)).

# <span id="page-98-0"></span>**데이터 백업 및 복원**

## **데이터 백업**

본 악기에 설치된 사용자 드라이브의 모든 데이터(확장 음색/스타일 제외) 및 모든 설정을 하나의 파일로 USB 플래시 메모리에 백업할 수 있습니다. 이 절차는 손상을 대비한 데이터 보안과 백업에 권장합니다.

- *1* **USB 플래시 드라이브를 백업 대상으로 [USB TO DEVICE] 단자에 연결합니다.**
- *2* **[MENU] [Utility] [Factory Reset/ Backup] 2/2페이지를 통해 화면을 불러옵니다.**

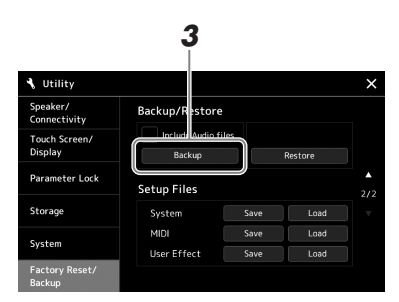

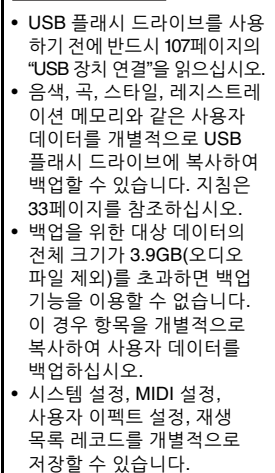

 $\mathbb{Z}$  ?

 $\frac{\lambda}{\lambda}$ 9<br>9<br>9<br>9 啞 ηź 07

9

**백업 파일에 오디오 파일을 포함시키려는 경우** 3단계로 진행하기 전에 "Include Audio files" 체크박스를 터치해 체크표시를 입력합니다.

*3* **[Backup]<sup>을</sup> 터치해 USB 플래시 드라이브에 백업 파일을 저장합니다.**

## **백업 파일 복원**

백업 파일을 복원하려면 위의 3단계에서 [Restore]를 터치합니다. 작업이 완료되면 악기가 자동으로 다시 시작됩니다.

주의사항

백업/복원 작업을 완료하는 데에는 몇 분이 소요될 수 있습니다. 전체 백업이나 복원 작업을 진행하는 동안에는 전원을 끄지 마십시오. 백업이나 복원 작업 중에 전원을 끄면 데이터가 손실되거나 손상될 수 있습니다.

# **연결—다른 장치와 함께 악기 사용**

본 장에서는 본 악기를 다른 장치에 연결하는 작업에 대해 설명합니다. 악기에서 커넥터 위치를 확인하려면 [16](#page-15-0)[~19](#page-18-0)페이지를 참조하십시오.

∕∖∖ ∻ञ

본 악기를 다른 전자 부품에 연결하기 전에 먼저 모든 부품의 전원을 끄십시오. 또한 모든 부품의 전원을 켜고 끄기 전에 음량을 모두 최소(0)로 설정하십시오. 그렇지 않으면 기계 손상, 감전 또는 영구적인 청력 손실이 발생할 수 있습니다.

# **마이크 또는 기타 연결([MIC/GUITAR INPUT] 잭)**

마이크를 연결하면 건반 연주나 곡 재생에 맞춰 노래를 부르고 오디오 곡에 음성 연주를 녹음할 수 있습니다. 기타를 [MIC/GUITAR INPUT] 잭에 연결하여 본 악기의 스피커에서 음향을 출력할 수도 있습니다.

# **악기에 마이크 또는 기타 연결**

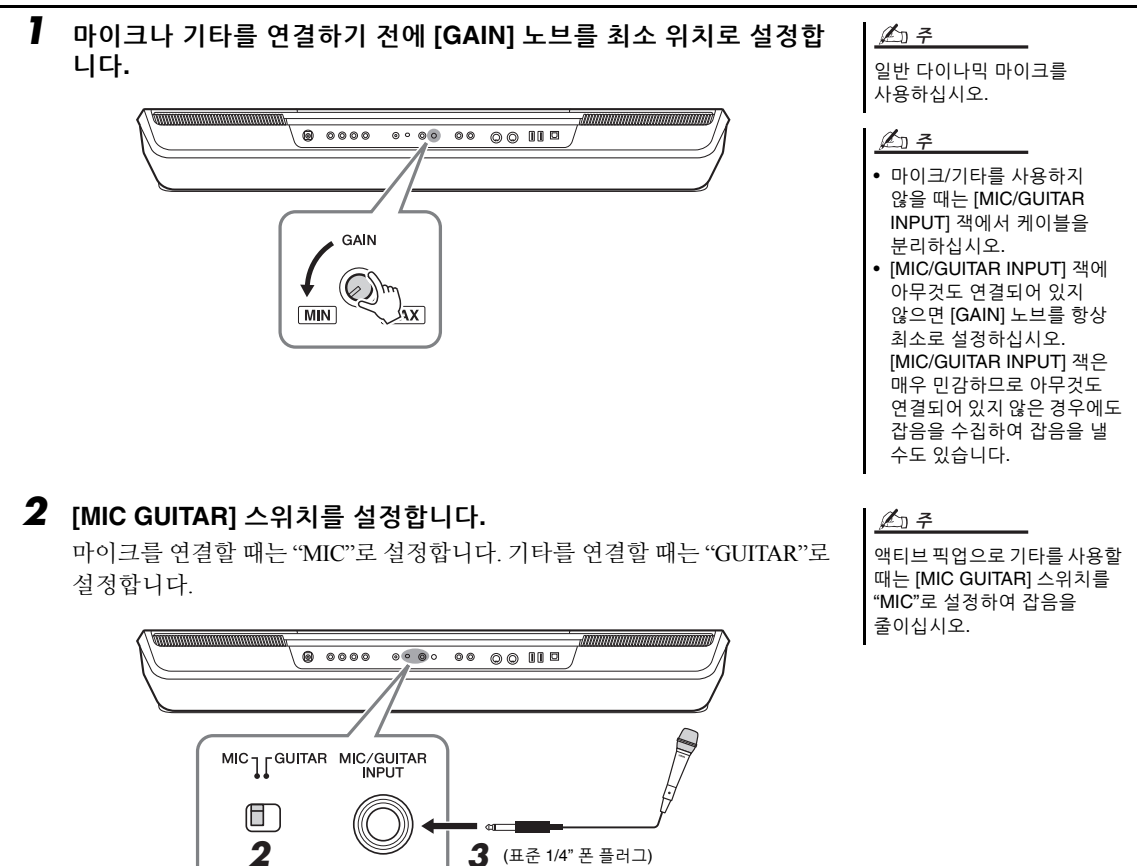

- *3* **마이크나 기타를 [MIC/GUITAR INPUT] 잭에 연결합니다.**
- *4* **악기의 전원을 켭니다.**

# **마이크 또는 기타의 입력 레벨 조절**

- *1* **필요한 경우 마이크를 켭니다.**
- *2* **[MENU] [Mic Setting]<sup>을</sup> 통해 Mic Setting 화면을 불러옵니다.**

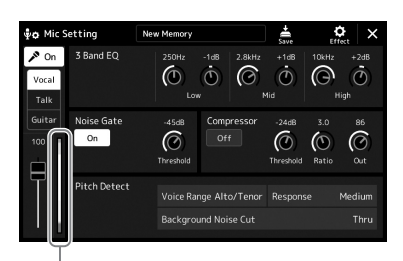

 $\mathbb{Z}$  ?

[MIC SETTING/VOCAL HARMONY](PSR-SX900) 또는 [MIC SETTING](PSR-SX700) 버튼을 여러 번 눌러도 Mic Setting 화면을 불러올 수 있습니다.

[MIC SETTING/VOCAL HARMONY](PSR-SX900) 또는 [MIC SETTING](PSR-SX700) 버튼의 SIGNAL 램프에서도 입력 레벨을 확인할 수 있습니다. 램프가 주황색으로 켜지지 않는지 확인하십시오.

⊉ง ≄

입력 레벨 미터

*3* **마이크에 대고 노래하거나 기타를 연주하면서 후면 패널의 [GAIN] 노브를 조절합니다.**

화면의 입력 레벨 미터가 초록색 또는 노란색으로 켜지도록 [GAIN] 노브를 조절합니다. 램프가 주황색이나 빨간색으로 켜지지 않는지 확인하십시오. 이 경우 입력 레벨이 너무 높다는 의미입니다.

*4* **Mixer 화면(80[페이지](#page-79-1))에서 마이크 또는 기타 음향과 악기 음향 <sup>간</sup> 음량 균형을 조절합니다.**

# **마이크 또는 기타 분리**

- *1* **후면 패널의 [GAIN] 노브를 최소 위치로 설정합니다.**
- *2* **[MIC/GUITAR INPUT] 잭에서 마이크 또는 기타를 분리합니다.**

악기

사용

# **재생 시 외부 스피커 시스템 사용(MAIN OUTPUT 잭, SUB (AUX) OUTPUT 잭(PSR-SX900))**

MAIN OUTPUT 잭은 건반 앰프, 스테레오 음향 시스템 또는 믹싱 콘솔에 본 악기의 출력을 전송할 때 사용됩니다. 모노 사운드 시스템에 악기를 연결하는 경우 MAIN OUTPUT [L/L+R] 잭만 사용하십시오. (표준 폰 플러그를 사용하여) 이 잭만 연결한 경우 좌측과 우측 채널이 결합되어 이 잭을 통해 출력되므로 스테레오 음향을 편리 하게 모노로 믹싱할 수 있습니다.

#### **전원 스피커** SUB (AUX) OUTPUT MAIN OUTPUT  $2(R)$  $1(L/L+R)$  $L/L+R$  $\circ$  $\circ$ 입력 잭 폰 플러그 폰 플러그 –<br>(표준형) – 로그<del>–</del><br>(표준형) **오디오 신호** 오디오 케이블

#### △そ

저항이 없는(제로 저항) 오디오 케이블과 어댑터 플러그를 사용 하십시오.

#### 주의사항

손상이 발생할 가능성을 방지 하기 위해 먼저 악기 전원을 켠 다음 외부 장치를 켜십시오. 전원을 끌 때는 먼저 외부 장치의 전원을 끈 다음 악기 전원을 끄십시오. 본 악기의 전원은 오토 파워 오프 기능으로 인해 자동으 로 꺼질 수 있으므로(21[페이지](#page-20-0)), 악기를 작동하지 않고자 할 경우 에는 외부 장치의 전원을 끄거나 오토 파워 오프를 해제하십시오.

악기의 [MASTER VOLUME] 다이얼을 사용하여 외부 장치로 출력되는 음향의 음량을 조절할 수 있습니다.

#### **SUB (AUX) OUTPUT 잭 사용(PSR-SX900)**

SUB (AUX) OUTPUT 잭을 SUB OUTPUT 잭으로 사용하여 원하는 SUB (AUX) OUTPUT 잭으로 특정 파트를 전송할 수 있습니다. 또한 잭의 기능을 "AUX"로 전환하여 AUX OUTPUT 잭으로도 사용할 수 있습니다.

[MENU] [Line Out]을 통해 작업 화면을 불러올 수 있습니다. 자세한 내용은 웹사이트의 Reference Manual을 참조하십시오.

#### 주의사항

SUB (AUX) OUTPUT 잭에서 AUX IN 잭으로 출력을 라우팅하지 마십시오. 이렇게 연결하는 경우 AUX IN 잭의 신호 입력이 SUB (AUX) OUTPUT 잭에서 출력되어 피드백 루프가 발생하기 때문에 정상적인 연주가 불가능해지고 악기도 손상될 수도 있습니다.

#### **∠**n ≠

SUB (AUX) OUTPUT 잭의 출력 음량은 MASTER VOLUME 컨트롤로 제어할 수 없습니다.

# **악기 스피커를 통해 외부 장치에서 재생되는 오디오 듣기**

연결한 장치에서 재생되는 오디오는 악기의 스피커를 통해 출력될 수 있습니다. 오디오를 입력하려면 다음 방법 중 하나를 통해 외부 장치를 연결합니다.

- 
- 오디오 케이블을 사용하여 [AUX IN] 잭에 연결
- Bluetooth로 연결(Bluetooth 오디오 기능) (PSR-SX900)

#### $\mathbb{Z}$  ?

• 외부 장치에서 오디오 입력의 음량을 조절할 수 있습니다. • Mixer 화면에서 악기 음향과 오디오 입력 음향 사이의 음량 균형을 조절할 수 있습니다. (80[페이지](#page-79-1))

# **오디오 케이블을 사용하여 오디오 플레이어에 연결([AUX IN] 잭)**

스마트폰 및 휴대용 오디오 플레이어와 같은 오디오 플레이어의 헤드폰 잭을 악기의 [AUX IN] 잭에 연결할 수 있습니다. 연결한 장치에서 재생되는 오디오는 본 악기의 내장 스피커를 통해 출력됩니다.

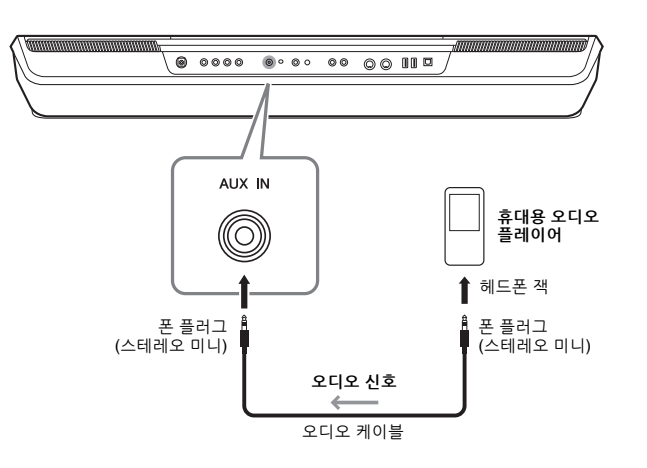

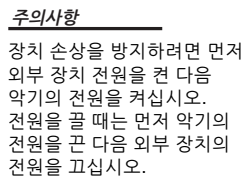

#### △子

- AUX IN 잭의 입력 신호는 악기의 [MASTER VOLUME] 다이얼 설정에 따라 영향을 받으며 전체 건반과 같이 다른 파트와의 음량 균형은 Mixer 화면에서 조절할 수 있습니다 (80[페이지](#page-79-2)).
- 저항이 없는(제로 저항) 오디오 케이블과 어댑터 플러그를 사용하십시오.

**Bluetooth 기능을 사용하기 전에 105[페이지에](#page-104-0) 수록된 "Bluetooth 소개"를 반드시 읽으시기 바랍니다.**

본 악기에서 스마트폰이나 휴대용 오디오 플레이어와 같이 Bluetooth 탑재 장치에 저장된 오디오 데이터의 음향을 연주하고 악기의 내장 스피커를 통해 들을 수 있습니다.

#### **Bluetooth 탑재 장치**

본 설명서에서 "Bluetooth 탑재 장치"는 Bluetooth 무선 통신을 통해 오디오 데이터를 악기에 전송할 수 있는 장치를 의미합니다. 올바르게 작동하려면 장치가 반드시 A2DP(Advanced Audio Distribution Profile)와 호환되어야 합니다.

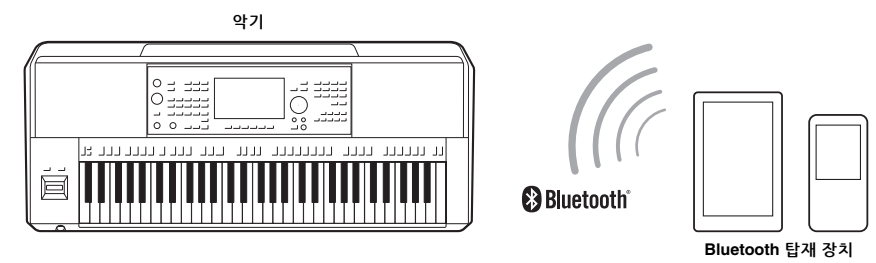

#### **악기의 Bluetooth 기능 확인**

PSR-SX900에는 Bluetooth 기능이 내장되어 있기는 하지만 제품을 구매한 국가에 따라 Bluetooth를 지원하지 않을 수 있습니다. Menu 2 화면에 "Bluetooth" 아이콘이 표시된 경우 제품에 Bluetooth 기능이 내장되어 있다는 의미입니다.

*1* **[MENU] [Blutetooth]<sup>를</sup> 통해 Bluetooth 화면을 불러옵니다.**

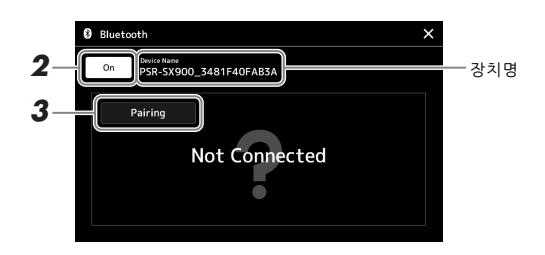

- *2* **Bluetooth 기능이 "On"으로 설정되어 있는지 확인합니다.** 악기에 Bluetooth 탑재 장치를 연결하려는 경우 해당 장치를 악기와 페어링 해야 합니다. 장치와 악기를 이미 페어링한 경우 4단계로 이동합니다.
- *3* **[Pairing]<sup>을</sup> 터치해 페어링 대기 상태로 설정합니다.**  악기가 페어링 절차 대기 중이라는 팝업창이 나타납니다.
- *4* **Bluetooth 탑재 장치에서 Bluetooth 기능을 "On"으로 설정하고 연결 목록에서 본 악기를 선택합니다(장치명은 1단계의 화면에 표시되어 있음).**

페어링이 완료되면 Bluetooth 탑재 장치의 이름과 "Connected"라는 메시지가 화면에 표시됩니다.

≰∆า ≠

- "페어링"은 Bluetooth 탑재 장치를 본 악기에 등록하여 이 두 장치 사이에 무선 통신을 위한 상호 인식을 수립한다는 의미입니다. • Bluetooth 헤드폰이나 스피커는
- 페어링이 불가능합니다.

 $\mathbb{Z}$  ?

암호를 입력해야 하는 경우 숫자 "0000"을 입력하십시오.

## *5* **Bluetooth 탑재 장치의 오디오 데이터를 재생하여 악기의 내장 스피커 에서 오디오 음향이 출력되는지 확인합니다.**

장치가 악기와 페어링되면 다시 페어링 작업을 실시할 필요가 없습니다. 다음 번에 악기 전원을 켤 때 Bluetooth 탑재 장치 및 악기의 Bluetooth 기능이 "On"으로 설정되어 있으면 마지막으로 연결한 Bluetooth 탑재 장치가 본 악기에 자동으로 연결됩니다. 자동으로 연결되지 않는 경우 Bluetooth 탑재 장치의 연결 목록에서 본 악기를 선택합니다.

(본 악기에 최대 8대의 장치를 페어링할 수 있지만) 한 번에 1개의 장치만 본 악기에 연결할 수 있습니다. 9번째 장치와 성공적으로 페어링한 경우 연결 날짜가 가장 오래된 장치의 페어링 데이터가 삭제됩니다. ≰ื∆ ?

#### <span id="page-104-0"></span>**Bluetooth 소개**

Bluetooth는 약 10m 영역 안에서 2.4GHz 주파수 대역을 사용하는 장치 간 무선 통신을 위한 기술입니다.

- **Bluetooth 통신 처리**
- Bluetooth 호환 장치에서 사용하는 2.4GHz 대역은 다양한 유형의 장비에서 공유하는 무선 대역입니다. Bluetooth 호환 장치가 동일한 무선 대역을 사용하는 기타 구성부품의 영향을 최소화하는 기술을 사용하고는 있지만, 이러한 영향은 통신의 속도 또는 거리를 감소시킬 수 있고 일부 경우에서는 통신을 방해할 수 있습니다.
- 신호 전송 속도 및 통신 가능 거리는 통신 장치 사이의 거리, 장애물의 존재 여부, 무선 전파 조건 및 장비 유형에 따라 다릅니다.
- Yamaha는 본 악기와 Bluetooth 기능 호환 장치 사이의 모든 무선 연결을 보증하지는 않습니다.

# **풋스위치/풋 컨트롤러 연결(FOOT PEDAL 잭)**

FC4A 또는 FC5 풋스위치와 FC7 풋 컨트롤러(별도 판매)를 FOOT PEDAL 잭 중 하나에 연결할 수 있습니다. 풋 컨트롤러는 음량과 같은 연속적인 파라미터를 제어하는 데 사용하고, 풋스위치는 기능을 켜거나 끄는 데 사용할 수 있습니다.

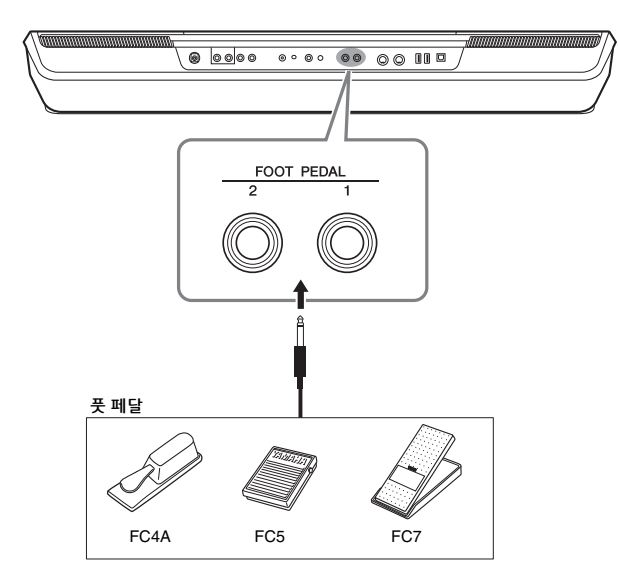

전원이 켜져 있을 때는 페달을 연결 또는 분리하지 마십시오. ⊉ธ ≄

기본적으로 각 잭에는 다음 기능이 있습니다. FC4A 또는 FC5 풋스위치를 사용하십 시오.

- **FOOT PEDAL [1]** ............. 서스테인을 켜거나 끕니다.
- **FOOT PEDAL [2]** ............. 수퍼 아티큘레이션 음색을 제어합니다(63[페이지](#page-62-0)).

페달 기능 지정을 원하는 대로 변경할 수도 있습니다.

#### **예: 풋스위치로 MIDI 곡 시작/정지 제어**

FOOT PEDAL 잭 중 하나에 풋스위치(FC4 또는 FC5)를 연결합니다. 연결된 페달에 기능을 지정하려면 작업 화면 [MENU] → [Assignable]에서 "Song MIDI Play/Pause"를 선택합니다.

4 7

페달에 지정할 수 있는 기능 목록은 웹사이트의 Reference Manual을 참조하십시오.

# <span id="page-106-0"></span>**USB 장치 연결([USB TO DEVICE] 단자)**

USB 플래시 드라이브, USB 화면 어댑터 또는 USB 무선 LAN 어댑터를 [USB TO DEVICE] 단자에 연결할 수 있습 니다. 악기에서 생성한 데이터를 USB 플래시 드라이브(33[페이지](#page-32-0))에 저장할 수 있으며 USB 화면 어댑터를 사용해 외부 모니터에 연결하여 악기 화면을 표시(109[페이지](#page-108-0))하거나 USB 무선 LAN 어댑터를 통해 스마트 장치에 악기를 연결(108[페이지](#page-107-1))할 수 있습니다.

## **[USB TO DEVICE] 단자 사용 시 안전사항**

본 악기에는 내장형 [USB TO DEVICE] 단자가 있습니다. USB 장치를 단자에 연결할 때 조심해서 USB 장치를 취급해야 합니다. 아래 중요한 주의사항을 따르십시오.

⊉o 7

USB 장치 취급에 관한 자세한 내용은 USB 장치의 사용설명서를 참조하십시오.

#### **호환되는 USB 장치**

- USB 플래시 드라이브
- USB 화면 어댑터(PSR-SX900)
- USB 무선 LAN 어댑터(UD-WL01, 별도 판매)

컴퓨터 키보드 또는 마우스와 같은 다른 USB 장치는 사용할 수 없습니다.

본 악기는 일부 상용 USB 장치를 지원하지 않습니다. Yamaha는 고객이 구입한 USB 장치의 작동을 보장할 수 없습니다. 본 악기에서 사용하기 위한 USB 장치를 구매하기 전에 아래 웹 페이지를 참조하십시오. https://download.yamaha.com/

USB 장치 1.1~3.0을 본 악기에 사용할 수 있으나, USB 장치에 저장하거나 USB 장치에서 불러오는 데 소요 되는 시간은 데이터의 유형 또는 악기의 상태에 따라 다를 수 있습니다.

#### 주의사항

[USB TO DEVICE] 단자의 정격은 최대 5V/500mA입니다. 이를 초과하는 정격의 USB 장치는 연결하지 마십시오. 악기 자체가 손상될 수 있습니다.

#### **USB 장치 연결**

[USB TO DEVICE] 단자에 USB 장치를 연결할 때는 장치의 커넥터가 적합한지, 알맞은 방향으로 연결되 었는지 확인하십시오.

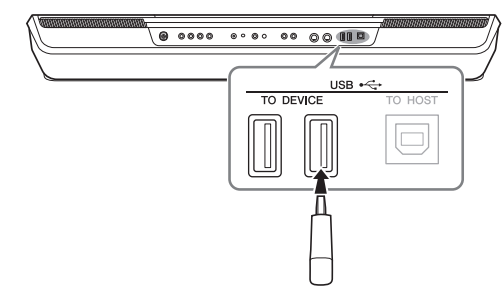

#### 주의사항

재생/녹음, 파일 관리 작업(저장, 복사, 삭제, 포맷) 또는 USB 장치에 엑세스하는 중에는 USB 장치를 연결 또는 분리하지 않도록 하십시오. 악기의 작동이 멈추거나 USB 장치 및 데이터가 손상될 수 있습니다.

#### 주의사항

- USB 장치를 연결 이후 분리(또는 그 반대)하는 경우에는 반드시 각 작업 전후로 몇 초간 기다리십시오.
- USB 플래시 장치를 연결할 때는 확장 케이블을 사용하지 마십시오.

#### $\mathbb{Z}_0$  ?

2개 이상의 장치를 단자에 동시에 연결하려면 버스 전원 공급 방식의 USB 허브를 사용해야 합니다. USB 허브는 하나만 사용할 수 있습니다. USB 허브를 사용하는 동안 오류 메시지가 나타나면 악기에서 허브를 분리하고 악기의 전원을 켠 후 USB 허브를 다시 연결하십시오.

#### **USB 플래시 드라이브 사용**

악기를 USB 플래시 드라이브에 연결하면 직접 만든 데이터를 연결된 장치에 저장할 수 있을 뿐만 아니라 연결된 장치에서 데이터를 읽을 수도 있습니다.

#### **USB 플래시 드라이브 최대 허용 개수**

최대 4개의 USB 플래시 드라이브를 [USB TO DEVICE] 단자에 연결할 수 있습니다. (필요한 경우 USB 허브를 사용하십시오. USB 허브를 사용할 때에도 악기와 동시에 사용할 수 있는 USB 플래시 장치의 수는 최대 4개입니다.)

#### **USB 플래시 드라이브 포맷**

USB 플래시 드라이브는 본 악기로만 포맷해야 합니다 (108[페이지](#page-107-1)). 다른 장치에서 포맷한 USB 플래시 드라 이브는 제대로 작동하지 않을 수 있습니다.

#### 주의사항

포맷 작업을 하면 이전에 있던 데이터를 모두 덮어쓰게 됩니다. 포맷할 USB 플래시 드라이브에 중요한 데이터가 없는지 반드시 확인하십시오. 여러 개의 USB 플래시 드라이브를 연결할 때는 특히 주의하십시오.

#### **데이터 보호(쓰기 방지)**

부주의로 중요한 데이터가 삭제되는 것을 방지하려면 각 USB 플래시 드라이브에 제공되는 쓰기 방지 기능을 적용하십시오. USB 플래시 드라이브에 데이터를 저장하는 경우 반드시 쓰기 방지 기능을 해제하십시오.

#### **악기 끄기**

악기를 끌 때는 재생/녹음 또는 파일 관리(저장, 복사, 삭제 및 포맷 작업 등)를 위해 악기가 USB 플래시 드라이브에 액세스하고 있지는 않은지 반드시 확인 하십시오. 그렇지 않으면 USB 플래시 드라이브와 데이터가 손상될 수 있습니다.

# **USB 플래시 드라이브 또는 내장 사용자 드라이브 포맷**

USB 플래시 드라이브나 내장 사용자 드라이브를 포맷하려면 포맷 작업을 실행합니다. USB 플래시 드라이브를 포맷하려면 USB 플래시 드라이브가 [USB TO DEVICE] 단자에 올바르게 연결되어 있는지 미리 확인하십시오.

포맷 작업을 하면 이전에 있던 기존 데이터가 모두 삭제됩니다. 포맷할 USB 플래시 드라이브에 중요한 데이터가 없는지 반드시 확인하십시오. 여러 개의 USB 플래시 드라이브를 연결할 때는 특히 주의하십시오. 주의사항

*1* **포맷할 USB 플래시 드라이브를 [USB TO DEVICE] 단자에 연결합니다.**

*2* **[MENU] [Utility] [Storage]<sup>를</sup> 통해 작업 화면을 불러옵니다.**

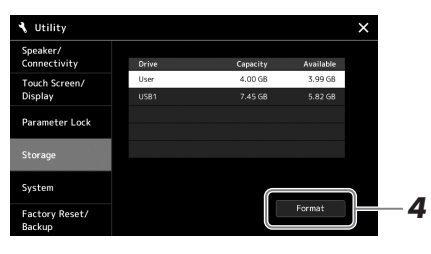

- *3* **장치 목록에서 포맷하려는 드라이브의 이름을 터치합니다.** 연결된 장치에 지정된 번호에 따라 USB 1, USB 2 등의 표시가 나타납니다.
- *4* **[Format]<sup>을</sup> 터치해 포맷 작업을 실행한 <sup>후</sup> 화면 지침을 따릅니다.**

# <span id="page-107-1"></span><span id="page-107-0"></span>**iPhone/iPad에 연결([USB TO DEVICE], [USB TO HOST] 또는 MIDI 단자)**

악기에 iPhone 또는 iPad와 같은 스마트 장치를 연결하여 악기와 함께 다양한 음악적 목적을 위해 사용할 수 있습니다. 스마트 장치에서 애플리케이션 도구를 사용하면 편리한 기능을 활용하여 본 악기를 더욱 즐길 수 있습니다.

다음 중 한 가지 방법으로 연결할 수 있습니다.

- [USB 무선 LAN 어댑터를 통해 USB TO DEVICE] 단자에 연결: UD-WL01 (\*)
- 무선 MIDI 어댑터를 통해 [USB TO DEVICE] 단자에 연결: UD-BT01(\*)
- 무선 MIDI 어댑터를 통해 MIDI 단자에 연결: MD-BT01(\*)
	- \* 이러한 부속 품목은 별도로 판매되나 지역에 따라 제공되지 않을 수도 있습니다.

연결에 관한 자세한 내용은 웹사이트의 "Smart Device Connection Manual for iOS" 및 Reference Manual을 참조하십시오.

호환되는 스마트 장치와 애플리케이션 도구에 관한 내용은 아래 페이지에 접속하여 확인하십시오.

https://www.yamaha.com/kbdapps/

#### 주의사항

불안정한 위치에 iPhone/iPad를 놓지 마십시오. 기기가 떨어져 손상될 수 있습니다.

#### $\mathbb{Z}$  ?

iPhone/iPad에 설치된 애플리 케이션과 악기를 함께 사용할 경우, 통신에 의한 잡음이 생기지 않도록 iPhone/iPad에서 먼저 "에어플레인 모드"를 "켜짐"으로 설정한 다음 "Wi-Fi"를 "켜짐"으로 설정하는 것을 권장합니다.
## <span id="page-108-1"></span>**외부 모니터에서 악기의 화면 보기(PSR-SX900)**

TV와 같은 외부 모니터와 연결하면 별도로 가사/텍스트를 표시하거나 외부 모니터에 악기 화면을 복제(미러링)할 수 있습니다. 본 악기와 모니터 모두에 호환되는 USB 화면 어댑터와 화면 케이블을 사용하여 본 악기의 [USB TO DEVICE] 단자에 연결 합니다.

주의사항

USB 화면 어댑터를 연결할 때 악기의 [USB TO DEVICE] 단자 에 직접 연결하십시오. (USB 허 브를 사용하지 마십시오.)

<span id="page-108-0"></span>호환되는 USB 화면 어댑터 목록은 아래 웹사이트를 참조하십시오. https://download.yamaha.com/

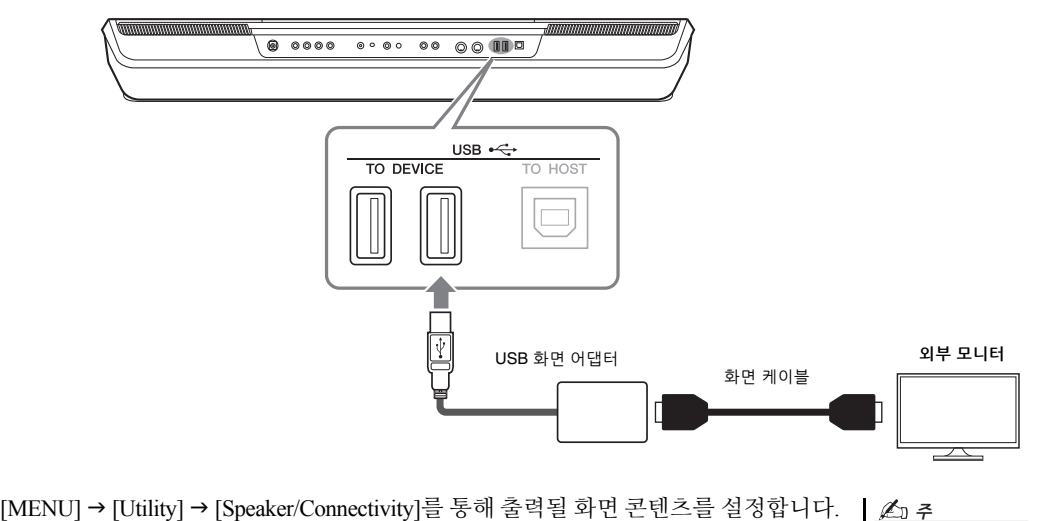

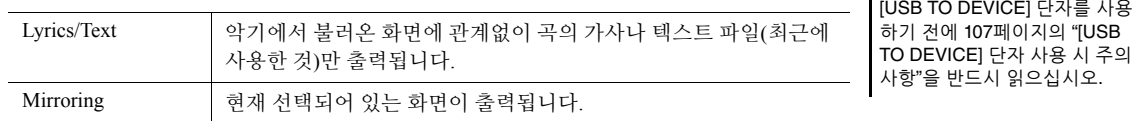

## <span id="page-109-1"></span>**컴퓨터에 연결([USB TO HOST] 단자)**

컴퓨터를 [USB TO HOST] 단자에 연결하면 MIDI를 통해 악기와 컴퓨터 사이에서 데이터를 전송할 수 있습니다. 본 악기와 컴퓨터를 함께 사용하는 것에 관한 자세한 내용은 웹사이트의 "Computer-related Operations"를 참조하십시오.

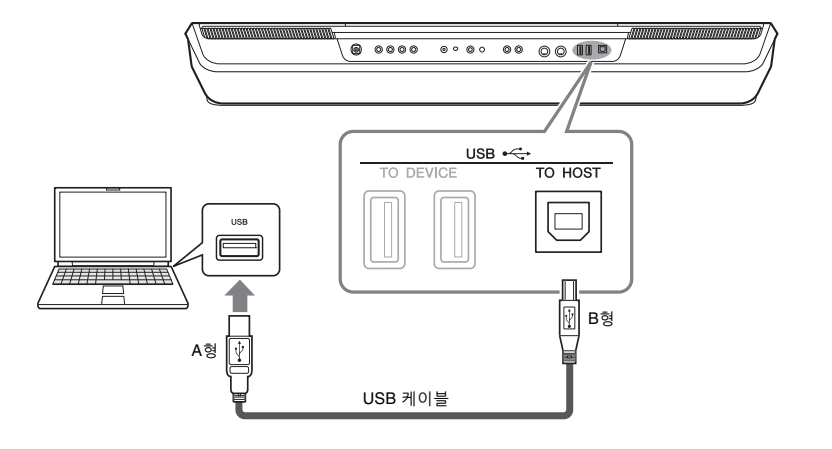

주의사항

3미터 미만의 AB형 USB 케이블을 사용하십시오. USB 3.0 케이블은 사용할 수 없습니다.

#### • USB 케이블을 사용하여 악기를 컴퓨터에 연결하는 경우 USB 허브를 거치지 않고 직접 연결하도록 하십시오. • USB가 연결되고 조금 후에 악기가 전송을 시작합니다. • 시퀀스 소프트웨어 설정에 관한 내용은 해당 소프트웨어 의 사용설명서를 참조하십시오. ⊉ื่า ∻ี

## **외부 MIDI 장치 연결(MIDI 단자)**

[MIDI] 단자와 표준 MIDI 케이블을 사용하여 외부 MIDI 장치(건반, 시퀀서 등)를 연결합니다.

- <span id="page-109-0"></span>• **MIDI IN**.....................MIDI 메시지를 다른 MIDI 장치로부터 수신
- **MIDI OUT** ...............악기에서 생성된 MIDI 메시지를 다른 MIDI 장치로 전송

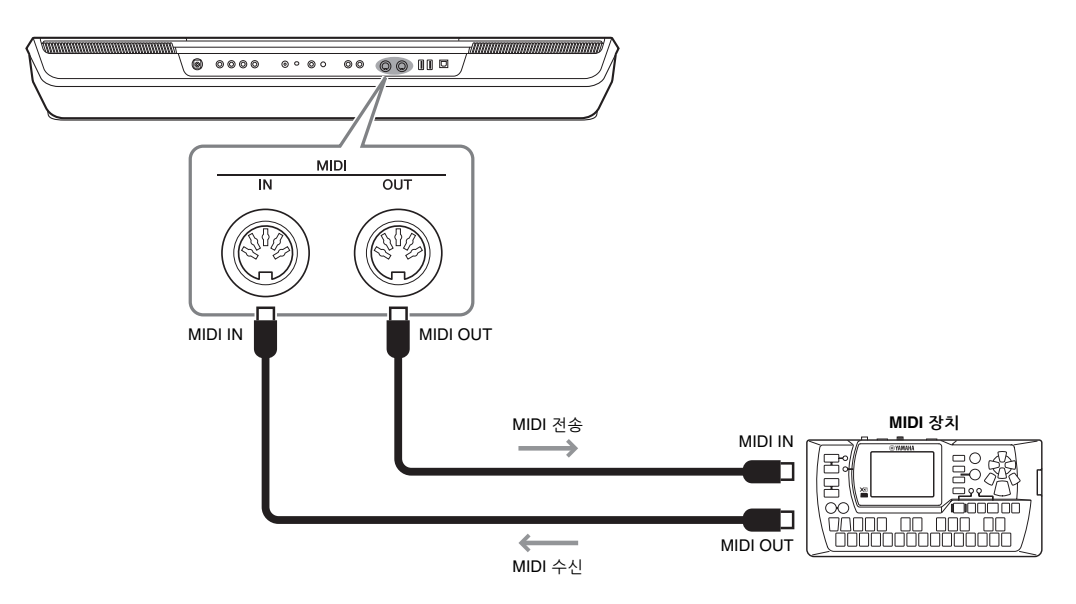

[MENU] → [MIDI]를 통해 악기에서 전송/수신 채널 등의 MIDI 설정을 실시할 수 있습니다. 자세한 내용은 웹사이트의 Reference Manual을 참조하십시오.

MIDI의 전체적인 개요와 효과적인 사용 방법에 대해서는 웹사이트에서 다운로드할 수 있는 "MIDI Basics"를 참조하십 시오. △そ

<span id="page-110-0"></span>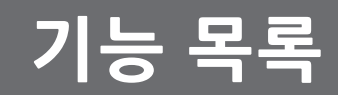

이 부분에서는 패널의 버튼을 누르거나 Menu 화면의 각 아이콘을 터치해 불러온 화면에서 실시할 수 있는 작업을 간단하고 매우 간략하게 설명합니다.

자세한 내용은 아래 표시된 페이지나 웹사이트의 Reference manual을 참조하십시오.

"●" 표시는 Reference Manual에 자세한 내용이 설명되어 있다는 의미입니다.

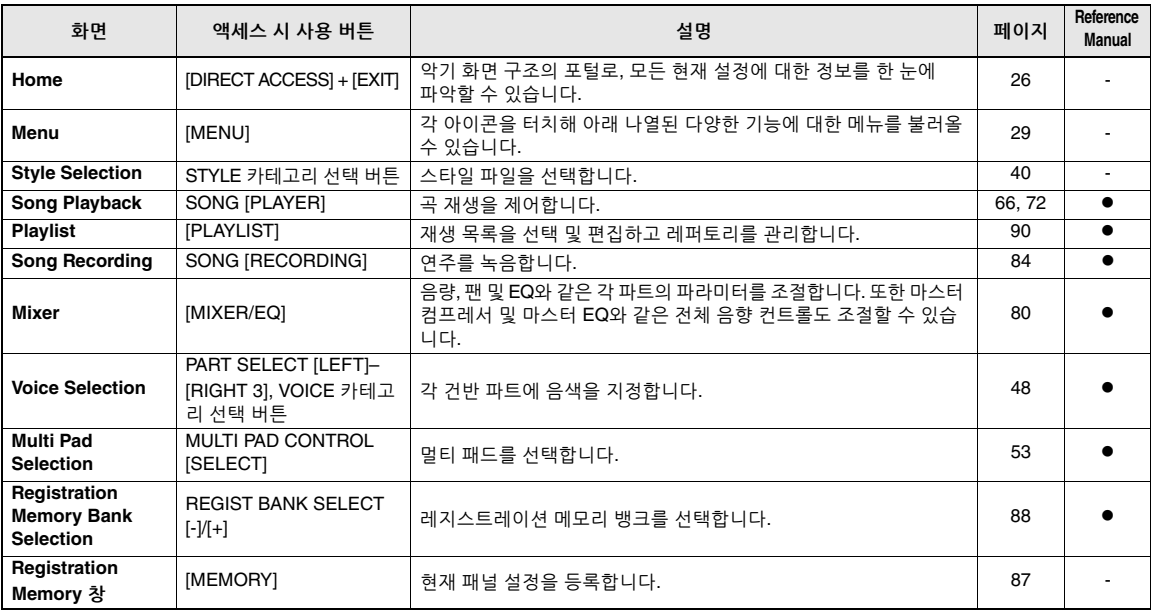

### **패널 버튼으로 접근 가능한 화면**

### <span id="page-110-1"></span>**Menu 화면 기능**

![](_page_110_Picture_862.jpeg)

![](_page_111_Picture_612.jpeg)

\*1 이 아이콘은 Bluetooth 기능이 포함될 때에만 나타납니다. \*2 이 아이콘은 선택 사양인 USB 무선 LAN 어댑터가 연결될 때에만 나타납니다.

![](_page_112_Picture_0.jpeg)

# <span id="page-112-0"></span>**단축 버튼표**

[DIRECT ACCESS] 버튼을 누른 다음 아래에 열거된 버튼 중 하나를 누르거나 해당 노브, 조이스틱 또는 페달을 움직여 원하는 화면을 불러옵니다.

![](_page_112_Picture_576.jpeg)

![](_page_113_Picture_169.jpeg)

# <span id="page-114-0"></span>**문제 해결**

![](_page_114_Picture_961.jpeg)

![](_page_115_Picture_1276.jpeg)

![](_page_116_Picture_763.jpeg)

# <span id="page-117-0"></span>**사양**

![](_page_117_Picture_907.jpeg)

![](_page_118_Picture_967.jpeg)

\* 본 설명서의 내용은 발행일 현재 최신 사양을 기준으로 하고 있습니다. 최신 설명서를 가져오려면 Yamaha 웹사이트에 접속 후 해당 설명서 파일을 다운로드받으십시오.<br>- 제품 사양, 장비 또는 별도로 판매되는 선택 품목은 지역에 따라 변경될 수 있으므로, 해당 지역의 Yamaha 구입처에 문의하시기 바랍니다.

# 색인

## $\mathbf{A}$

![](_page_119_Picture_117.jpeg)

## $\mathbf B$

![](_page_119_Picture_118.jpeg)

## $\mathbf C$

![](_page_119_Picture_119.jpeg)

## D

![](_page_119_Picture_120.jpeg)

## E

![](_page_119_Picture_121.jpeg)

## F

![](_page_119_Picture_122.jpeg)

## G

![](_page_119_Picture_123.jpeg)

## $H$

![](_page_119_Picture_124.jpeg)

## $\mathbf{I}$

## $\mathsf{L}$

![](_page_119_Picture_125.jpeg)

## M

![](_page_119_Picture_126.jpeg)

## $\mathbf O$

![](_page_119_Picture_127.jpeg)

## P

![](_page_119_Picture_128.jpeg)

## $\mathbf R$

![](_page_119_Picture_129.jpeg)

## S

![](_page_119_Picture_130.jpeg)

## $\mathsf T$

![](_page_119_Picture_131.jpeg)

## $\overline{U}$

![](_page_119_Picture_132.jpeg)

## $\overline{\mathsf{V}}$

![](_page_119_Picture_133.jpeg)

## W  $\mathbf{X}$

![](_page_119_Picture_134.jpeg)

Yamaha Expansion Manager.... 11, 97

# ┑

![](_page_119_Picture_135.jpeg)

## $\blacksquare$

![](_page_119_Picture_136.jpeg)

## $\blacksquare$

![](_page_119_Picture_137.jpeg)

## $\equiv$

![](_page_119_Picture_138.jpeg)

## $\blacksquare$

![](_page_119_Picture_139.jpeg)

![](_page_120_Picture_47.jpeg)

### $\blacksquare$

![](_page_120_Picture_48.jpeg)

### ᄉ

![](_page_120_Picture_49.jpeg)

### $\mathbf{o}$

![](_page_120_Picture_50.jpeg)

### $\overline{\mathbf{z}}$

![](_page_120_Picture_51.jpeg)

## ぇ

![](_page_120_Picture_52.jpeg)

### $\Rightarrow$

![](_page_120_Picture_53.jpeg)

## $\mathbf{E}$

![](_page_120_Picture_54.jpeg)

### $\mathbf{I}$

![](_page_120_Picture_55.jpeg)

## $\bar{\sigma}$

![](_page_120_Picture_56.jpeg)

## **GNU GENERAL PUBLIC LICENSE**

Version 2, June 1991

Copyright © 1989, 1991 Free Software Foundation, Inc., 51 Franklin Street, Fifth Floor, Boston, MA 02110-1301 USA Everyone is permitted to copy and distribute verbatim copies of this license document, but changing it is not allowed.

### **Preamble**

The licenses for most software are designed to take away your freedom to share and change it. By contrast, the GNU General Public License is intended to guarantee your freedom to share and change free software—to make sure the software is free for all its users. This General Public License applies to most of the Free Software Foundation's software and to any other program whose authors commit to using it. (Some other Free Software Foundation software is covered by the GNU Lesser General Public License instead.) You can apply it to your programs, too.

When we speak of free software, we are referring to freedom, not price. Our General Public Licenses are designed to make sure that you have the freedom to distribute copies of free software (and charge for this service if you wish), that you receive source code or can get it if you want it, that you can change the software or use pieces of it in new free programs; and that you know you can do these things.

To protect your rights, we need to make restrictions that forbid anyone to deny you these rights or to ask you to surrender the rights. These restrictions translate to certain responsibilities for you if you distribute copies of the software, or if you modify it.

For example, if you distribute copies of such a program, whether gratis or for a fee, you must give the recipients all the rights that you have. You must make sure that they, too, receive or can get the source code. And you must show them these terms so they know their rights.

We protect your rights with two steps: (1) copyright the software, and (2) offer you this license which gives you legal permission to copy, distribute and/or modify the software.

Also, for each author's protection and ours, we want to make certain that everyone understands that there is no warranty for this free software. If the software is modified by someone else and passed on, we want its recipients to know that what they have is not the original, so that any problems introduced by others will not reflect on the original authors' reputations.

Finally, any free program is threatened constantly by software patents. We wish to avoid the danger that redistributors of a free program will individually obtain patent licenses, in effect making the program proprietary. To prevent this, we have made it clear that any patent must be licensed for everyone's free use or not licensed at all.

The precise terms and conditions for copying, distribution and modification follow.

### **GNU GENERAL PUBLIC LICENSE TERMS AND CONDITIONS FOR COPYING, DISTRIBUTION AND MODIFICATION**

**0.** This License applies to any program or other work which contains a notice placed by the copyright holder saying it may be distributed under the terms of this General Public License. The "Program", below, refers to any such program or work, and a "work based on the Program" means either the Program or any derivative work under copyright law: that is to say, a work containing the Program or a portion of it, either verbatim or with modifications and/or translated into another language. (Hereinafter, translation is included without limitation in the term "modification".) Each licensee is addressed as "you".

Activities other than copying, distribution and modification are not covered by this License; they are outside its scope. The act of running the Program is not restricted, and the output from the Program is covered only if its contents constitute a work based on the Program (independent of having been made by running the Program). Whether that is true depends on what the Program does.

**1.** You may copy and distribute verbatim copies of the Program's source code as you receive it, in any medium, provided that you conspicuously and appropriately publish on each copy an appropriate copyright notice and disclaimer of warranty; keep intact all the notices that refer to this License and to the absence of any warranty; and give any other recipients of the Program a copy of this License along with the Program.

You may charge a fee for the physical act of transferring a copy, and you may at your option offer warranty protection in exchange for a fee.

- **2.** You may modify your copy or copies of the Program or any portion of it, thus forming a work based on the Program, and copy and distribute such modifications or work under the terms of Section 1 above, provided that you also meet all of these conditions:
	- **a)** You must cause the modified files to carry prominent notices stating that you changed the files and the date of any change.
	- **b)** You must cause any work that you distribute or publish, that in whole or in part contains or is derived from the Program or any part thereof, to be licensed as a whole at no charge to all third parties under the terms of this License.
	- **c)** If the modified program normally reads commands interactively when run, you must cause it, when started running for such interactive use in the most ordinary way, to print or display an announcement including an appropriate copyright notice and a notice that there is no warranty (or else, saying that you provide a warranty) and that users may redistribute the program under these conditions, and telling the user how to view a copy of this License. (Exception: if the Program itself is interactive but does not normally print such an announcement, your work based on the Program is not required to print an announcement.)

These requirements apply to the modified work as a whole. If identifiable sections of that work are not derived from the Program, and can be reasonably considered independent and separate works in themselves, then this License, and its terms, do not apply to those sections when you distribute them as separate works. But when you distribute the same sections as part of a whole which is a work based on the Program, the distribution of the whole must be on the terms of this License, whose permissions for other licensees extend to the entire whole, and thus to each and every part regardless of who wrote it.

Thus, it is not the intent of this section to claim rights or contest your rights to work written entirely by you; rather, the intent is to exercise the right to control the distribution of derivative or collective works based on the Program.

In addition, mere aggregation of another work not based on the Program with the Program (or with a work based on the Program) on a volume of a storage or distribution medium does not bring the other work under the scope of this License.

- **3.** You may copy and distribute the Program (or a work based on it, under Section 2) in object code or executable form under the terms of Sections 1 and 2 above provided that you also do one of the following:
	- **a)** Accompany it with the complete corresponding machine- readable source code, which must be distributed under the terms of Sections 1 and 2 above on a medium customarily used for software interchange; or,
	- **b)** Accompany it with a written offer, valid for at least three years, to give any third party, for a charge no more than your cost of physically performing source distribution, a complete machine- readable copy of the corresponding source code, to be distributed under the terms of Sections 1 and 2 above on a medium customarily used for software interchange; or,
	- **c)** Accompany it with the information you received as to the offer to distribute corresponding source code. (This alternative is allowed only for noncommercial distribution and only if you received the program in object code or executable form with such an offer, in accord with Subsection b above.)

The source code for a work means the preferred form of the work for making modifications to it. For an executable work, complete source code means all the source code for all modules it contains, plus any associated interface definition files, plus the scripts used to control compilation and installation of the executable. However, as a special exception, the source code distributed need not include anything that is normally distributed (in either source or binary form) with the major components (compiler, kernel, and so on) of the operating system on which the executable runs, unless that component itself accompanies the executable.

If distribution of executable or object code is made by offering access to copy from a designated place, then offering equivalent access to copy the source code from the same place counts as distribution of the source code, even though third parties are not compelled to copy the source along with the object code.

- **4.** You may not copy, modify, sublicense, or distribute the Program except as expressly provided under this License. Any attempt otherwise to copy, modify, sublicense or distribute the Program is void, and will automatically terminate your rights under this License. However, parties who have received copies, or rights, from you under this License will not have their licenses terminated so long as such parties remain in full compliance.
- **5.** You are not required to accept this License, since you have not signed it. However, nothing else grants you permission to modify or distribute the Program or its derivative works. These actions are prohibited by law if you do not accept this License. Therefore, by modifying or distributing the Program (or any work based on the Program), you indicate your acceptance of this License to do so, and all its terms and conditions for copying, distributing or modifying the Program or works based on it.
- **6.** Each time you redistribute the Program (or any work based on the Program), the recipient automatically receives a license from the original licensor to copy, distribute or modify the Program subject to these terms and conditions. You may not impose any further restrictions on the recipients' exercise of the rights granted herein. You are not responsible for enforcing compliance by third parties to this License.
- **7.** If, as a consequence of a court judgment or allegation of patent infringement or for any other reason (not limited to patent issues), conditions are imposed on you (whether by court order, agreement or otherwise) that contradict the conditions of this License, they do not excuse you from the conditions of this License. If you cannot distribute so as to satisfy simultaneously your obligations under this License and any other pertinent obligations, then as a consequence you may not distribute the Program at all. For example, if a patent license would not permit royalty-free redistribution of the Program by all those who receive copies directly or indirectly through you, then the only way you could satisfy both it and this License would be to refrain entirely from distribution of the Program.

If any portion of this section is held invalid or unenforceable under any particular circumstance, the balance of the section is intended to apply and the section as a whole is intended to apply in other circumstances.

It is not the purpose of this section to induce you to infringe any patents or other property right claims or to contest validity of any such claims; this section has the sole purpose of protecting the integrity of the free software distribution system, which is implemented by public license practices. Many people have made generous contributions to the wide range of software distributed through that system in reliance on consistent application of that system; it is up to the author/donor to decide if he or she is willing to distribute software through any other system and a licensee cannot impose that choice.

This section is intended to make thoroughly clear what is believed to be a consequence of the rest of this License.

- **8.** If the distribution and/or use of the Program is restricted in certain countries either by patents or by copyrighted interfaces, the original copyright holder who places the Program under this License may add an explicit geographical distribution limitation excluding those countries, so that distribution is permitted only in or among countries not thus excluded. In such case, this License incorporates the limitation as if written in the body of this License.
- **9.** The Free Software Foundation may publish revised and/or new versions of the General Public License from time to time. Such new versions will be similar in spirit to the present version, but may differ in detail to address new problems or concerns.

Each version is given a distinguishing version number. If the Program specifies a version number of this License which applies to it and "any later version", you have the option of following the terms and conditions either of that version or of any later version published by the Free Software Foundation. If the Program does not specify a version number of this License, you may choose any version ever published by the Free Software Foundation.

**10.**If you wish to incorporate parts of the Program into other free programs whose distribution conditions are different, write to the author to ask for permission. For software which is copyrighted by the Free Software Foundation, write to the Free Software Foundation; we sometimes make exceptions for this. Our decision will be guided by the two goals of preserving the free status of all derivatives of our free software and of promoting the sharing and reuse of software generally.

#### **NO WARRANTY**

**11.** BECAUSE THE PROGRAM IS LICENSED FREE OF CHARGE, THERE IS NO WARRANTY FOR THE PROGRAM, TO THE EXTENT PERMITTED BY APPLICABLE LAW. EXCEPT WHEN OTHERWISE STATED IN WRITING THE COPYRIGHT HOLDERS AND/OR OTHER PARTIES PROVIDE THE PROGRAM "AS IS" WITHOUT WARRANTY OF ANY KIND, EITHER EXPRESSED OR IMPLIED, INCLUDING, BUT NOT LIMITED TO, THE IMPLIED WARRANTIES OF MERCHANTABILITY AND FITNESS FOR A PARTICULAR PURPOSE. THE ENTIRE RISK AS TO THE QUALITY AND PERFORMANCE OF THE PROGRAM IS WITH YOU. SHOULD THE PROGRAM PROVE DEFECTIVE, YOU ASSUME THE COST OF ALL NECESSARY SERVICING, REPAIR OR CORRECTION.

**12.**IN NO EVENT UNLESS REQUIRED BY APPLICABLE LAW OR AGREED TO IN WRITING WILL ANY COPYRIGHT HOLDER, OR ANY OTHER PARTY WHO MAY MODIFY AND/OR REDISTRIBUTE THE PROGRAM AS PERMITTED ABOVE, BE LIABLE TO YOU FOR DAMAGES, INCLUDING ANY GENERAL, SPECIAL, INCIDENTAL OR CONSEQUENTIAL DAMAGES ARISING OUT OF THE USE OR INABILITY TO USE THE PROGRAM (INCLUDING BUT NOT LIMITED TO LOSS OF DATA OR DATA BEING RENDERED INACCURATE OR LOSSES SUSTAINED BY YOU OR THIRD PARTIES OR A FAILURE OF THE PROGRAM TO OPERATE WITH ANY OTHER PROGRAMS), EVEN IF SUCH HOLDER OR OTHER PARTY HAS BEEN ADVISED OF THE POSSIBILITY OF SUCH DAMAGES.

### **END OF TERMS AND CONDITIONS**

### **How to Apply These Terms to Your New Programs**

If you develop a new program, and you want it to be of the greatest possible use to the public, the best way to achieve this is to make it free software which everyone can redistribute and change under these terms.

To do so, attach the following notices to the program. It is safest to attach them to the start of each source file to most effectively convey the exclusion of warranty; and each file should have at least the "copyright" line and a pointer to where the full notice is found.

<one line to give the program's name and a brief idea of what it does.> Copyright © <year> <name of author>

This program is free software; you can redistribute it and/or modify it under the terms of the GNU General Public License as published by the Free Software Foundation; either version 2 of the License, or (at your option) any later version.

This program is distributed in the hope that it will be useful, but WITHOUT ANY WARRANTY; without even the implied warranty of MERCHANTABILITY or FITNESS FOR A PARTICULAR PURPOSE. See the GNU General Public License for more details.

You should have received a copy of the GNU General Public License along with this program; if not, write to the Free Software Foundation, Inc., 51 Franklin Street, Fifth Floor, Boston, MA 02110-1301 USA.

Also add information on how to contact you by electronic and paper mail.

If the program is interactive, make it output a short notice like this when it starts in an interactive mode:

Gnomovision version 69, Copyright © year name of author Gnomovision comes with ABSOLUTELY NO WARRANTY; for details type 'show w'. This is free software, and you are welcome to redistribute it under certain conditions; type 'show c' for details.

The hypothetical commands 'show w' and 'show c' should show the appropriate parts of the General Public License. Of course, the commands you use may be called something other than 'show w' and 'show c'; they could even be mouse-clicks or menu items—whatever suits your program.

You should also get your employer (if you work as a programmer) or your school, if any, to sign a "copyright disclaimer" for the program, if necessary. Here is a sample; alter the names:

Yoyodyne, Inc., hereby disclaims all copyright interest in the program 'Gnomovision' (which makes passes at compilers) written by James Hacker.

<signature of Ty Coon>, 1 April 1989 Ty Coon, President of Vice

This General Public License does not permit incorporating your program into proprietary programs. If your program is a subroutine library, you may consider it more useful to permit linking proprietary applications with the library. If this is what you want to do, use the GNU Lesser General Public License instead of this License.

## **GNU LESSER GENERAL PUBLIC LICENSE**

Version 2.1, February 1999

Copyright © 1991, 1999 Free Software Foundation, Inc., 51 Franklin Street, Fifth Floor, Boston, MA 02110-1301 USA Everyone is permitted to copy and distribute verbatim copies of this license document, but changing it is not allowed.

[This is the first released version of the Lesser GPL.

It also counts as the successor of the GNU Library Public License, version 2, hence the version number 2.1.]

### **Preamble**

The licenses for most software are designed to take away your freedom to share and change it. By contrast, the GNU General Public Licenses are intended to guarantee your freedom to share and change free software— to make sure the software is free for all its users.

This license, the Lesser General Public License, applies to some specially designated software packages—typically libraries—of the Free Software Foundation and other authors who decide to use it. You can use it too, but we suggest you first think carefully about whether this license or the ordinary General Public License is the better strategy to use in any particular case, based on the explanations below.

When we speak of free software, we are referring to freedom of use, not price. Our General Public Licenses are designed to make sure that you have the freedom to distribute copies of free software (and charge for this service if you wish); that you receive source code or can get it if you want it; that you can change the software and use pieces of it in new free programs; and that you are informed that you can do these things.

To protect your rights, we need to make restrictions that forbid distributors to deny you these rights or to ask you to surrender these rights. These restrictions translate to certain responsibilities for you if you distribute copies of the library or if you modify it.

For example, if you distribute copies of the library, whether gratis or for a fee, you must give the recipients all the rights that we gave you. You must make sure that they, too, receive or can get the source code. If you link other code with the library, you must provide complete object files to the recipients, so that they can relink them with the library after making changes to the library and recompiling it. And you must show them these terms so they know their rights.

We protect your rights with a two-step method: (1) we copyright the library, and (2) we offer you this license, which gives you legal permission to copy, distribute and/or modify the library.

To protect each distributor, we want to make it very clear that there is no warranty for the free library. Also, if the library is modified by someone else and passed on, the recipients should know that what they have is not the original version, so that the original author's reputation will not be affected by problems that might be introduced by others.

Finally, software patents pose a constant threat to the existence of any free program. We wish to make sure that a company cannot effectively restrict the users of a free program by obtaining a restrictive license from a patent holder. Therefore, we insist that any patent license obtained for a version of the library must be consistent with the full freedom of use specified in this license.

Most GNU software, including some libraries, is covered by the ordinary GNU General Public License. This license, the GNU Lesser General Public License, applies to certain designated libraries, and is quite different from the ordinary General Public License. We use this license for certain libraries in order to permit linking those libraries into non-free programs.

When a program is linked with a library, whether statically or using a shared library, the combination of the two is legally speaking a combined work, a derivative of the original library. The ordinary General Public License therefore permits such linking only if the entire combination fits its criteria of freedom. The Lesser General Public License permits more lax criteria for linking other code with the library.

We call this license the "Lesser" General Public License because it does Less to protect the user's freedom than the ordinary General Public License. It also provides other free software developers Less of an advantage over competing non-free programs. These disadvantages are the reason we use the ordinary General Public License for many libraries. However, the Lesser license provides advantages in certain special circumstances.

For example, on rare occasions, there may be a special need to encourage the widest possible use of a certain library, so that it becomes a de-facto standard. To achieve this, non-free programs must be allowed to use the library. A more frequent case is that a free library does the same job as widely used non-free libraries. In this case, there is little to gain by limiting the free library to free software only, so we use the Lesser General Public License.

In other cases, permission to use a particular library in non-free programs enables a greater number of people to use a large body of free software. For example, permission to use the GNU C Library in non-free programs enables many more people to use the whole GNU operating system, as well as its variant, the GNU/Linux operating system.

Although the Lesser General Public License is Less protective of the users' freedom, it does ensure that the user of a program that is linked with the Library has the freedom and the wherewithal to run that program using a modified version of the Library.

The precise terms and conditions for copying, distribution and modification follow. Pay close attention to the difference between a "work based on the library" and a "work that uses the library". The former contains code derived from the library, whereas the latter must be combined with the library in order to run.

### **GNU LESSER GENERAL PUBLIC LICENSE TERMS AND CONDITIONS FOR COPYING, DISTRIBUTION AND MODIFICATION**

**0.** This License Agreement applies to any software library or other program which contains a notice placed by the copyright holder or other authorized party saying it may be distributed under the terms of this Lesser General Public License (also called "this License"). Each licensee is addressed as "you".

A "library" means a collection of software functions and/or data prepared so as to be conveniently linked with application programs (which use some of those functions and data) to form executables.

The "Library", below, refers to any such software library or work which has been distributed under these terms. A "work based on the Library" means either the Library or any derivative work under copyright law: that is to say, a work containing the Library or a portion of it, either verbatim or with modifications and/or translated straightforwardly into another language. (Hereinafter, translation is included without limitation in the term "modification".)

"Source code" for a work means the preferred form of the work for making modifications to it. For a library, complete source code means all the source code for all modules it contains, plus any associated interface definition files, plus the scripts used to control compilation and installation of the library.

Activities other than copying, distribution and modification are not covered by this License; they are outside its scope. The act of running a program using the Library is not restricted, and output from such a program is covered only if its contents constitute a work based on the Library (independent of the use of the Library in a tool for writing it). Whether that is true depends on what the Library does and what the program that uses the Library does.

**1.** You may copy and distribute verbatim copies of the Library's complete source code as you receive it, in any medium, provided that you conspicuously and appropriately publish on each copy an appropriate copyright notice and disclaimer of warranty; keep intact all the notices that refer to this License and to the absence of any warranty; and distribute a copy of this License along with the Library.

You may charge a fee for the physical act of transferring a copy, and you may at your option offer warranty protection in exchange for a fee.

**2.** You may modify your copy or copies of the Library or any portion of it, thus forming a work based on the Library, and copy and distribute such modifications or work under the terms of Section 1 above, provided that you also meet all of these conditions:

**a)** The modified work must itself be a software library.

- **b)** You must cause the files modified to carry prominent notices stating that you changed the files and the date of any change.
- **c)** You must cause the whole of the work to be licensed at no charge to all third parties under the terms of this License.

**d)**If a facility in the modified Library refers to a function or a table of data to be supplied by an application program that uses the facility, other than as an argument passed when the facility is invoked, then you must make a good faith effort to ensure that, in the event an application does not supply such function or table, the facility still operates, and performs whatever part of its purpose remains meaningful.

(For example, a function in a library to compute square roots has a purpose that is entirely well-defined independent of the application. Therefore, Subsection 2d requires that any application-supplied function or table used by this function must be optional: if the application does not supply it, the square root function must still compute square roots.)

These requirements apply to the modified work as a whole. If identifiable sections of that work are not derived from the Library, and can be reasonably considered independent and separate works in themselves, then this License, and its terms, do not apply to those sections when you distribute them as separate works. But when you distribute the same sections as part of a whole which is a work based on the Library, the distribution of the whole must be on the terms of this License, whose permissions for other licensees extend to the entire whole, and thus to each and every part regardless of who wrote it.

Thus, it is not the intent of this section to claim rights or contest your rights to work written entirely by you; rather, the intent is to exercise the right to control the distribution of derivative or collective works based on the Library.

In addition, mere aggregation of another work not based on the Library with the Library (or with a work based on the Library) on a volume of a storage or distribution medium does not bring the other work under the scope of this License.

**3.** You may opt to apply the terms of the ordinary GNU General Public License instead of this License to a given copy of the Library. To do this, you must alter all the notices that refer to this License, so that they refer to the ordinary GNU General Public License, version 2, instead of to this License. (If a newer version than version 2 of the ordinary GNU General Public License has appeared, then you can specify that version instead if you wish.) Do not make any other change in these notices.

Once this change is made in a given copy, it is irreversible for that copy, so the ordinary GNU General Public License applies to all subsequent copies and derivative works made from that copy.

This option is useful when you wish to copy part of the code of the Library into a program that is not a library.

**4.** You may copy and distribute the Library (or a portion or derivative of it, under Section 2) in object code or executable form under the terms of Sections 1 and 2 above provided that you accompany it with the complete corresponding machine-readable source code, which must be distributed under the terms of Sections 1 and 2 above on a medium customarily used for software interchange.

If distribution of object code is made by offering access to copy from a designated place, then offering equivalent access to copy the source code from the same place satisfies the requirement to distribute the source code, even though third parties are not compelled to copy the source along with the object code.

**5.** A program that contains no derivative of any portion of the Library, but is designed to work with the Library by being compiled or linked with it, is called a "work that uses the Library". Such a work, in isolation, is not a derivative work of the Library, and therefore falls outside the scope of this License.

However, linking a "work that uses the Library" with the Library creates an executable that is a derivative of the Library (because it contains portions of the Library), rather than a "work that uses the library". The executable is therefore covered by this License. Section 6 states terms for distribution of such executables.

When a "work that uses the Library" uses material from a header file that is part of the Library, the object code for the work may be a derivative work of the Library even though the source code is not. Whether this is true is especially significant if the work can be linked without the Library, or if the work is itself a library. The threshold for this to be true is not precisely defined by law.

If such an object file uses only numerical parameters, data structure layouts and accessors, and small macros and small inline functions (ten lines or less in length), then the use of the object file is unrestricted, regardless of whether it is legally a derivative work. (Executables containing this object code plus portions of the Library will still fall under Section 6.)

Otherwise, if the work is a derivative of the Library, you may distribute the object code for the work under the terms of Section 6. Any executables containing that work also fall under Section 6, whether or not they are linked directly with the Library itself.

**6.** As an exception to the Sections above, you may also combine or link a "work that uses the Library" with the Library to produce a work containing portions of the Library, and distribute that work under terms of your choice, provided that the terms permit modification of the work for the customer's own use and reverse engineering for debugging such modifications.

You must give prominent notice with each copy of the work that the Library is used in it and that the Library and its use are covered by this License. You must supply a copy of this License. If the work during execution displays copyright notices, you must include the copyright notice for the Library among them, as well as a reference directing the user to the copy of this License. Also, you must do one of these things:

- **a)** Accompany the work with the complete corresponding machinereadable source code for the Library including whatever changes were used in the work (which must be distributed under Sections 1 and 2 above); and, if the work is an executable linked with the Library, with the complete machine-readable "work that uses the Library", as object code and/or source code, so that the user can modify the Library and then relink to produce a modified executable containing the modified Library. (It is understood that the user who changes the contents of definitions files in the Library will not necessarily be able to recompile the application to use the modified definitions.)
- **b)**Use a suitable shared library mechanism for linking with the Library. A suitable mechanism is one that (1) uses at run time a copy of the library already present on the user's computer system, rather than copying library functions into the executable, and (2) will operate properly with a modified version of the library, if the user installs one, as long as the modified version is interface- compatible with the version that the work was made with.
- **c)** Accompany the work with a written offer, valid for at least three years, to give the same user the materials specified in Subsection 6a, above, for a charge no more than the cost of performing this distribution.
- **d)**If distribution of the work is made by offering access to copy from a designated place, offer equivalent access to copy the above specified materials from the same place.
- **e)** Verify that the user has already received a copy of these materials or that you have already sent this user a copy.

For an executable, the required form of the "work that uses the Library" must include any data and utility programs needed for reproducing the executable from it. However, as a special exception, the materials to be distributed need not include anything that is normally distributed (in either source or binary form) with the major components (compiler, kernel, and so on) of the operating system on which the executable runs, unless that component itself accompanies the executable.

It may happen that this requirement contradicts the license restrictions of other proprietary libraries that do not normally accompany the operating system. Such a contradiction means you cannot use both them and the Library together in an executable that you distribute.

- **7.** You may place library facilities that are a work based on the Library sideby-side in a single library together with other library facilities not covered by this License, and distribute such a combined library, provided that the separate distribution of the work based on the Library and of the other library facilities is otherwise permitted, and provided that you do these two things:
	- **a)** Accompany the combined library with a copy of the same work based on the Library, uncombined with any other library facilities. This must be distributed under the terms of the Sections above.
	- **b)**Give prominent notice with the combined library of the fact that part of it is a work based on the Library, and explaining where to find the accompanying uncombined form of the same work.
- **8.** You may not copy, modify, sublicense, link with, or distribute the Library except as expressly provided under this License. Any attempt otherwise to copy, modify, sublicense, link with, or distribute the Library is void, and will automatically terminate your rights under this License. However, parties who have received copies, or rights, from you under this License will not have their licenses terminated so long as such parties remain in full compliance.
- **9.** You are not required to accept this License, since you have not signed it. However, nothing else grants you permission to modify or distribute the Library or its derivative works. These actions are prohibited by law if you do not accept this License. Therefore, by modifying or distributing the Library (or any work based on the Library), you indicate your acceptance of this License to do so, and all its terms and conditions for copying, distributing or modifying the Library or works based on it.
- **10.**Each time you redistribute the Library (or any work based on the Library), the recipient automatically receives a license from the original licensor to copy, distribute, link with or modify the Library subject to these terms and conditions. You may not impose any further restrictions on the recipients' exercise of the rights granted herein. You are not responsible for enforcing compliance by third parties with this License.

**11.** If, as a consequence of a court judgment or allegation of patent infringement or for any other reason (not limited to patent issues), conditions are imposed on you (whether by court order, agreement or otherwise) that contradict the conditions of this License, they do not excuse you from the conditions of this License. If you cannot distribute so as to satisfy simultaneously your obligations under this License and any other pertinent obligations, then as a consequence you may not distribute the Library at all. For example, if a patent license would not permit royalty-free redistribution of the Library by all those who receive copies directly or indirectly through you, then the only way you could satisfy both it and this License would be to refrain entirely from distribution of the Library.

If any portion of this section is held invalid or unenforceable under any particular circumstance, the balance of the section is intended to apply, and the section as a whole is intended to apply in other circumstances.

It is not the purpose of this section to induce you to infringe any patents or other property right claims or to contest validity of any such claims; this section has the sole purpose of protecting the integrity of the free software distribution system which is implemented by public license practices. Many people have made generous contributions to the wide range of software distributed through that system in reliance on consistent application of that system; it is up to the author/donor to decide if he or she is willing to distribute software through any other system and a licensee cannot impose that choice.

This section is intended to make thoroughly clear what is believed to be a consequence of the rest of this License.

- **12.**If the distribution and/or use of the Library is restricted in certain countries either by patents or by copyrighted interfaces, the original copyright holder who places the Library under this License may add an explicit geographical distribution limitation excluding those countries, so that distribution is permitted only in or among countries not thus excluded. In such case, this License incorporates the limitation as if written in the body of this License.
- **13.**The Free Software Foundation may publish revised and/or new versions of the Lesser General Public License from time to time. Such new versions will be similar in spirit to the present version, but may differ in detail to address new problems or concerns.

Each version is given a distinguishing version number. If the Library specifies a version number of this License which applies to it and "any later version", you have the option of following the terms and conditions either of that version or of any later version published by the Free Software Foundation. If the Library does not specify a license version number, you may choose any version ever published by the Free Software Foundation.

**14.**If you wish to incorporate parts of the Library into other free programs whose distribution conditions are incompatible with these, write to the author to ask for permission. For software which is copyrighted by the Free Software Foundation, write to the Free Software Foundation; we sometimes make exceptions for this. Our decision will be guided by the two goals of preserving the free status of all derivatives of our free software and of promoting the sharing and reuse of software generally.

#### **NO WARRANTY**

- **15.**BECAUSE THE LIBRARY IS LICENSED FREE OF CHARGE, THERE IS NO WARRANTY FOR THE LIBRARY, TO THE EXTENT PERMITTED BY APPLICABLE LAW. EXCEPT WHEN OTHERWISE STATED IN WRITING THE COPYRIGHT HOLDERS AND/OR OTHER PARTIES PROVIDE THE LIBRARY "AS IS" WITHOUT WARRANTY OF ANY KIND, EITHER EXPRESSED OR IMPLIED, INCLUDING, BUT NOT LIMITED TO, THE IMPLIED WARRANTIES OF MERCHANTABILITY AND FITNESS FOR A PARTICULAR PURPOSE. THE ENTIRE RISK AS TO THE QUALITY AND PERFORMANCE OF TH LIBRARY IS WITH YOU. SHOULD THE LIBRARY PROVE DEFECTIVE, YOU ASSUME THE COST OF ALL NECESSARY SERVICING, REPAIR OR CORRECTION.
- **16.**IN NO EVENT UNLESS REQUIRED BY APPLICABLE LAW OR AGREED TO IN WRITING WILL ANY COPYRIGHT HOLDER, OR ANY OTHER PARTY WHO MAY MODIFY AND/OR REDISTRIBUTE THE LIBRARY AS PERMITTED ABOVE, BE LIABLE TO YOU FOR DAMAGES, INCLUDING ANY GENERAL, SPECIAL, INCIDENTAL OR CONSEQUENTIAL DAMAGES ARISING OUT OF THE USE OR INABILITY TO USE THE LIBRARY (INCLUDING BUT NOT LIMITED TO LOSS OF DATA OR DATA BEING RENDERED INACCURATE OR LOSSES SUSTAINED BY YOU OR THIRD PARTIES OR A FAILURE OF THE LIBRARY TO OPERATE WITH ANY OTHER SOFTWARE), EVEN IF SUCH HOLDER OR OTHER PARTY HAS BEEN ADVISED OF THE POSSIBILITY OF SUCH DAMAGES.

#### **END OF TERMS AND CONDITIONS**

### **How to Apply These Terms to Your New Libraries**

If you develop a new library, and you want it to be of the greatest possible use to the public, we recommend making it free software that everyone can redistribute and change. You can do so by permitting redistribution under these terms (or, alternatively, under the terms of the ordinary General Public License).

To apply these terms, attach the following notices to the library. It is safest to attach them to the start of each source file to most effectively convey the exclusion of warranty; and each file should have at least the "copyright" line and a pointer to where the full notice is found.

<one line to give the library's name and a brief idea of what it does.> Copyright © <year> <name of author>

This library is free software; you can redistribute it and/or modify it under the terms of the GNU Lesser General Public License as published by the Free Software Foundation; either version 2.1 of the License, or (at your option) any later version.

This library is distributed in the hope that it will be useful, but WITHOUT ANY WARRANTY; without even the implied warranty of MERCHANTABILITY or FITNESS FOR A PARTICULAR PURPOSE. See the GNU Lesser General Public License for more details.

You should have received a copy of the GNU Lesser General Public License along with this library; if not, write to the Free Software Foundation, Inc., 51 Franklin Street, Fifth Floor, Boston, MA 02110- 1301 USA

Also add information on how to contact you by electronic and paper mail.

You should also get your employer (if you work as a programmer) or your school, if any, to sign a "copyright disclaimer" for the library, if necessary. Here is a sample; alter the names:

Yoyodyne, Inc., hereby disclaims all copyright interest in the library 'Frob' (a library for tweaking knobs) written by James Random Hacker.

<signature of Ty Coon>, 1 April 1990 Ty Coon, President of Vice

That's all there is to it!

### **소스 코드 배포에 관한 주의사항**

최종 출고 후 3년까지는 GNU 일반 공용 라이센스 또는 GNU 약소 일반 공용 라이센스에 따라 라이센스가 부여된 제품의 모든 부분에 대해 소스 코드를 서면으로 본 사용설명서 끝에 수록된 다음 주소로 Yamaha에 요청할 수 있습 니다.

소스 코드는 무료로 제공됩니다. 단, 소스 코드를 사용자에게 전달하는 비용 에 대해서는 Yamaha에 비용 환급을 요구할 수 있습니다.

- Yamaha(또는 Yamaha의 허가를 받은 당사자) 외에 제3자가 본 제품용 소프트웨어를 변경(추가/삭제)하여 발생하는 손해에 대해서는 일체 책임을 지지 않습니다.
- Yamaha가 퍼블릭 도메인에 공개한 소스 코드를 재사용할 경우 보증을 받을 수 없으며 Yamaha는 소스 코드에 대한 책임을 일체 지지 않습니다.
- 소스 코드는 아래 주소에서 다운로드받을 수 있습니다. https://download.yamaha.com/sourcecodes/ekb/

### **libpng**

This copy of the libpng notices is provided for your convenience. In case of any discrepancy between this copy and the notices in the file png.h that is included in the libpng distribution, the latter shall prevail.

**FRIGHT NOTICE, DISCLAIMER, and LICENSE:** 

If you modify libpng you may insert additional notices immediately following this sentence.

This code is released under the libpng license.

libpng versions 1.0.7, July 1, 2000 through 1.6.28, January 5, 2017 are Copyright (c) 2000-2002, 2004, 2006-2017 Glenn Randers-Pehrson, are derived from libpng-1.0.6, and are distributed according to the same disclaimer and license as libpng-1.0.6 with the following individuals added to the list of Contributing Authors:

Simon-Pierre Cadieux Eric S. Raymond Mans Rullgard Cosmin Truta Gilles Vollant James Yu Mandar Sahastrabuddhe

and with the following additions to the disclaimer:

There is no warranty against interference with your enjoyment of the library or against infringement. There is no warranty that our efforts or the library will fulfill any of your particular purposes or needs. This library is provided with all faults, and the entire risk of satisfactory quality, performance, accuracy, and effort is with the user.

Some files in the "contrib" directory and some configure-generated files that are distributed with libpng have other copyright owners and are released under other open source licenses.

libpng versions 0.97, January 1998, through 1.0.6, March 20, 2000, are Copyright (c) 1998-2000 Glenn Randers-Pehrson, are derived from libpng-0.96, and are distributed according to the same disclaimer and license as libpng-0.96, with the following individuals added to the list of Contributing Authors:

Tom Lane Glenn Randers-Pehrson Willem van Schaik

libpng versions 0.89, June 1996, through 0.96, May 1997, are Copyright (c) 1996-1997 Andreas Dilger, are derived from libpng-0.88, and are distributed according to the same disclaimer and license as libpng-0.88, with the following individuals added to the list of Contributing Authors:

John Bowler Kevin Bracey Sam Bushell Magnus Holmgren Greg Roelofs Tom Tanner

Some files in the "scripts" directory have other copyright owners but are released under this license.

libpng versions 0.5, May 1995, through 0.88, January 1996, are Copyright (c) 1995-1996 Guy Eric Schalnat, Group 42, Inc.

For the purposes of this copyright and license, "Contributing Authors" is defined as the following set of individuals:

Andreas Dilger Dave Martindale Guy Eric Schalnat Paul Schmidt Tim Wegner

The PNG Reference Library is supplied "AS IS". The Contributing Authors and Group 42, Inc. disclaim all warranties, expressed or implied, including, without limitation, the warranties of merchantability and of fitness for any purpose. The Contributing Authors and Group 42, Inc. assume no liability for direct, indirect, incidental, special, exemplary, or consequential damages, which may result from the use of the PNG Reference Library, even if advised of the possibility of such damage.

Permission is hereby granted to use, copy, modify, and distribute this source code, or portions hereof, for any purpose, without fee, subject to the following restrictions:

- 1. The origin of this source code must not be misrepresented.
- 2. Altered versions must be plainly marked as such and must not be misrepresented as being the original source.
- 3. This Copyright notice may not be removed or altered from any source or altered source distribution.

The Contributing Authors and Group 42, Inc. specifically permit, without fee, and encourage the use of this source code as a component to supporting the PNG file format in commercial products. If you use this source code in a product, acknowledgment is not required but would be appreciated.

END OF COPYRIGHT NOTICE, DISCLAIMER, and LICENSE.

#### **TRADEMARK**

The name "libpng" has not been registered by the Copyright owner as a trademark in any jurisdiction. However, because libpng has been distributed and maintained world-wide, continually since 1995, the Copyright owner claims "common-law trademark protection" in any jurisdiction where common-law trademark is recognized.

#### OSI CERTIFICATION:

Libpng is OSI Certified Open Source Software. OSI Certified Open Source is a certification mark of the Open Source Initiative. OSI has not addressed the additional disclaimers inserted at version 1.0.7.

#### EXPORT CONTROL:

The Copyright owner believes that the Export Control Classification Number (ECCN) for libpng is EAR99, which means not subject to export controls or International Traffic in Arms Regulations (ITAR) because it is open source, publicly available software, that does not contain any encryption software. See the EAR, paragraphs 734.3(b)(3) and 734.7(b).

Glenn Randers-Pehrson glennrp at users.sourceforge.net January 5, 2017

### **libuuid**

Copyright: 1996, 1997, 1998, 1999, 2007 Theodore Ts'o. 1999 Andreas Dilger (adilger@enel.ucalgary.ca)

Redistribution and use in source and binary forms, with or without modification, are permitted provided that the following conditions are met:

- 1. Redistributions of source code must retain the above copyright notice, and the entire permission notice in its entirety, including the disclaimer of warranties.
- 2. Redistributions in binary form must reproduce the above copyright notice, this list of conditions and the following disclaimer in the documentation and/or other materials provided with the distribution.
- 3. The name of the author may not be used to endorse or promote products derived from this software without specific prior written permission.

THIS SOFTWARE IS PROVIDED "AS IS" AND ANY EXPRESS OR IMPLIED WARRANTIES, INCLUDING, BUT NOT LIMITED TO, THE IMPLIED WARRANTIES OF MERCHANTABILITY AND FITNESS FOR A PARTICULAR PURPOSE, ALL OF WHICH ARE HEREBY DISCLAIMED. IN NO EVENT SHALL THE AUTHOR BE LIABLE FOR ANY DIRECT, INDIRECT, INCIDENTAL, SPECIAL, EXEMPLARY, OR CONSEQUENTIAL DAMAGES (INCLUDING, BUT NOT LIMITED TO, PROCUREMENT OF SUBSTITUTE GOODS OR SERVICES; LOSS OF USE, DATA, OR PROFITS; OR BUSINESS INTERRUPTION) HOWEVER CAUSED AND ON ANY THEORY OF LIABILITY, WHETHER IN CONTRACT, STRICT LIABILITY, OR TORT (INCLUDING NEGLIGENCE OR OTHERWISE) ARISING IN ANY WAY OUT OF THE USE OF THIS SOFTWARE, EVEN IF NOT ADVISED OF THE POSSIBILITY OF SUCH DAMAGE.

### **libjpeg**

This software is based in part on the work of the Independent JPEG Group.

### **imagemagick**

Licensed under the ImageMagick License (the "License"); you may not use this file except in compliance with the License. You may obtain a copy of the License at

https://www.imagemagick.org/script/license.php

Unless required by applicable law or agreed to in writing, software distributed under the License is distributed on an "AS IS" BASIS, WITHOUT WARRANTIES OR CONDITIONS OF ANY KIND, either express or implied. See the License for the specific language governing permissions and limitations under the License.

## **FreeType**

Portions of this software are copyright © 2016 The FreeType Project (www.freetype.org). All rights reserved.

### **ICU**

COPYRIGHT AND PERMISSION NOTICE

Copyright © 1991-2016 Unicode, Inc. All rights reserved. Distributed under the Terms of Use in http://www.unicode.org/copyright.html.

Permission is hereby granted, free of charge, to any person obtaining a copy of the Unicode data files and any associated documentation (the "Data Files") or Unicode software and any associated documentation (the "Software") to deal in the Data Files or Software without restriction, including without limitation the rights to use, copy, modify, merge, publish, distribute, and/or sell copies of the Data Files or Software, and to permit persons to whom the Data Files or Software are furnished to do so, provided that either (a) this copyright and permission notice appear with all copies of the Data Files or Software, or

(b) this copyright and permission notice appear in associated Documentation.

THE DATA FILES AND SOFTWARE ARE PROVIDED "AS IS", WITHOUT WARRANTY OF ANY KIND, EXPRESS OR IMPLIED, INCLUDING BUT NOT LIMITED TO THE WARRANTIES OF MERCHANTABILITY, FITNESS FOR A PARTICULAR PURPOSE AND NONINFRINGEMENT OF THIRD PARTY RIGHTS.

IN NO EVENT SHALL THE COPYRIGHT HOLDER OR HOLDERS INCLUDED IN THIS NOTICE BE LIABLE FOR ANY CLAIM, OR ANY SPECIAL INDIRECT OR CONSEQUENTIAL DAMAGES, OR ANY DAMAGES WHATSOEVER RESULTING FROM LOSS OF USE, DATA OR PROFITS, WHETHER IN AN ACTION OF CONTRACT, NEGLIGENCE OR OTHER TORTIOUS ACTION, ARISING OUT OF OR IN CONNECTION WITH THE USE OR PERFORMANCE OF THE DATA FILES OR SOFTWARE.

Except as contained in this notice, the name of a copyright holder shall not be used in advertising or otherwise to promote the sale, use or other dealings in these Data Files or Software without prior written authorization of the copyright holder.

## **jemalloc**

Copyright (C) 2002-2014 Jason Evans <jasone@canonware.com>. All rights reserved.

Copyright (C) 2007-2012 Mozilla Foundation. All rights reserved. Copyright (C) 2009-2014 Facebook, Inc. All rights reserved.

Redistribution and use in source and binary forms, with or without

- modification, are permitted provided that the following conditions are met: 1. Redistributions of source code must retain the above copyright notice(s), this list of conditions and the following disclaimer.
- 2. Redistributions in binary form must reproduce the above copyright notice(s), this list of conditions and the following disclaimer in the documentation and/or other materials provided with the distribution.

THIS SOFTWARE IS PROVIDED BY THE COPYRIGHT HOLDER(S) "AS IS" AND ANY EXPRESS OR IMPLIED WARRANTIES, INCLUDING, BUT NOT LIMITED TO, THE IMPLIED WARRANTIES OF MERCHANTABILITY AND FITNESS FOR A PARTICULAR PURPOSE ARE DISCLAIMED. IN NO EVENT SHALL THE COPYRIGHT HOLDER(S) BE LIABLE FOR ANY DIRECT, INDIRECT, INCIDENTAL, SPECIAL, EXEMPLARY, OR CONSEQUENTIAL DAMAGES (INCLUDING, BUT NOT LIMITED TO, PROCUREMENT OF SUBSTITUTE GOODS OR SERVICES; LOSS OF USE, DATA, OR PROFITS; OR BUSINESS INTERRUPTION) HOWEVER CAUSED AND ON ANY THEORY OF LIABILITY, WHETHER IN CONTRACT, STRICT LIABILITY, OR TORT (INCLUDING NEGLIGENCE OR OTHERWISE) ARISING IN ANY WAY OUT OF THE USE OF THIS SOFTWARE, EVEN IF ADVISED OF THE POSSIBILITY OF SUCH **DAMAGE** 

## **libss2 / libcomerr2**

Copyright 1987, 1988 by the Student Information Processing Board of the Massachusetts Institute of Technology

Permission to use, copy, modify, and distribute this software and its documentation for any purpose and without fee is hereby granted, provided that the above copyright notice appear in all copies and that both that copyright notice and this permission notice appear in supporting documentation, and that the names of M.I.T. and the M.I.T. S.I.P.B. not be used in advertising or publicity pertaining to distribution of the software without specific, written prior permission.

M.I.T. and the M.I.T. S.I.P.B. make no representations about the suitability of this software for any purpose. It is provided "as is" without express or implied warranty.

## **libpopt0**

Copyright (c) 1998 Red Hat Software

Permission is hereby granted, free of charge, to any person obtaining a copy of this software and associated documentation files (the "Software"), to deal in the Software without restriction, including without limitation the rights to use, copy, modify, merge, publish, distribute, sublicense, and/or sell copies of the Software, and to permit persons to whom the Software is furnished to do so, subject to the following conditions:

The above copyright notice and this permission notice shall be included in all copies or substantial portions of the Software.

THE SOFTWARE IS PROVIDED "AS IS" WITHOUT WARRANTY OF ANY KIND, EXPRESS OR IMPLIED, INCLUDING BUT NOT LIMITED TO THE WARRANTIES OF MERCHANTABILITY, FITNESS FOR A PARTICULAR PURPOSE AND NONINFRINGEMENT. IN NO EVENT SHALL THE X CONSORTIUM BE LIABLE FOR ANY CLAIM, DAMAGES OR OTHER LIABILITY, WHETHER IN AN ACTION OF CONTRACT, TORT OR OTHERWISE, ARISING FROM, OUT OF OR IN CONNECTION WITH THE SOFTWARE OR THE USE OR OTHER DEALINGS IN THE SOFTWARE.

Except as contained in this notice, the name of the X Consortium shall not be used in advertising or otherwise to promote the sale, use or other dealings in this Software without prior written authorization from the X Consortium.

### **pcre**

#### PCRE LICENCE

PCRE is a library of functions to support regular expressions whose syntax and semantics are as close as possible to those of the Perl 5 language.

Release 8 of PCRE is distributed under the terms of the "BSD" licence, as specified below. The documentation for PCRE, supplied in the "doc" directory, is distributed under the same terms as the software itself.

The basic library functions are written in C and are freestanding. Also included in the distribution is a set of C++ wrapper functions, and a just-intime compiler that can be used to optimize pattern matching. These are both optional features that can be omitted when the library is built.

#### THE BASIC LIBRARY FUNCTIONS

![](_page_127_Picture_433.jpeg)

University of Cambridge Computing Service, Cambridge, England.

Copyright (c) 1997-2012 University of Cambridge All rights reserved.

#### PCRE JUST-IN-TIME COMPILATION SUPPORT

Written by: Zoltan Herczeg Email local part: hzmester Emain domain: freemail.hu

Copyright(c) 2010-2012 Zoltan Herczeg All rights reserved.

#### STACK-LESS JUST-IN-TIME COMPILER

Written by: Zoltan Herczeg Email local part: hzmester Emain domain: freemail hu

Copyright(c) 2009-2012 Zoltan Herczeg All rights reserved.

#### THE C++ WRAPPER FUNCTIONS

Contributed by: Google Inc.

Copyright (c) 2007-2012, Google Inc. All rights reserved.

#### THE "BSD" LICENCE

Redistribution and use in source and binary forms, with or without modification, are permitted provided that the following conditions are met:

- \* Redistributions of source code must retain the above copyright notice, this list of conditions and the following disclaimer.
- \* Redistributions in binary form must reproduce the above copyright notice, this list of conditions and the following disclaimer in the documentation and/or other materials provided with the distribution.
- Neither the name of the University of Cambridge nor the name of Google Inc. nor the names of their contributors may be used to endorse or promote products derived from this software without specific prior written permission.

THIS SOFTWARE IS PROVIDED BY THE COPYRIGHT HOLDERS AND CONTRIBUTORS "AS IS" AND ANY EXPRESS OR IMPLIED WARRANTIES, INCLUDING, BUT NOT LIMITED TO, THE IMPLIED WARRANTIES OF MERCHANTABILITY AND FITNESS FOR A PARTICULAR PURPOSE ARE DISCLAIMED. IN NO EVENT SHALL THE COPYRIGHT OWNER OR CONTRIBUTORS BE LIABLE FOR ANY DIRECT, INDIRECT, INCIDENTAL, SPECIAL, EXEMPLARY, OR CONSEQUENTIAL DAMAGES (INCLUDING, BUT NOT LIMITED TO, PROCUREMENT OF SUBSTITUTE GOODS OR SERVICES; LOSS OF USE, DATA, OR PROFITS; OR BUSINESS INTERRUPTION) HOWEVER CAUSED AND ON ANY THEORY OF LIABILITY, WHETHER IN CONTRACT, STRICT LIABILITY, OR TORT (INCLUDING NEGLIGENCE OR OTHERWISE) ARISING IN ANY WAY OUT OF THE USE OF THIS SOFTWARE, EVEN IF ADVISED OF THE POSSIBILITY OF SUCH DAMAGE.

End

#### **CANADA Yamaha Canada Music Ltd.** 135 Milner Avenue, Toronto, Ontario M1S 3R1, Canada Tel: +1-416-298-1311 **U.S.A. Yamaha Corporation of America**  6600 Orangethorpe Avenue, Buena Park, CA 90620, U.S.A. Tel: +1-714-522-9011 **MEXICO Yamaha de México, S.A. de C.V.** Av. Insurgentes Sur 1647 Piso 9, Col. San José Insurgentes, Delegación Benito Juárez, CDMX, C.P. 03900, México Tel: +52-55-5804-0600 **BRAZIL Yamaha Musical do Brasil Ltda.** Praça Professor José Lannes, 40-Cjs 21 e 22, Brooklin Paulista Novo CEP 04571-100 – São Paulo – SP, Brazil Tel: +55-11-3704-1377 **ARGENTINA Yamaha Music Latin America, S.A., Sucursal Argentina** Olga Cossettini 1553, Piso 4 Norte, Madero Este-C1107CEK, Buenos Aires, Argentina Tel: +54-11-4119-7000 **PANAMA AND OTHER LATIN AMERICAN REGIONS/ CARIBBEAN REGIONS Yamaha Music Latin America, S.A.** Edificio Torre Davivienda, Piso: 20 Avenida Balboa, Marbella, Corregimiento de Bella Vista, Ciudad de Panamá, Rep. de Panamá Tel: +507-269-5311 **THE UNITED KINGDOM/IRELAND Yamaha Music Europe GmbH (UK)** Sherbourne Drive, Tilbrook, Milton Keynes, MK7 8BL, U.K. Tel: +44-1908-366700 **GERMANY Yamaha Music Europe GmbH** Siemensstrasse 22-34, 25462 Rellingen, Germany Tel: +49-4101-303-0 **SWITZERLAND/LIECHTENSTEIN Yamaha Music Europe GmbH, Branch Switzerland in Thalwil** Seestrasse 18a, 8800 Thalwil, Switzerland Tel: +41-44-3878080 **AUSTRIA/CROATIA/CZECH REPUBLIC/ HUNGARY/ROMANIA/SLOVAKIA/ SLOVENIA Yamaha Music Europe GmbH, Branch Austria** Schleiergasse 20, 1100 Wien, Austria Tel: +43-1-60203900 **POLAND CENTRAL & SOUTH AMERICA EUROPE**

**NORTH AMERICA**

**Yamaha Music Europe Sp.z o.o. Oddział w Polsce** ul. Wielicka 52, 02-657 Warszawa, Poland Tel: +48-22-880-08-88 **BULGARIA Dinacord Bulgaria LTD.** Bul.Iskarsko Schose 7 Targowski Zentar Ewropa 1528 Sofia, Bulgaria Tel: +359-2-978-20-25

#### **MALTA**

**Olimpus Music Ltd.** Valletta Road, Mosta MST9010, Malta Tel: +356-2133-2093 **NETHERLANDS/BELGIUM/**

#### **LUXEMBOURG**

**Yamaha Music Europe, Branch Benelux** Clarissenhof 5b, 4133 AB Vianen, The Netherlands Tel: +31-347-358040

#### **FRANCE**

**Yamaha Music Europe**  7 rue Ambroise Croizat, Zone d'activités de Pariest, 77183 Croissy-Beaubourg, France Tel: +33-1-6461-4000 **ITALY**

**Yamaha Music Europe GmbH, Branch Italy** Via Tinelli N.67/69 20855 Gerno di Lesmo (MB), Italy Tel: +39-039-9065-1

#### **SPAIN/PORTUGAL**

**Yamaha Music Europe GmbH Ibérica, Sucursal en España** Ctra. de la Coruña km. 17,200, 28231 Las Rozas de Madrid, Spain

#### Tel: +34-91-639-88-88

**GREECE**

**Philippos Nakas S.A. The Music House** 19th klm. Leof. Lavriou 190 02 Peania – Attiki, Greece Tel: +30-210-6686260

#### **SWEDEN**

**Yamaha Music Europe GmbH Germany Filial Scandinavia**

JA Wettergrensgata 1, 400 43 Göteborg, Sweden Tel: +46-31-89-34-00

#### **DENMARK**

**Yamaha Music Denmark, Fillial of Yamaha Music Europe GmbH, Tyskland** Generatorvej 8C, ST. TH., 2860 Søborg, Denmark Tel: +45-44-92-49-00

**FINLAND F-Musiikki Oy** Antaksentie 4

FI-01510 Vantaa, Finland Tel: +358 (0)96185111 **NORWAY Yamaha Music Europe GmbH Germany -**

**Norwegian Branch** Grini Næringspark 1, 1332 Østerås, Norway Tel: +47-6716-7800

**ICELAND Hljodfaerahusid Ehf.** Sidumula 20

IS-108 Reykjavik, Iceland Tel: +354-525-5050 **CYPRUS**

**Nakas Music Cyprus Ltd.** Nikis Ave 2k 1086 Nicosia Tel: + 357-22-511080 **Major Music Center** 21 Ali Riza Ave. Ortakoy

P.O.Box 475 Lefkoşa, Cyprus Tel: (392) 227 9213 **RUSSIA**

**Yamaha Music (Russia) LLC.** Room 37, entrance 7, bld. 7, Kievskaya street, Moscow, 121059, Russia Tel: +7-495-626-5005

**OTHER EUROPEAN REGIONS Yamaha Music Europe GmbH** Siemensstrasse 22-34, 25462 Rellingen, Germany Tel: +49-4101-303-0

#### **AFRICA**

**Yamaha Music Gulf FZE** JAFZA-16, Office 512, P.O.Box 17328, Jebel Ali FZE, Dubai, UAE Tel: +971-4-801-1500

#### **MIDDLE EAST**

**TURKEY Yamaha Music Europe GmbH Merkezi Almanya Türkiye İstanbul Şubesi** Mor Sumbul Sokak Varyap Meridian Business 1.Blok No:1 113-114-115 Bati Atasehir Istanbul, Turkey Tel: +90-216-275-7960 **ISRAEL RBX International Co., Ltd.** P.O Box 10245, Petach-Tikva, 49002 Tel: (972) 3-925-6900

#### **OTHER REGIONS**

**Yamaha Music Gulf FZE** JAFZA-16, Office 512, P.O.Box 17328, Jebel Ali FZE, Dubai, UAE Tel: +971-4-801-1500

**ASIA**

#### **THE PEOPLE'S REPUBLIC OF CHINA**

**Yamaha Music & Electronics (China) Co., Ltd.** 2F, Yunhedasha, 1818 Xinzha-lu, Jingan-qu, Shanghai, China Tel: +86-400-051-7700

### **HONG KONG**

**Tom Lee Music Co., Ltd.** 11/F., Silvercord Tower 1, 30 Canton Road, Tsimshatsui, Kowloon, Hong Kong Tel: +852-2737-7688

#### **INDIA**

**Yamaha Music India Private Limited** P-401, JMD Megapolis, Sector-48, Sohna Road, Gurugram-122018, Haryana, India Tel: +91-124-485-3300

#### **INDONESIA**

**PT Yamaha Musik Indonesia Distributor**  Yamaha Music Center Bldg. Jalan Jend. Gatot Subroto Kav. 4, Jakarta 12930, Indonesia Tel: +62-21-520-2577

#### **KOREA**

**Yamaha Music Korea Ltd.** 11F, Prudential Tower, 298, Gangnam-daero, Gangnam-gu, Seoul, 06253, Korea Tel: +82-2-3467-3300

#### **MALAYSIA**

**Yamaha Music (Malaysia) Sdn. Bhd.** No.8, Jalan Perbandaran, Kelana Jaya, 47301 Petaling Jaya, Selangor, Malaysia Tel: +60-3-78030900

#### **SINGAPORE**

**Yamaha Music (Asia) Private Limited** Block 202 Hougang Street 21, #02-00, Singapore 530202, Singapore Tel: +65-6740-9200

**TAIWAN**

## **Yamaha Music & Electronics Taiwan Co., Ltd.**<br>2F., No.1, Yuandong Rd., Banqiao Dist.,<br>New Taipei City 22063, Taiwan (R.O.C.) Tel: +886-2-7741-8888

**THAILAND**

**Siam Music Yamaha Co., Ltd.** 3, 4, 15, 16th Fl., Siam Motors Building, 891/1 Rama 1 Road, Wangmai, Pathumwan, Bangkok 10330, Thailand Tel: +66-2215-2622

#### **VIETNAM**

**Yamaha Music Vietnam Company Limited** 15th Floor, Nam A Bank Tower, 201-203 Cach Mang Thang Tam St., Ward 4, Dist.3, Ho Chi Minh City, Vietnam Tel: +84-28-3818-1122

#### **OTHER ASIAN REGIONS**

https://asia-latinamerica-mea.yamaha.com/ index.html

#### **OCEANIA**

#### **AUSTRALIA**

**Yamaha Music Australia Pty. Ltd.** Level 1, 80 Market Street, South Melbourne, VIC 3205 Australia Tel: +61-3-9693-5111

#### **NEW ZEALAND**

**Music Works LTD**

P.O.BOX 6246 Wellesley, Auckland 4680, New Zealand Tel: +64-9-634-0099

#### **REGIONS AND TRUST**

**TERRITORIES IN PACIFIC OCEAN** https://asia-latinamerica-mea.yamaha.com/

index.html

**Head Office/Manufacturer: Yamaha Corporation** 10-1, Nakazawa-cho, Naka-ku, Hamamatsu, 430-8650, Japan DMI30 **Importer (European Union): Yamaha Music Europe GmbH** Siemensstrasse 22-34, 25462 Rellingen, Germany **Importer (United Kingdom): Yamaha Music Europe GmbH (UK)** Sherbourne Drive, Tilbrook, Milton Keynes, MK7 8BL, United Kingdom

## 야마하뮤직코리아(주)

## 야마하 서비스 센터

용산 (02) 790-0617 청주 (043) 268-6631 대구 (053) 653-0662

두일 (02) 702-0664~5 대전 (042) 221-6681 포항 (054) 282-8523

인천 (032) 434-0661 홍성 (041) 634-7827 부산 (051) 554-6610

 $\sqrt{\mathbb{R}^2}$ 

안산 (031) 411-6689 전주 (063) 282-0661 강릉 (033) 655-0663

고객지원센터 | 080-004-0022

용인 (031) 263-6650 광주 (062) 225-0661 제주 (064) 724-0660

## YAMAHA MUSIC KOREA LTD.

kr.yamaha.com

Yamaha Global Site **https://www.yamaha.com/**

Yamaha Downloads **https://download.yamaha.com/**

> Manual Development Group © 2019 Yamaha Corporation Published 02/2022

> > PLMA-B0

![](_page_131_Picture_13.jpeg)